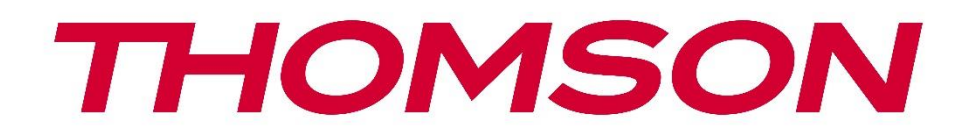

# **Google TV**

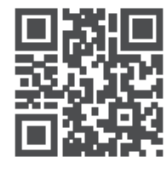

tv.mythomson.com

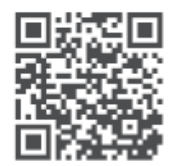

tv.mythomson.com/ en/Support/FAQs/

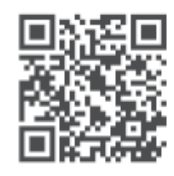

tv.mythomson.com/ Support/Product-Registration/

# **SMART TV**

24HG2S14C / 24HG2S14CW / 32HG2S14 / 32HG2S14W / 32FG2S14/ 32QG4S14 / 32FG2S14C / 40FG2S14 / 40FG2S14W / 40QG4S14 / 43FG2S14

### **IMPORTANTE**

Leia atentamente este manual antes de instalar e utilizar o televisor. Mantenha este manual à mão para referência futura.

#### Conteúdo

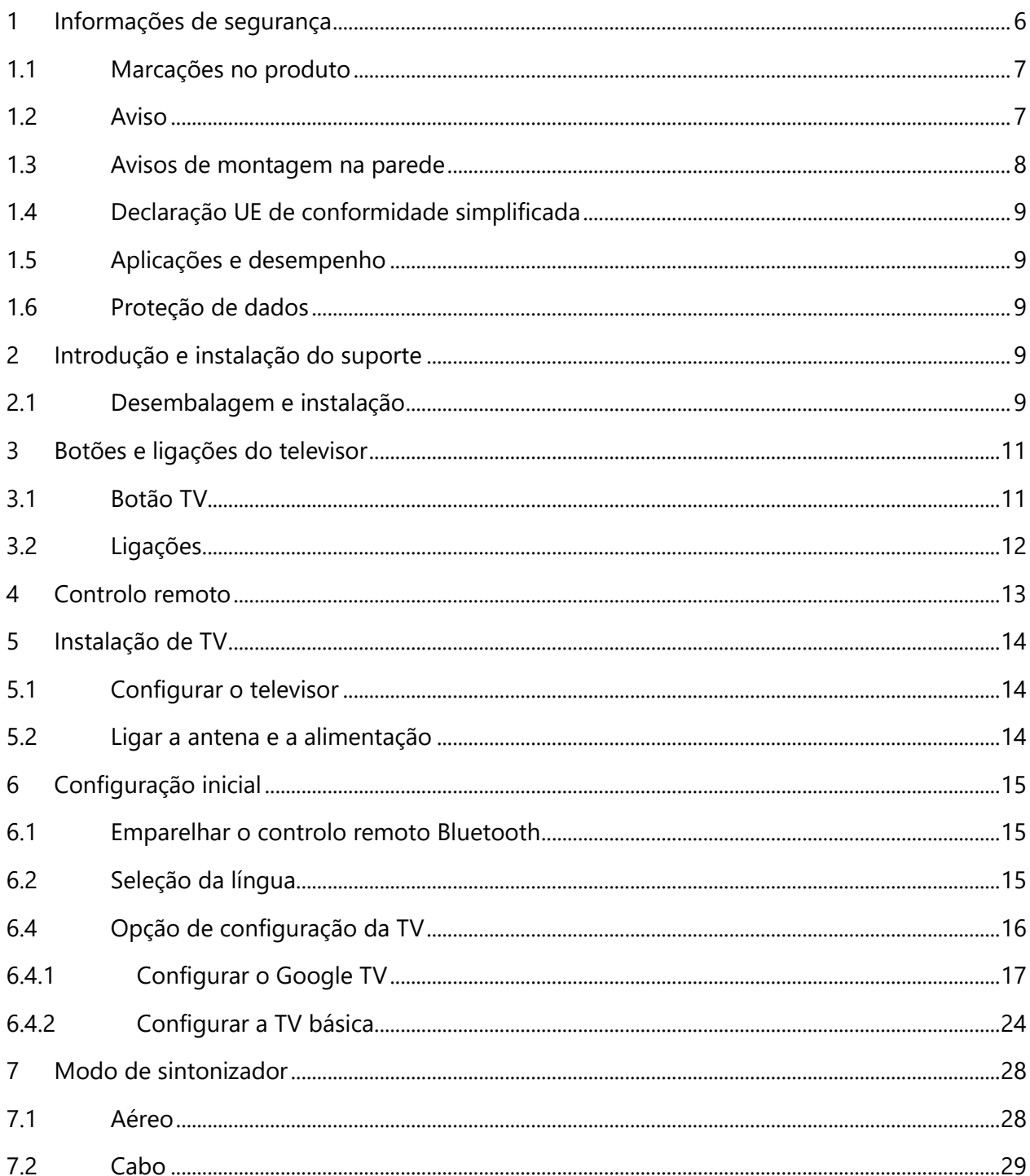

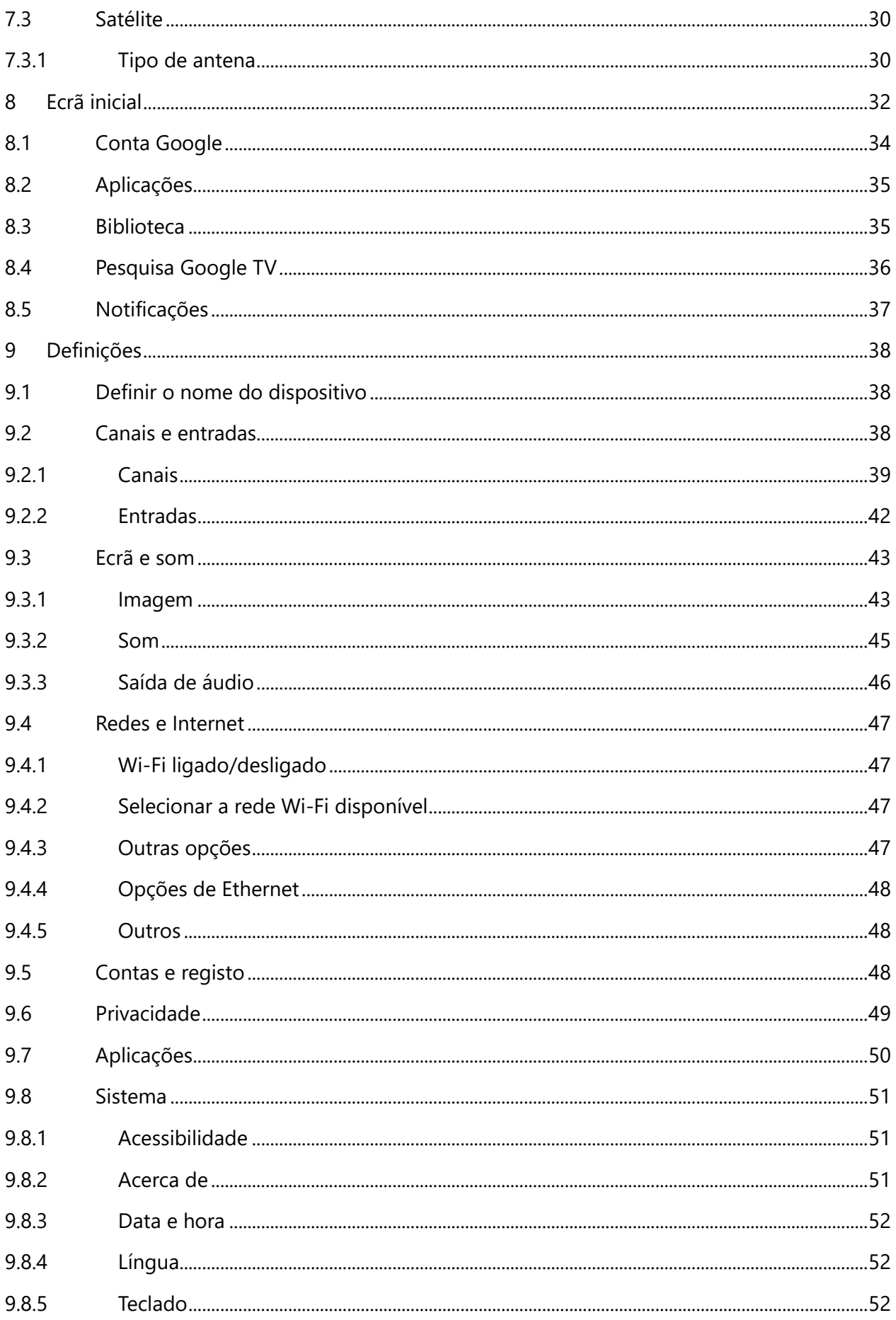

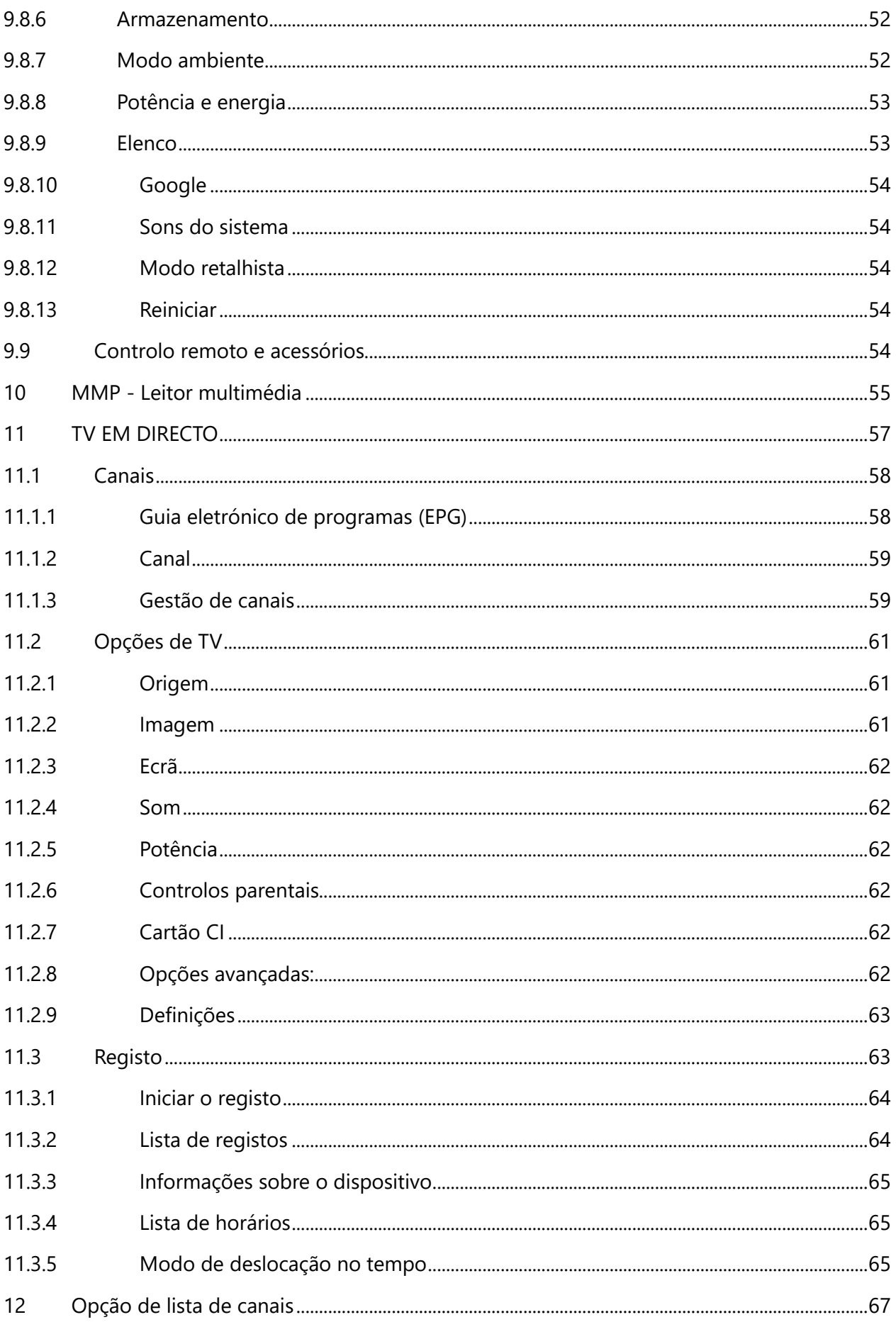

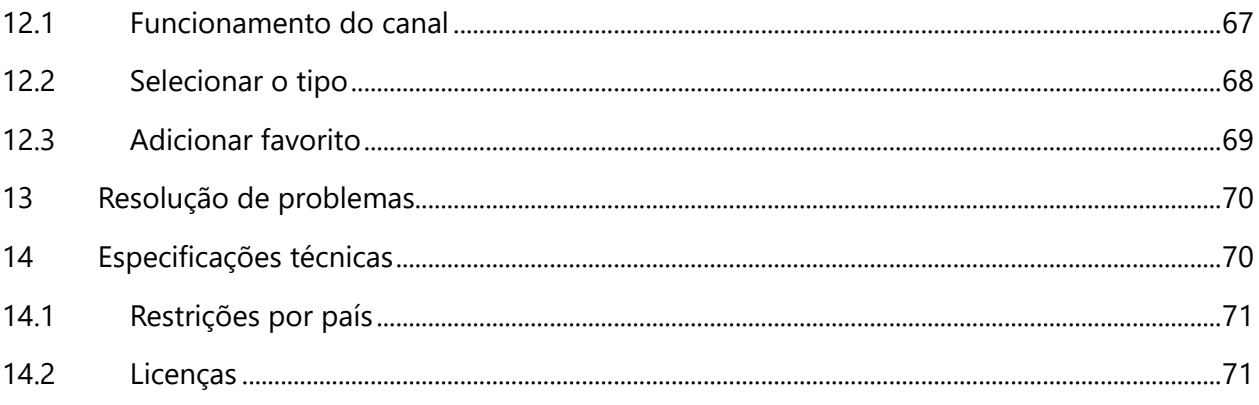

# <span id="page-5-0"></span>**1 Informações de segurança**

Em condições meteorológicas extremas (tempestades, relâmpagos) e em longos períodos de inatividade (férias), desligue o televisor da rede eléctrica.

A ficha de alimentação é utilizada para desligar o televisor da rede eléctrica e, por conseguinte, deve estar sempre operacional. Se o televisor não estiver desligado eletricamente da rede, o aparelho continuará a consumir energia em todas as situações, mesmo que o televisor esteja em modo de espera ou desligado.

**Nota**: Siga as instruções no ecrã para utilizar as funcionalidades relacionadas. **Importante**: Leia atentamente estas instruções antes de instalar ou utilizar o televisor.

#### **AVISO**

**Este aparelho destina-se a ser utilizado por pessoas (incluindo crianças) que tenham capacidade/experiência para utilizar um aparelho deste tipo sem supervisão, exceto se tiverem recebido supervisão ou instruções relativas à utilização do aparelho por uma pessoa responsável pela sua segurança.**

- **•** Utilize este televisor a uma altitude inferior a 2000 metros acima do nível do mar, em locais secos e em regiões com climas moderados ou tropicais.
- **•** O televisor destina-se a uma utilização doméstica e a uma utilização geral semelhante, mas também pode ser utilizado em locais públicos.
- **•** Para efeitos de ventilação, deixe pelo menos 10 cm de espaço livre à volta do televisor.
- **•** A ventilação não deve ser impedida pela cobertura ou obstrução das aberturas de ventilação com objectos como jornais, toalhas de mesa, cortinas, etc.
- **•** A ficha do cabo de alimentação deve estar facilmente acessível. Não coloque o televisor, móveis, etc. sobre o cabo de alimentação. Um cabo de alimentação/ficha danificado pode provocar um incêndio ou um choque elétrico. Manuseie o cabo de alimentação pela ficha, não desligue o televisor puxando pelo cabo de alimentação. Nunca toque no cabo de alimentação/ficha com as mãos molhadas, pois pode provocar um curto-circuito ou um choque elétrico. Nunca faça um nó no cabo de alimentação nem o amarre com outros cabos. Quando danificado, deve ser substituído, o que só deve ser feito por pessoal qualificado.
- **•** Não exponha o televisor a pingos ou salpicos de líquidos e não coloque objectos cheios de líquidos, como vasos, chávenas, etc., em cima ou por cima do televisor (por exemplo, em prateleiras por cima da unidade).
- **•** Não exponha o televisor à luz solar direta e não coloque chamas abertas, como velas acesas, em cima ou perto do televisor.
- **•** Não coloque fontes de calor, como aquecedores eléctricos, radiadores, etc., perto do televisor.
- **•** Não coloque o televisor no chão ou em superfícies inclinadas.
- **•** Para evitar o perigo de asfixia, manter os sacos de plástico fora do alcance de bebés, crianças e animais domésticos.
- **•** Fixe cuidadosamente o suporte ao televisor. Se o suporte for fornecido com parafusos, aperte-os firmemente para evitar que o televisor se incline. Não aperte demasiado os parafusos e monte corretamente as borrachas do suporte.
- **•** Não deitar as pilhas no fogo ou com materiais perigosos ou inflamáveis.

#### **AVISO**

- **•** As baterias não devem ser expostas a calor excessivo, como a luz do sol, o fogo ou outros fenómenos semelhantes.
- **•** A pressão sonora excessiva dos auriculares ou auscultadores pode causar perda de audição.

**ACIMA DE TUDO - NUNCA deixe ninguém, especialmente crianças, empurrar ou bater no ecrã, empurrar qualquer coisa para dentro dos orifícios, ranhuras ou quaisquer outras aberturas da caixa.**

# <span id="page-6-0"></span>**1.1 Marcações no produto**

Os símbolos seguintes são utilizados no produto para assinalar restrições, precauções e instruções de segurança. Cada explicação deve ser considerada quando o produto ostenta apenas a marcação correspondente. Anote estas informações por razões de segurança.

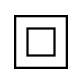

Equipamento de classe II: Este aparelho foi concebido de forma a não necessitar de uma ligação de segurança à terra eléctrica.

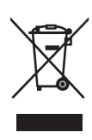

Esta marcação indica que este produto não deve ser eliminado juntamente com outros resíduos domésticos em toda a UE. Por favor, recicle-o de forma responsável para promover a reutilização sustentável dos recursos materiais. Para devolver o seu aparelho usado, utilize os sistemas de devolução e recolha ou contacte o retalhista onde o produto foi comprado.

# <span id="page-6-1"></span>**1.2 Aviso**

Não ingerir a pilha, devido ao perigo de queimadura química. Este produto ou os acessórios fornecidos com o produto podem conter uma pilha de célula tipo moeda/botão. Se a pilha de célula tipo moeda/botão for engolida, pode provocar queimaduras internas graves em apenas 2 horas e pode levar à morte.

Mantenha as pilhas novas e usadas fora do alcance das crianças. Se o compartimento das pilhas não fechar corretamente, pare de utilizar o produto e mantenha-o afastado das crianças. Se pensa que as pilhas podem ter sido engolidas ou colocadas em qualquer parte do corpo, procure imediatamente assistência médica.

Um televisor pode cair, provocando ferimentos graves ou a morte. Muitos ferimentos, especialmente em crianças, podem ser evitados tomando precauções simples, tais como:

- **•** Utilizar SEMPRE armários, suportes ou métodos de montagem recomendados pelo fabricante do televisor.
- **•** Utilize SEMPRE móveis que possam suportar o televisor com segurança.
- **•** Certifique-se SEMPRE de que o televisor não está pendurado no bordo do móvel de apoio.
- **•** Informe SEMPRE as crianças sobre os perigos de subir para cima dos móveis para alcançar o televisor ou os seus comandos.
- **•** Encaminhe SEMPRE os fios e cabos ligados ao televisor de modo a que não possam tropeçar, ser puxados ou agarrados.
- **•** NUNCA coloque um televisor num local instável.
- **•** NUNCA coloque o televisor em cima de móveis altos (por exemplo, armários ou estantes) sem fixar o móvel e o televisor num suporte adequado.
- **•** NUNCA coloque o televisor sobre tecidos ou outros materiais que possam estar situados entre o televisor e os móveis de apoio.
- **•** NUNCA coloque objectos que possam incitar as crianças a trepar, como brinquedos e telecomandos, em cima do televisor ou do móvel onde o televisor está colocado.
- **•** O equipamento só é adequado para montagem em alturas ≤2 m.

Se o aparelho de televisão existente for mantido e transferido para outro local, devem ser aplicadas as mesmas considerações acima referidas.

Os aparelhos ligados à terra de proteção da instalação do edifício através da ligação à rede ou através de outros aparelhos com ligação à terra de proteção - e a um sistema de distribuição de televisão que utilize um cabo coaxial - podem, em determinadas circunstâncias, criar um risco de incêndio. Por conseguinte, a ligação a um sistema de distribuição de televisão deve ser feita através de um dispositivo que proporcione um isolamento elétrico abaixo de uma determinada gama de frequências (isolador galvânico).

# <span id="page-7-0"></span>**1.3 Avisos de montagem na parede**

- **•** Leia as instruções antes de montar o televisor na parede.
- **•** O kit de montagem na parede é opcional. Pode obtê-lo junto do seu revendedor local se não for fornecido com o televisor.
- **•** Não instale o televisor no teto ou numa parede inclinada.
- **•** Utilize os parafusos de montagem na parede e outros acessórios especificados.

Aperte firmemente os parafusos de montagem na parede para evitar que o televisor caia. Não aperte demasiado os parafusos.

As figuras e ilustrações neste manual do utilizador são fornecidas apenas para referência e podem diferir do aspeto real do produto. O design e as especificações do produto podem ser alterados sem aviso prévio.

# <span id="page-8-0"></span>**1.4 Declaração de conformidade simplificada da UE**

Pelo presente, a StreamView GmbH declara que o dispositivo de produto do tipo equipamento de rádio Smart TV está em conformidade com a Diretiva 2014/53/UE.

# <span id="page-8-1"></span>**1.5 Aplicações e desempenho**

A velocidade de transferência depende da sua ligação à Internet. Algumas aplicações podem não estar disponíveis no seu país ou região. A Netflix está disponível em países seleccionados: <https://help.netflix.com/node/14164> É necessária uma subscrição de streaming. Mais informações em www.netflix.com. A disponibilidade do idioma para o Assistente do Google depende do suporte da Pesquisa por voz do Google.

# <span id="page-8-2"></span>**1.6 Proteção de dados**

Os fornecedores de aplicações e os fornecedores dos serviços podem recolher e utilizar dados técnicos e informações relacionadas, incluindo, mas não se limitando a, informações técnicas sobre este dispositivo, sistema e software de aplicação e periféricos. Podem utilizar essas informações para melhorar os produtos ou para fornecer serviços ou tecnologias que não identifiquem pessoalmente o utilizador. Além disso, alguns serviços de terceiros, já fornecidos no dispositivo ou instalados pelo utilizador após a compra do produto, podem solicitar um registo com os seus dados pessoais. Alguns serviços podem recolher dados pessoais sem fornecer avisos adicionais. A StreamView GmbH não pode ser responsabilizada por uma eventual violação da proteção de dados por parte de serviços de terceiros.

# <span id="page-8-3"></span>**2 Introdução e instalação do suporte**

Obrigado por ter escolhido o nosso produto. Em breve estará a desfrutar do seu novo televisor. Leia atentamente estas instruções. Elas contêm informações importantes que o ajudarão a tirar o melhor partido do seu televisor e a garantir uma instalação e um funcionamento seguros e correctos.

# <span id="page-8-4"></span>**2.1 Desembalagem e instalação**

Retire os pés e o televisor da embalagem e coloque os pés numa mesa ou em qualquer outra superfície plana.

- **•** Utilize uma mesa plana e firme ou uma superfície plana semelhante que possa suportar o peso do televisor.
- **•** Não segurar o televisor no painel do ecrã.
- **•** Certifique-se de que não risca ou parte o televisor.
- **•** Os pés estão marcados à esquerda e à direita.

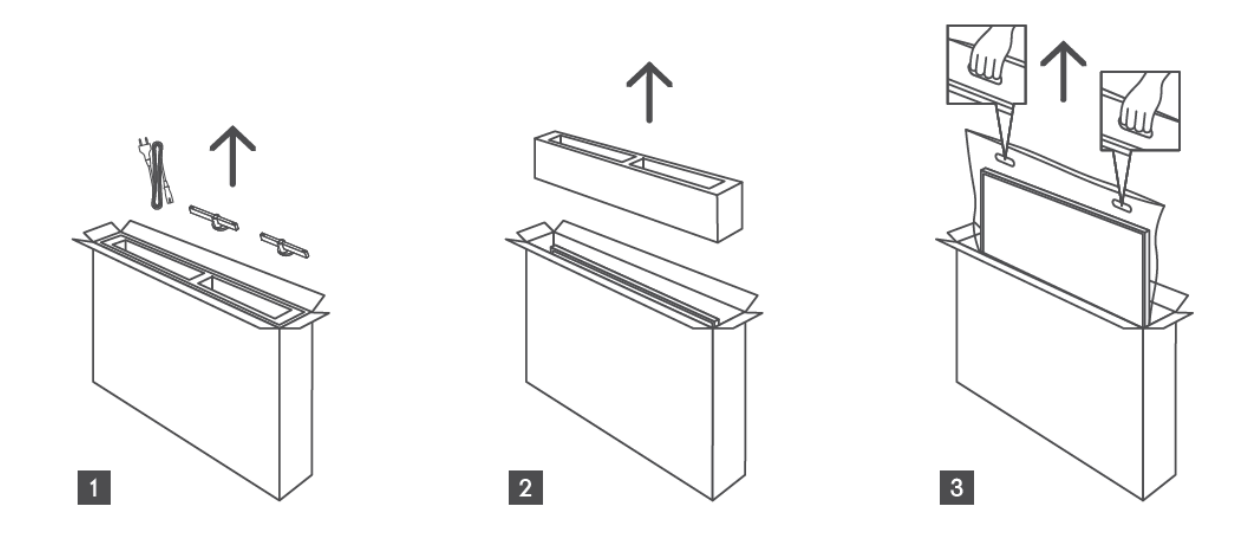

\*Para os modelos de TV de 24" e 32", estão disponíveis duas posições diferentes de instalação dos pés.

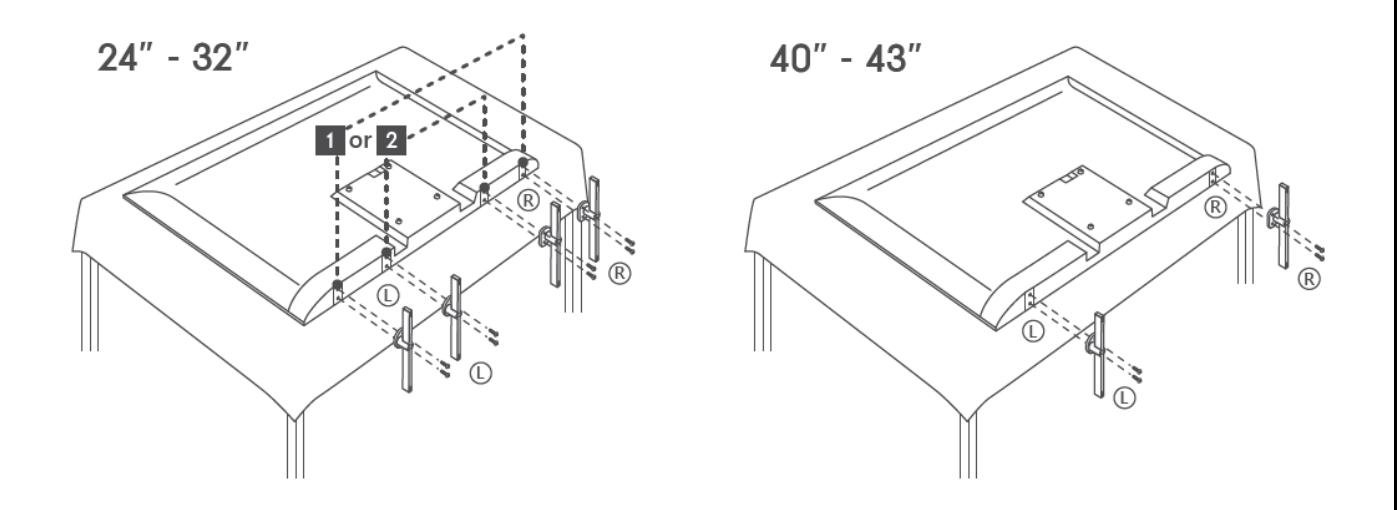

O televisor está preparado para um suporte de montagem na parede compatível com a norma VESA. Este não é fornecido com o televisor. Contacte o seu revendedor local para adquirir o suporte de montagem na parede recomendado.

Furos e medidas para a instalação do suporte de montagem na parede:

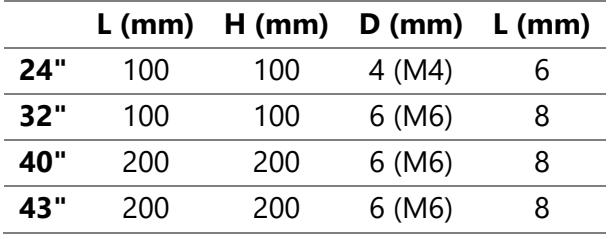

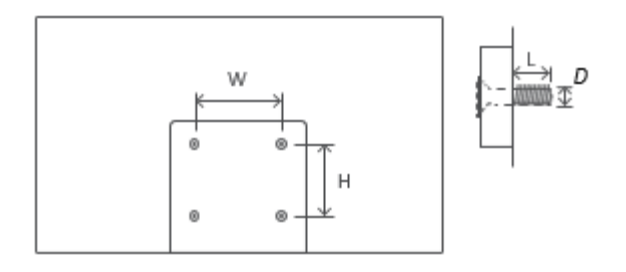

# <span id="page-10-0"></span>**3 Botões e ligações do televisor**

#### **Cuidado:**

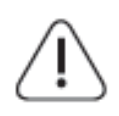

Se pretender ligar um dispositivo ao televisor, certifique-se de que tanto o televisor como o dispositivo estão desligados antes de efetuar qualquer ligação. Depois de efectuada a ligação, pode ligar as unidades e utilizá-las.

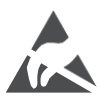

Não toque nem se aproxime dos terminais HDMI e USB e evite que a descarga eletrostática perturbe estes terminais enquanto estiver no modo de funcionamento USB, caso contrário, o televisor deixará de funcionar ou apresentará um estado anormal.

#### **Nota:**

A posição e a disposição efectivas dos portos podem ser diferentes de modelo para modelo.

# <span id="page-10-1"></span>**3.1 Botão TV**

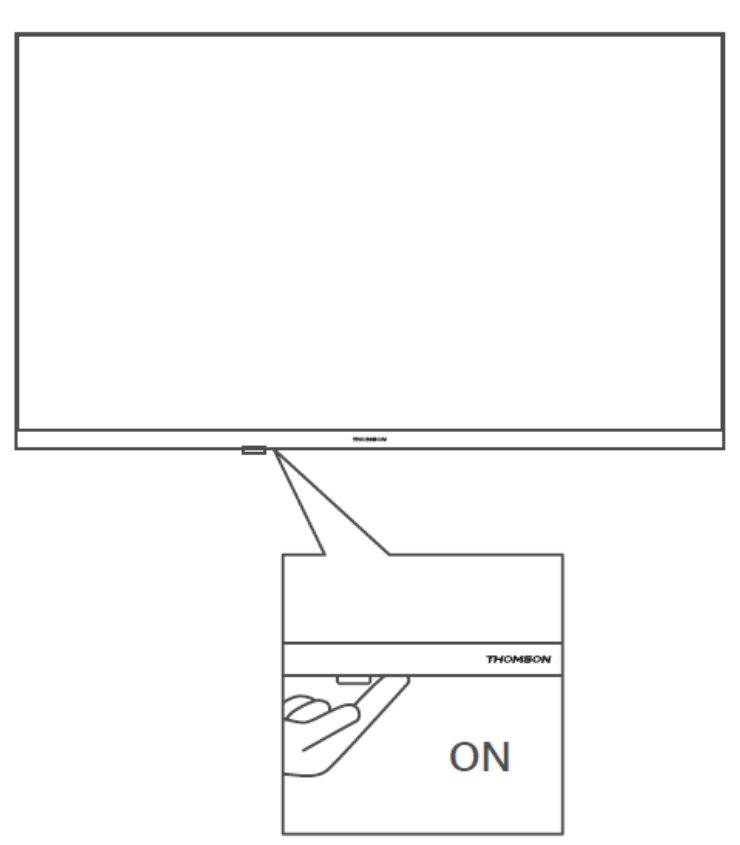

Prima este botão no modo de espera para ligar/desligar o televisor.

# <span id="page-11-0"></span>**3.2 Ligações**

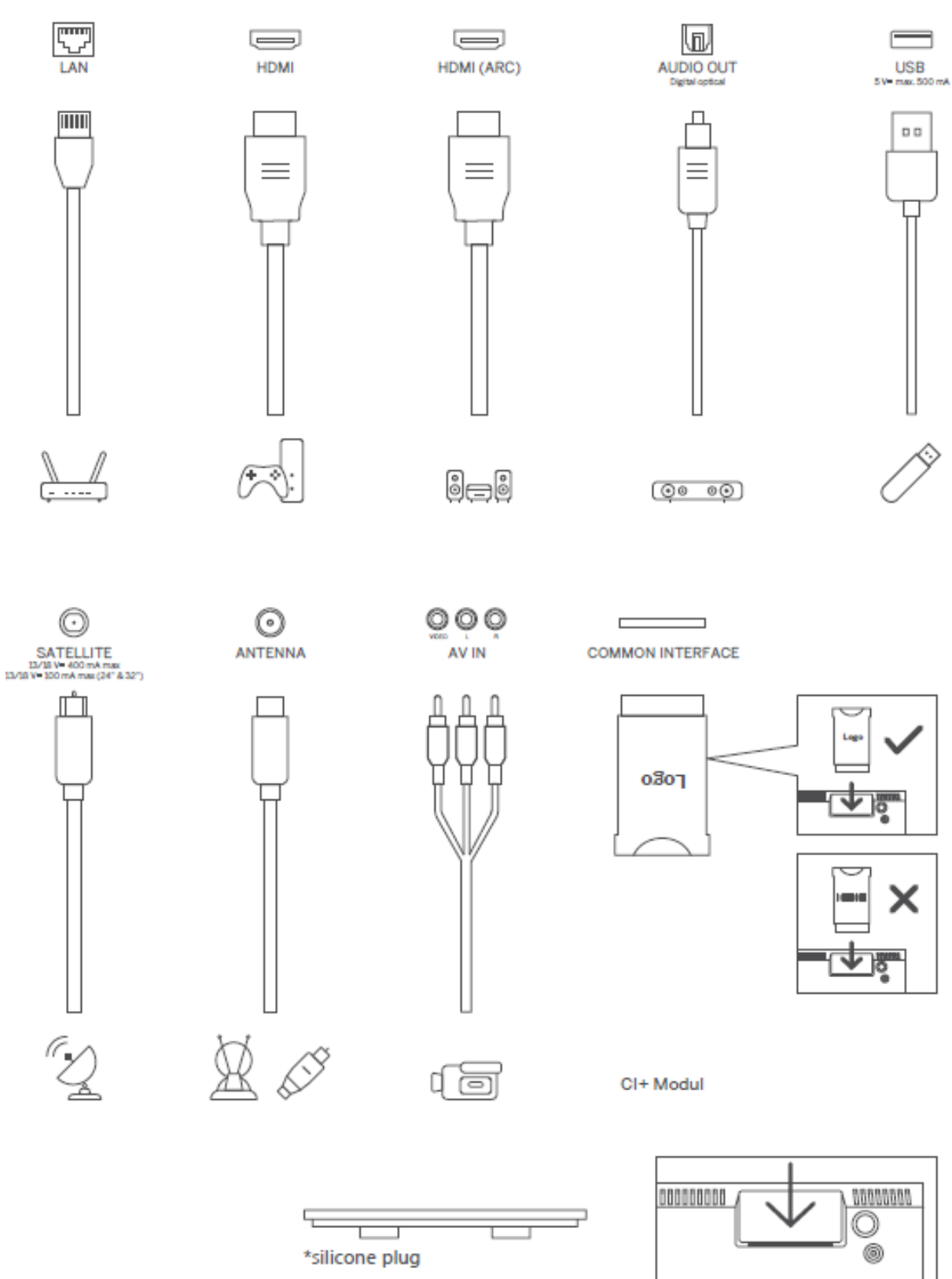

Nota: Se o modelo tiver uma ranhura para cartão CI na parte superior, pode encontrar um tampão de silicone para a ranhura do cartão CI no saco de acessórios (para os modelos sem ranhura para cartão CI, não existe esse tampão de silicone), insira o tampão de silicone na ranhura quando o cartão CI não estiver a ser utilizado.

# <span id="page-12-0"></span>**4 Controlo remoto**

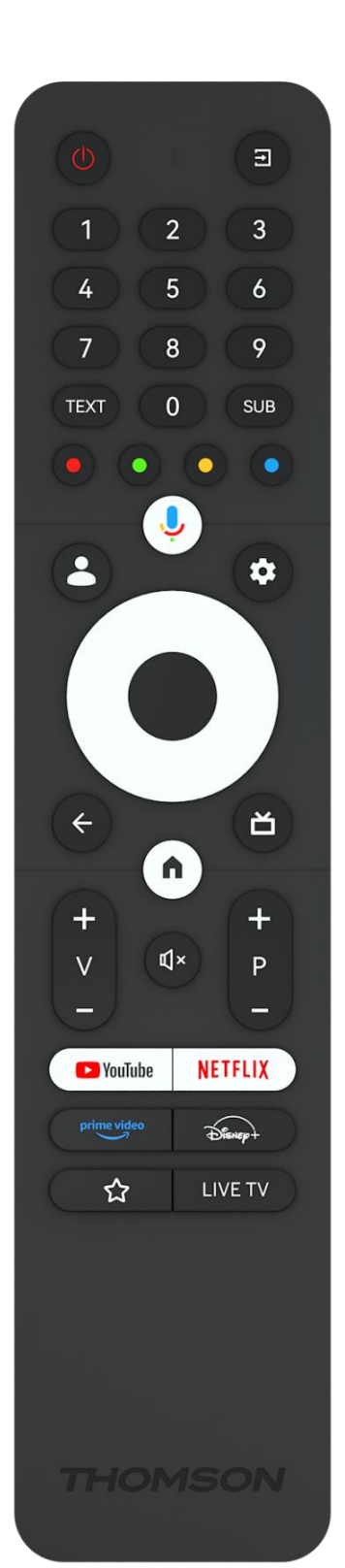

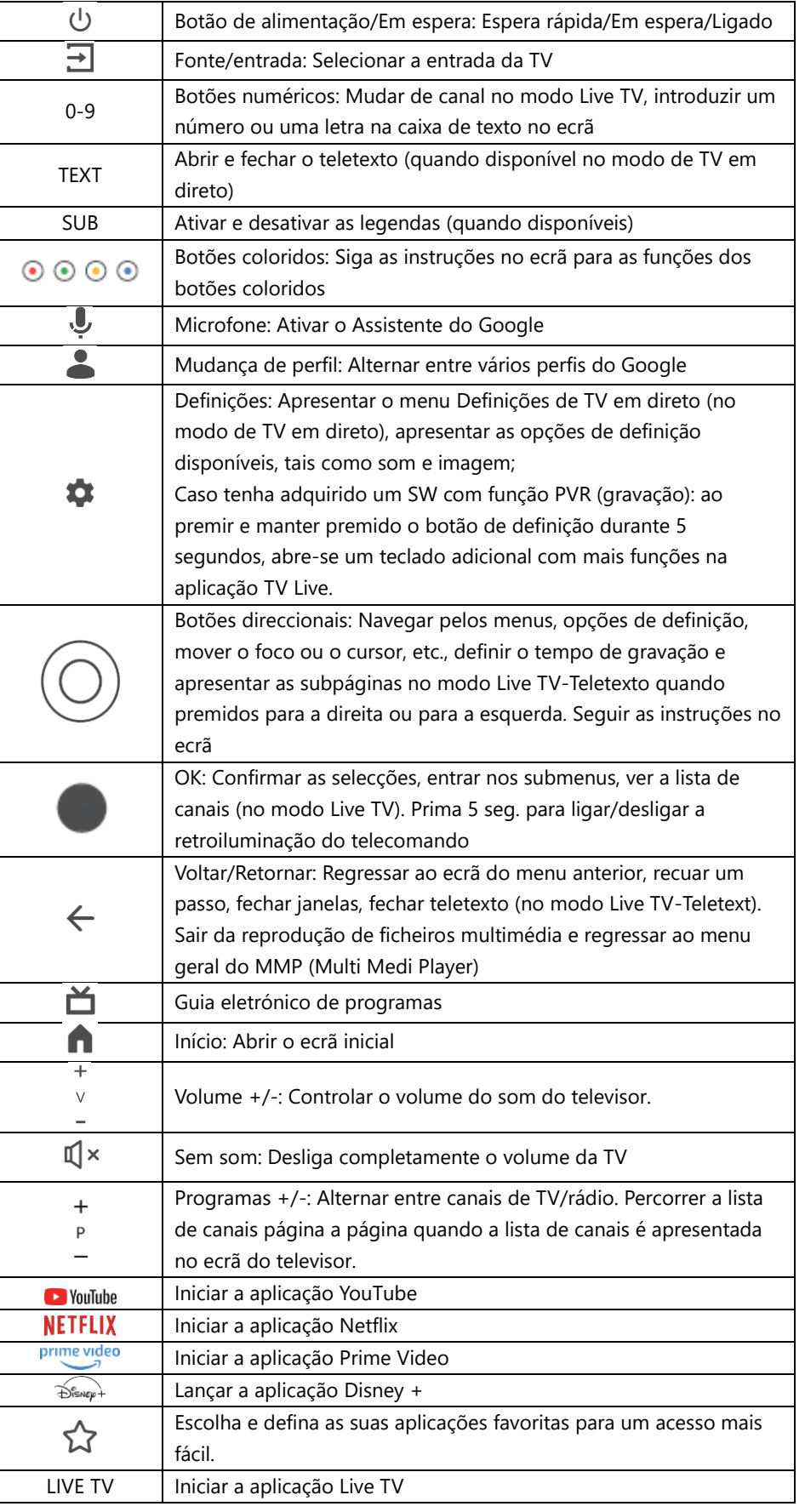

# <span id="page-13-0"></span>**5 Instalação de TV**

# <span id="page-13-1"></span>**5.1 Configurar o televisor**

Coloque o televisor num local firme que possa suportar o peso do televisor. Para evitar perigos, não coloque o televisor perto de água ou fontes de calor (como luz, vela, aquecedor), não bloqueie a ventilação na parte de trás do televisor.

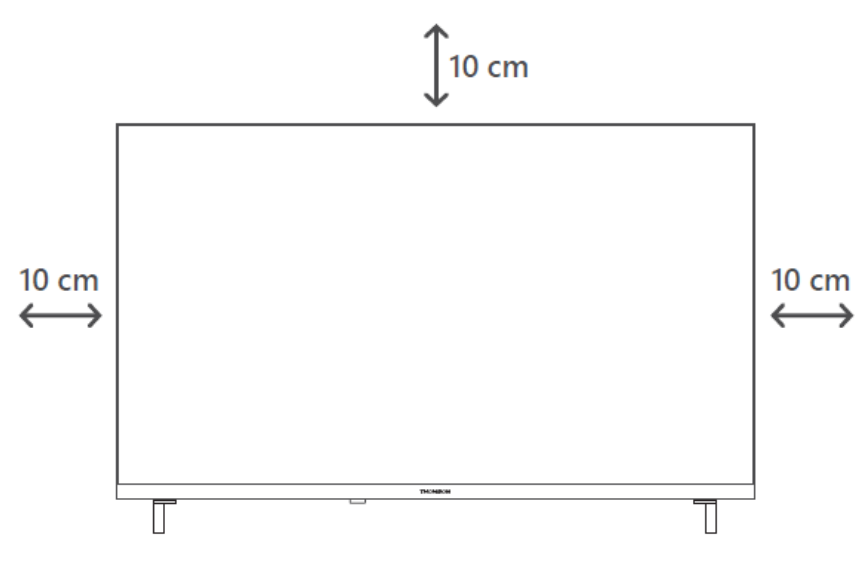

# <span id="page-13-2"></span>**5.2 Ligar a antena e a alimentação**

- 1. Ligue o cabo da antena à tomada da antena na parte de trás do televisor.
- 2. Ligue o cabo de alimentação do seu televisor (AC 100-240 V~ 50/60 Hz). O televisor entra no modo de espera (luz vermelha).
- 3. Ligue o televisor premindo o botão de alimentação do televisor ou o botão de alimentação do telecomando.
- 4. Caso tenha adquirido um modelo de TV com um adaptador de 12 Volts incluído utilize a porta correcta para ligar o adaptador ao aparelho de TV.

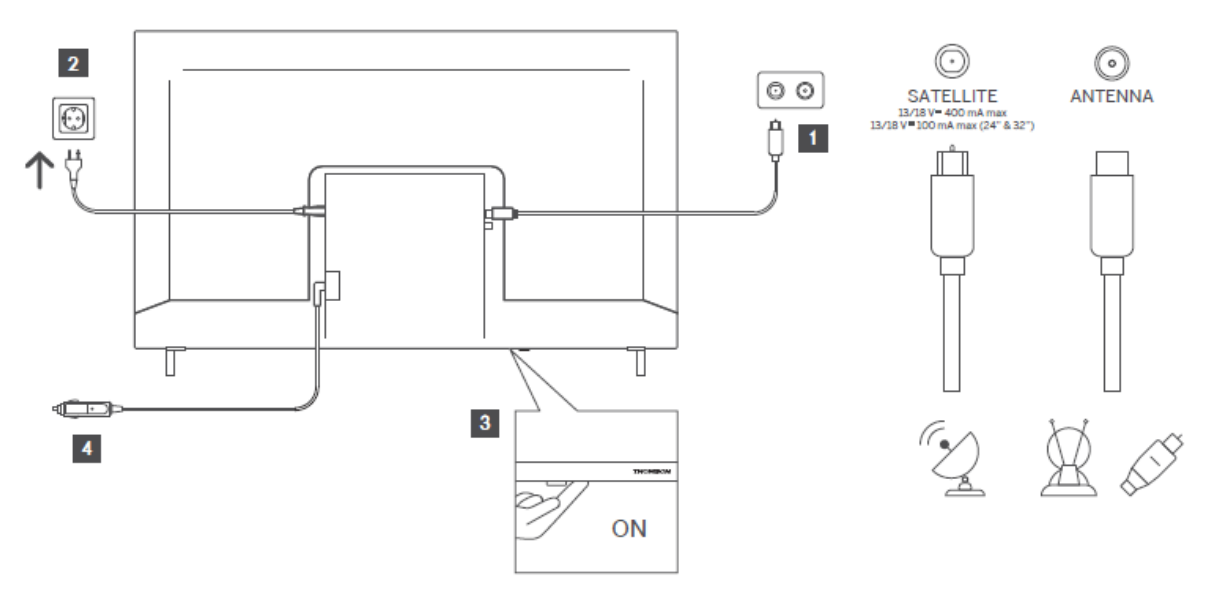

# <span id="page-14-0"></span>**6 Configuração inicial**

Para a primeira configuração inicial, o assistente de configuração no ecrã guiá-lo-á na configuração do televisor. Siga cuidadosamente as instruções para configurar corretamente o televisor.

# <span id="page-14-1"></span>**6.1 Emparelhar o controlo remoto Bluetooth**

Prima simultaneamente os botões **BACK** e **Home** no seu telecomando para entrar no modo de emparelhamento Bluetooth. A luz indicadora no telecomando piscará ao iniciar o processo de emparelhamento.

Recomendamos que conclua o processo de emparelhamento do telecomando. No entanto, se não o fizer, pode posteriormente emparelhar o telecomando com o televisor no menu Definições > Controlos remotos e acessórios.

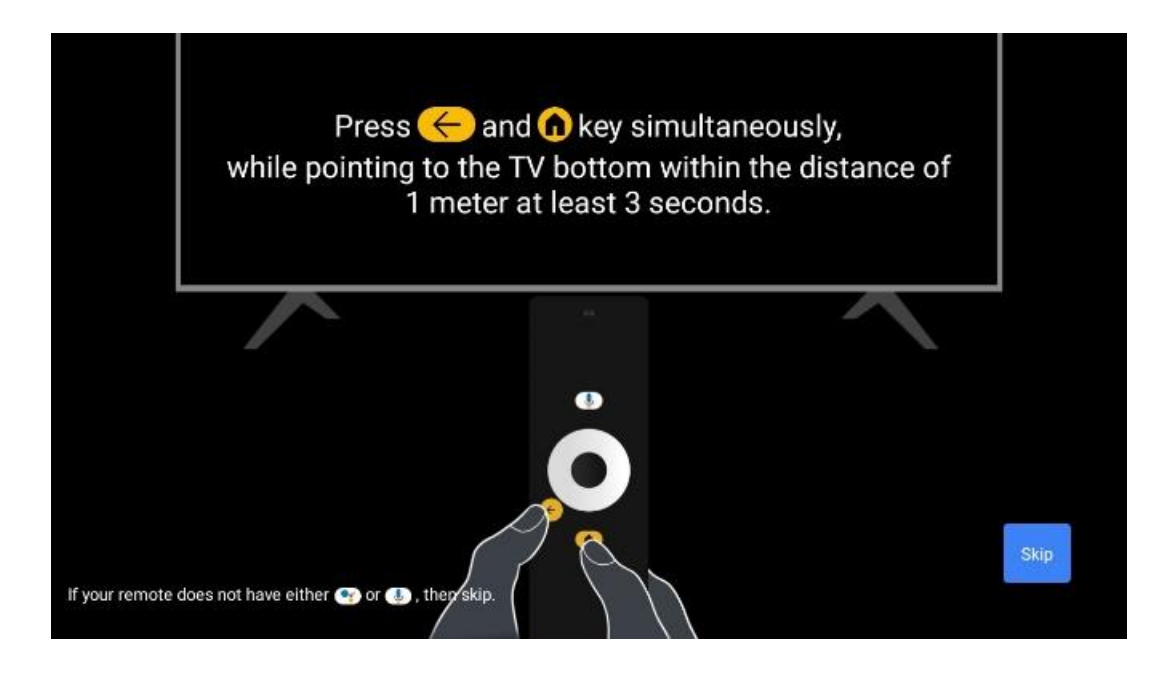

# <span id="page-14-2"></span>**6.2 Seleção da língua**

Utilize os botões de direção para cima/para baixo para selecionar o idioma do sistema e, em seguida, prima **OK** para confirmar.

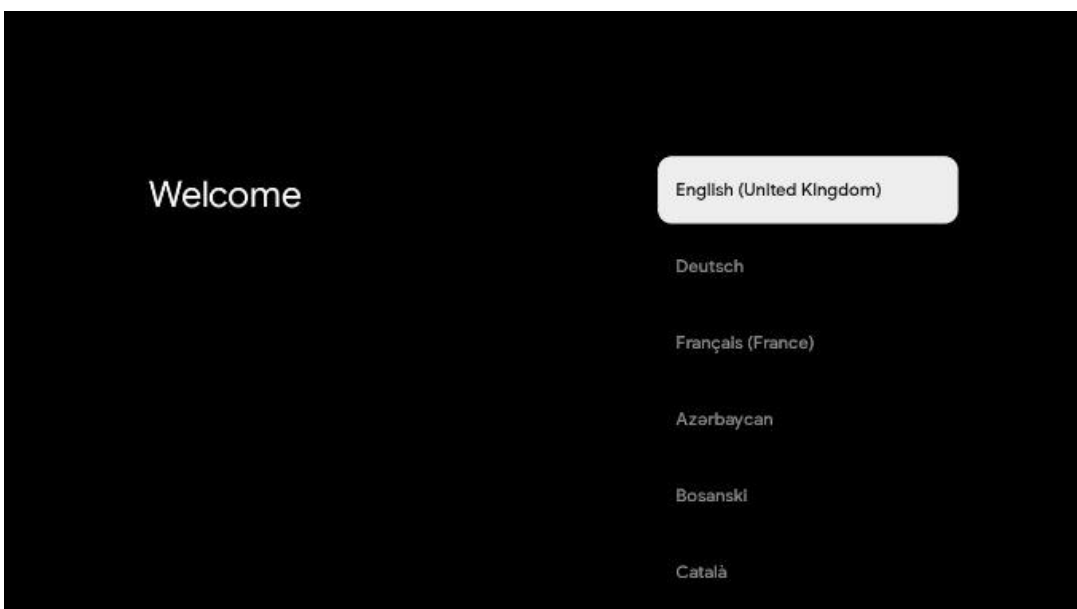

# **6.3 Seleção da região ou do país**

Seleccione o país onde se encontra para efetuar a instalação corretamente. Isto é importante porque a disponibilidade na loja Google Play e o procedimento de instalação de muitas aplicações dependem da localização geográfica (Geo-localização). É por isso que certas aplicações estão disponíveis para um país e não para outros.

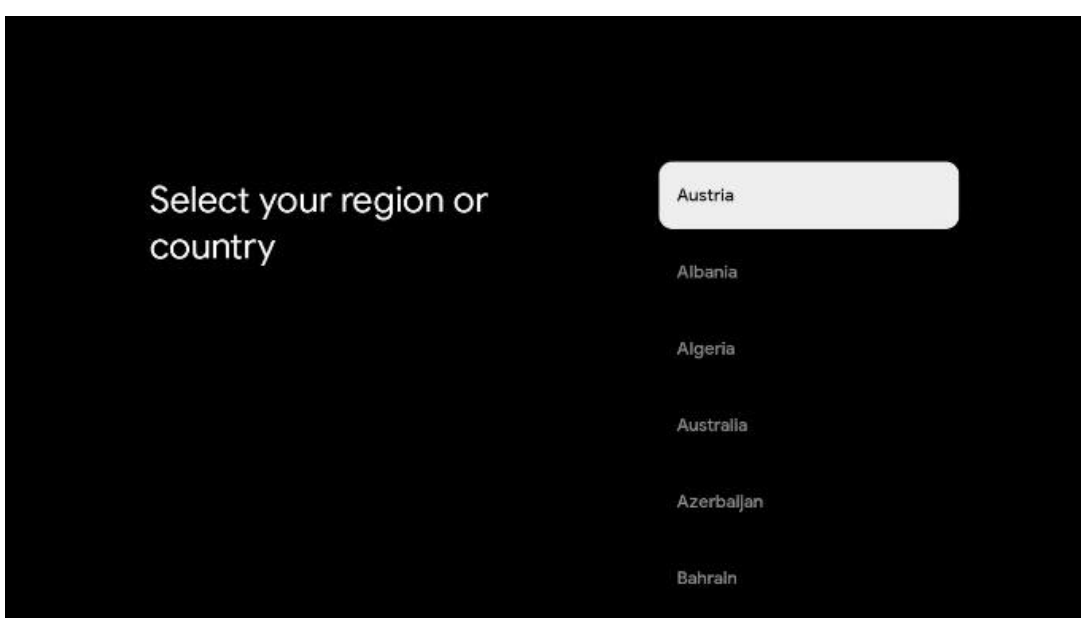

# <span id="page-15-0"></span>**6.4 Opção de configuração da TV**

Utilize os botões de direção para cima/para baixo para selecionar a opção de configuração da TV e, em seguida, prima **OK** para confirmar.

**Nota**: Se selecionar Configurar Google TV, será necessária uma conta Google para prosseguir com a instalação. Pode utilizar uma conta Google existente ou criar uma nova.

**Nota**: Seleccione a opção Configurar TV básica se apenas pretender utilizar o televisor para ver televisão ou ouvir programas de rádio através de antena terrestre, cabo ou antena de satélite e se não pretender ligar o televisor à Internet para poder ver conteúdos de vídeo a partir de aplicações de streaming como o YouTube ou o Netflix.

Google TV The entertainment that Set up Google TV you love Sign in with your Google Account to get: Set up basic TV . Movies and TV shows from your favourite streaming apps **•** Personalised recommendations Soogle Assistant: Search and control your TV with your voice **C** Live TV External devices (e.g. HDMI) prime video **PA No VLIVE NETFLIX** Spotify **CD** YouTube Kids twitch **B**keep HHay **Ca** YouTube Disney-**SEAT** TED

A instalação pormenorizada da opção TV básica é descrita no capítulo 6.4.2 do menu.

### <span id="page-16-0"></span>**6.4.1 Configurar o Google TV**

**6.4.1.1 Configurar com a aplicação Google Home**

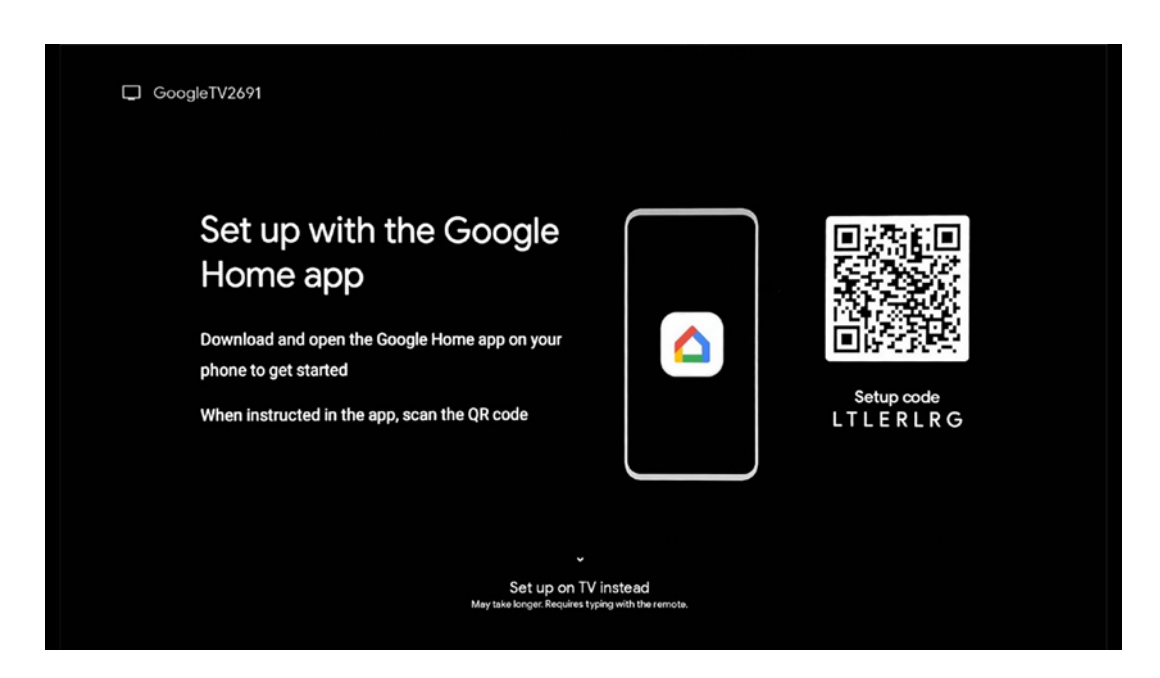

Para efetuar a configuração com a aplicação Google Home, é necessário ter um dispositivo móvel (smartphone ou tablet) com a aplicação Google Home instalada. Para instalar a aplicação Google Home, leia o código QR no seu televisor ou procure Google Home na loja de aplicações do seu dispositivo móvel. Se a aplicação Google Home já estiver instalada no seu dispositivo móvel, abra-a e siga as instruções no seu televisor e dispositivo móvel. A configuração do televisor através da aplicação Google Home no seu dispositivo móvel não deve ser interrompida.

**Nota:** Alguns dispositivos móveis com a versão mais recente do sistema operativo Android não são totalmente compatíveis com a instalação do Google TV através da aplicação Google Home. Por conseguinte, recomendamos a opção de instalação Configurar na TV.

### **6.4.1.2 Instalação na televisão**

Para utilizar as muitas vantagens do Google TV, o televisor tem de estar ligado à Internet. Pode ligar o televisor ao seu modem/router sem fios através de Wi-Fi ou por cabo. A sua ligação à Internet será automaticamente detectada e apresentada se tiver ligado o seu televisor com o modem/router diretamente ao cabo.

Se pretender ligar o televisor à Internet sem fios através de Wi-Fi, prima os botões direccionais para cima/para baixo para selecionar a rede WLAN pretendida, introduza a palavra-passe e, em seguida, prima Confirmar para estabelecer a ligação. Se selecionar Saltar porque pretende configurar o televisor como um televisor básico, pode configurar a ligação à Internet mais tarde no menu Definições do televisor.

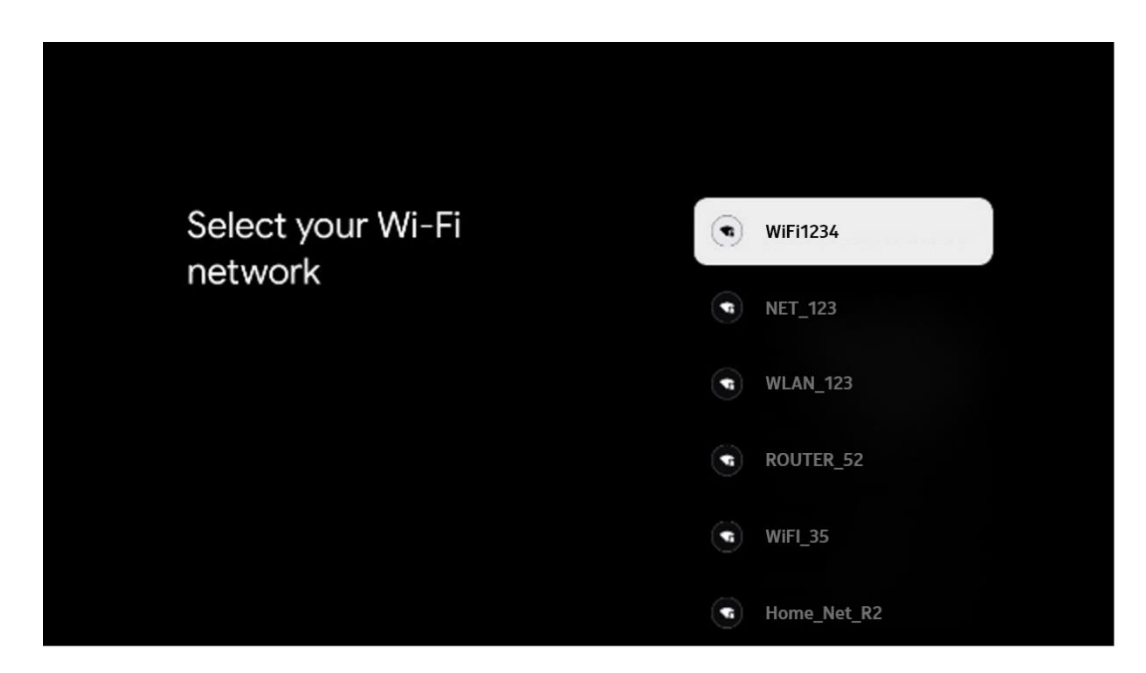

#### **6.4.1.3 Iniciar sessão com a sua conta Google**

Para iniciar sessão com a sua conta Google, introduza o seu endereço de correio eletrónico e a sua palavra-passe.

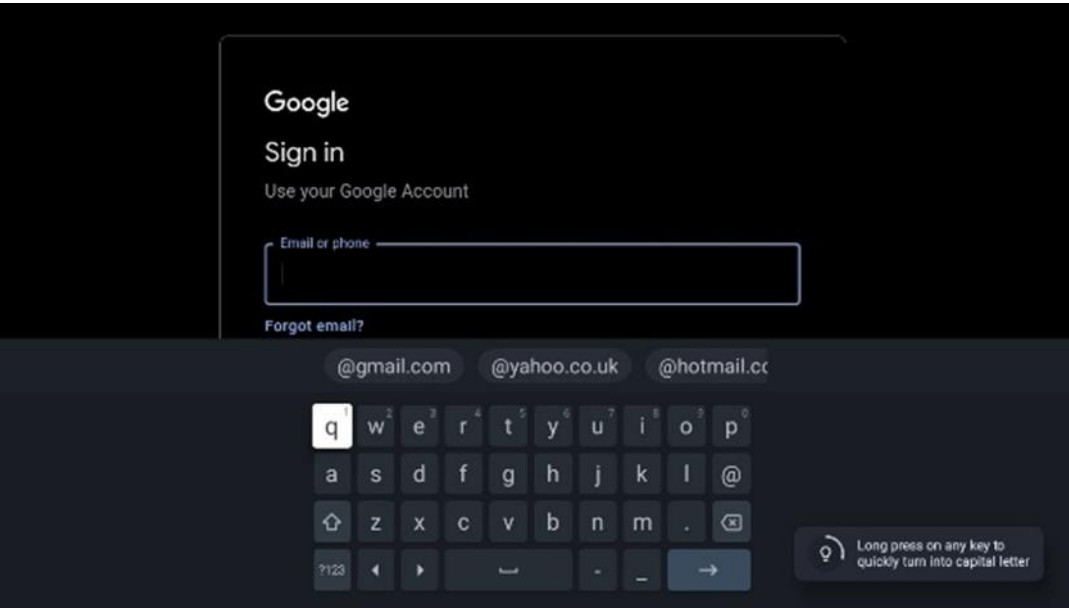

#### **6.4.1.4 Termos de utilização do Google**

Antes de continuar, leia atentamente os Termos e condições gerais, os Termos de utilização de jogos, a Política de privacidade e os serviços Google disponíveis. O utilizador declara concordar com estes serviços clicando em Aceitar.

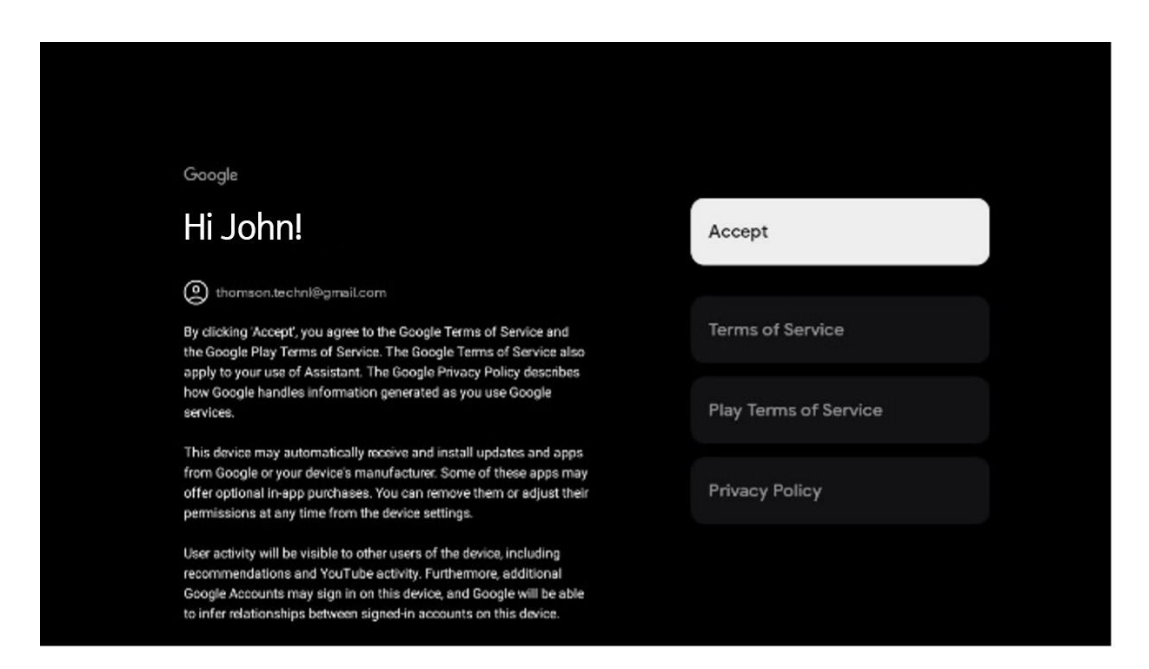

Seleccione Aceitar para confirmar se pretende que a sua localização seja identificada na Política de privacidade da Google e se concorda em enviar automaticamente informações de diagnóstico à Google para ajudar a melhorar a sua experiência Google.

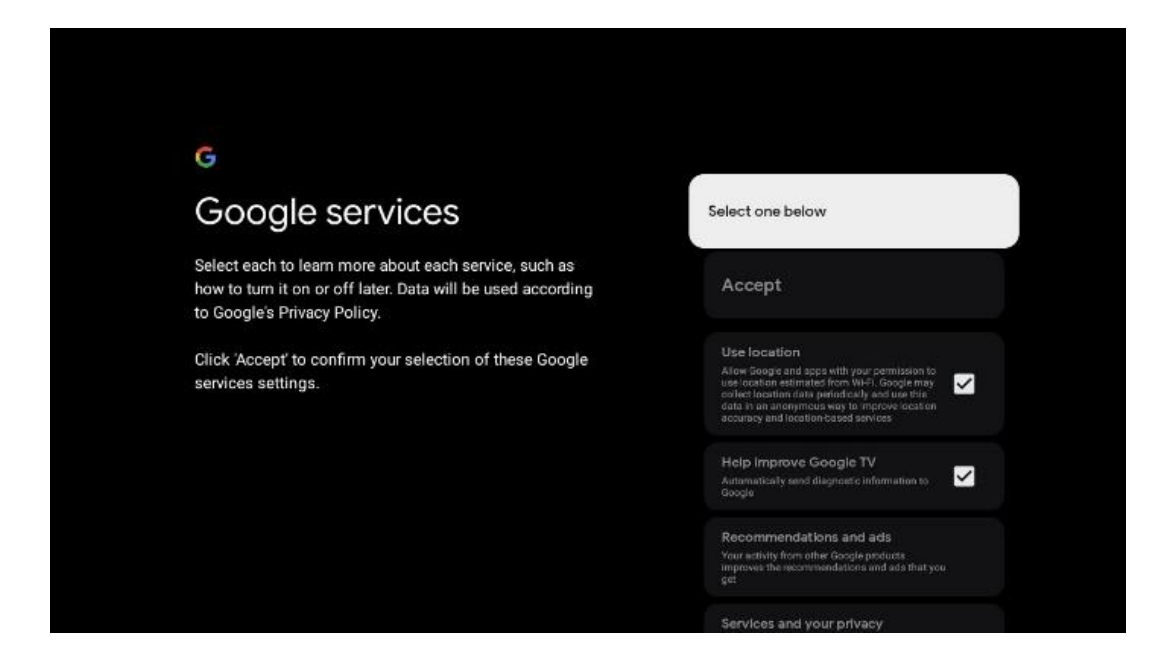

#### **6.4.1.5 Confirmar ou rejeitar serviços e funcionalidades do Google**

Leia atentamente os serviços e funções que o seu televisor oferece. Se não pretender ativar um ou mais dos serviços oferecidos, pode rejeitá-los clicando em Não, obrigado.

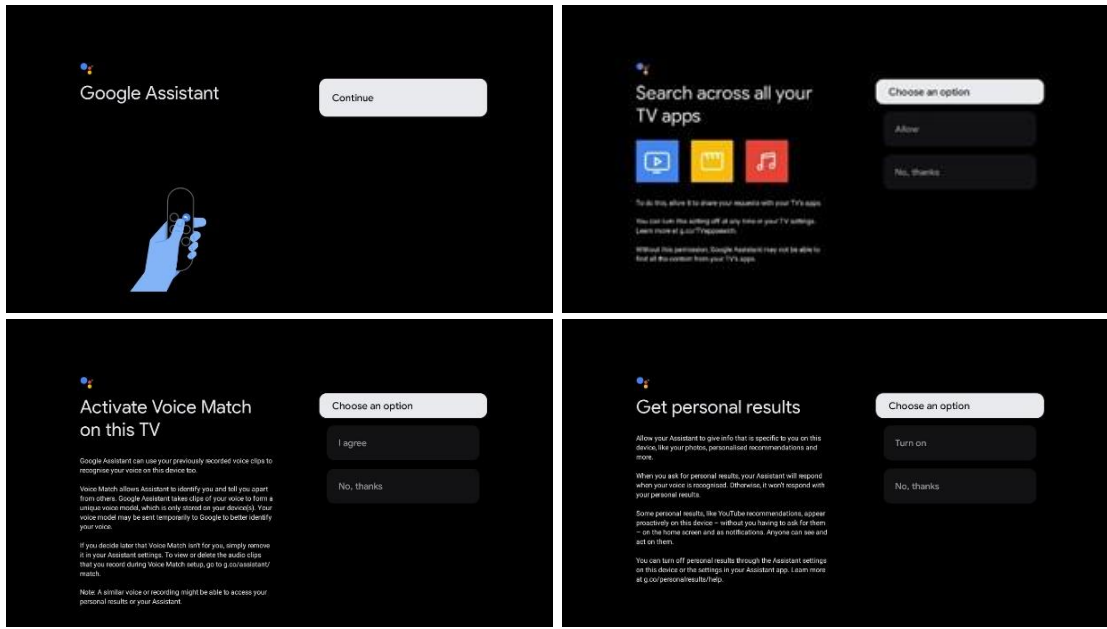

#### **6.4.1.6 Escolha as suas subscrições**

Neste passo, pode selecionar as aplicações de streaming que gostaria de instalar automaticamente. Estas podem ser aplicações para as quais já tem uma subscrição ou aplicações sugeridas pelo Google.

Algumas aplicações já estão pré-seleccionadas. Pode desmarcá-las, o que significa que não serão instaladas automaticamente durante o primeiro processo de configuração.

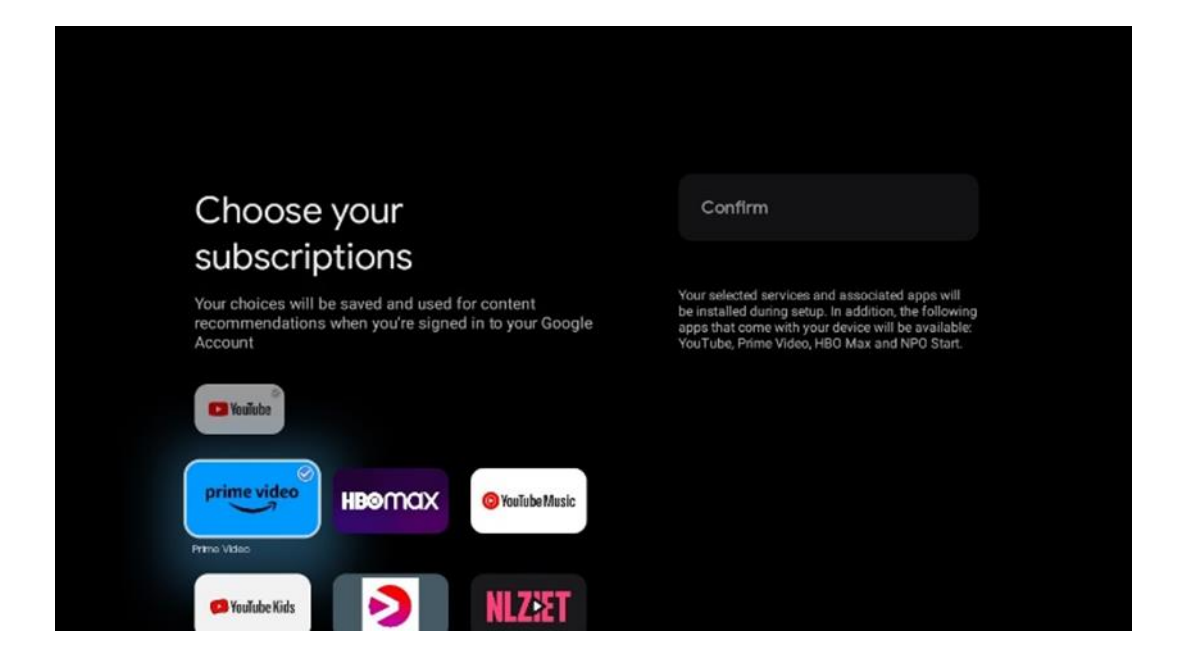

#### **6.4.1.7 Configurar a palavra-passe**

Prima o botão **OK** para introduzir a sua palavra-passe de 4 dígitos e siga os passos apresentados no ecrã. Primeiro, terá de escolher uma nova palavra-passe e, em seguida, terá de a confirmar novamente. Esta palavra-passe é necessária para editar funções, como o controlo parental, ou para repor as definições de fábrica do televisor.

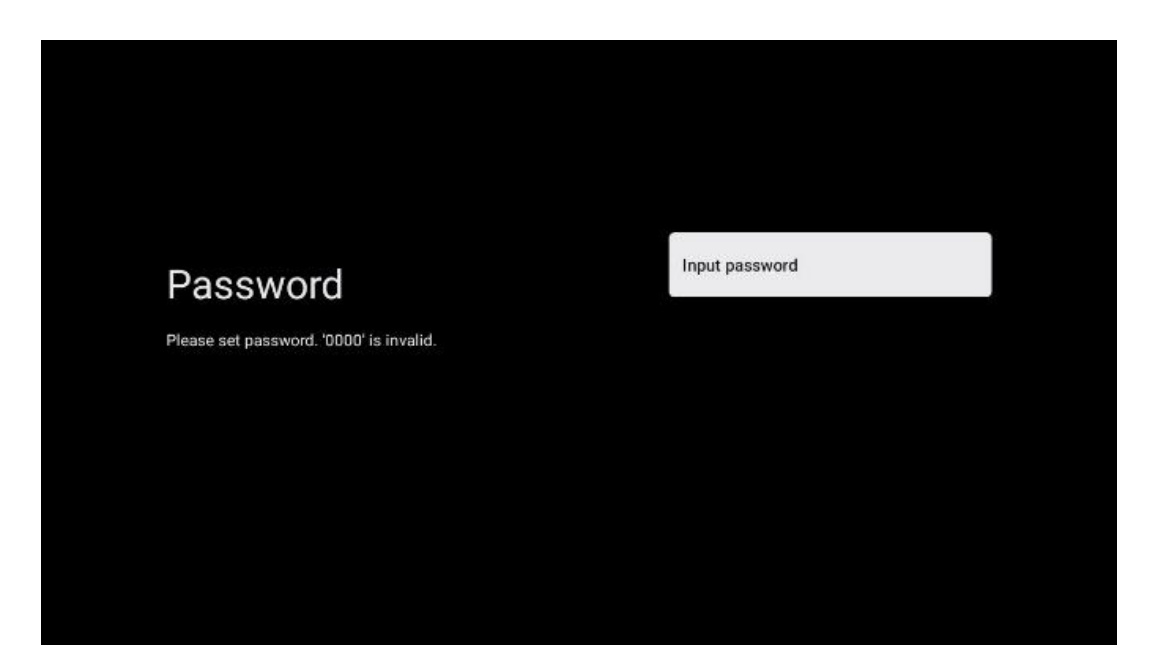

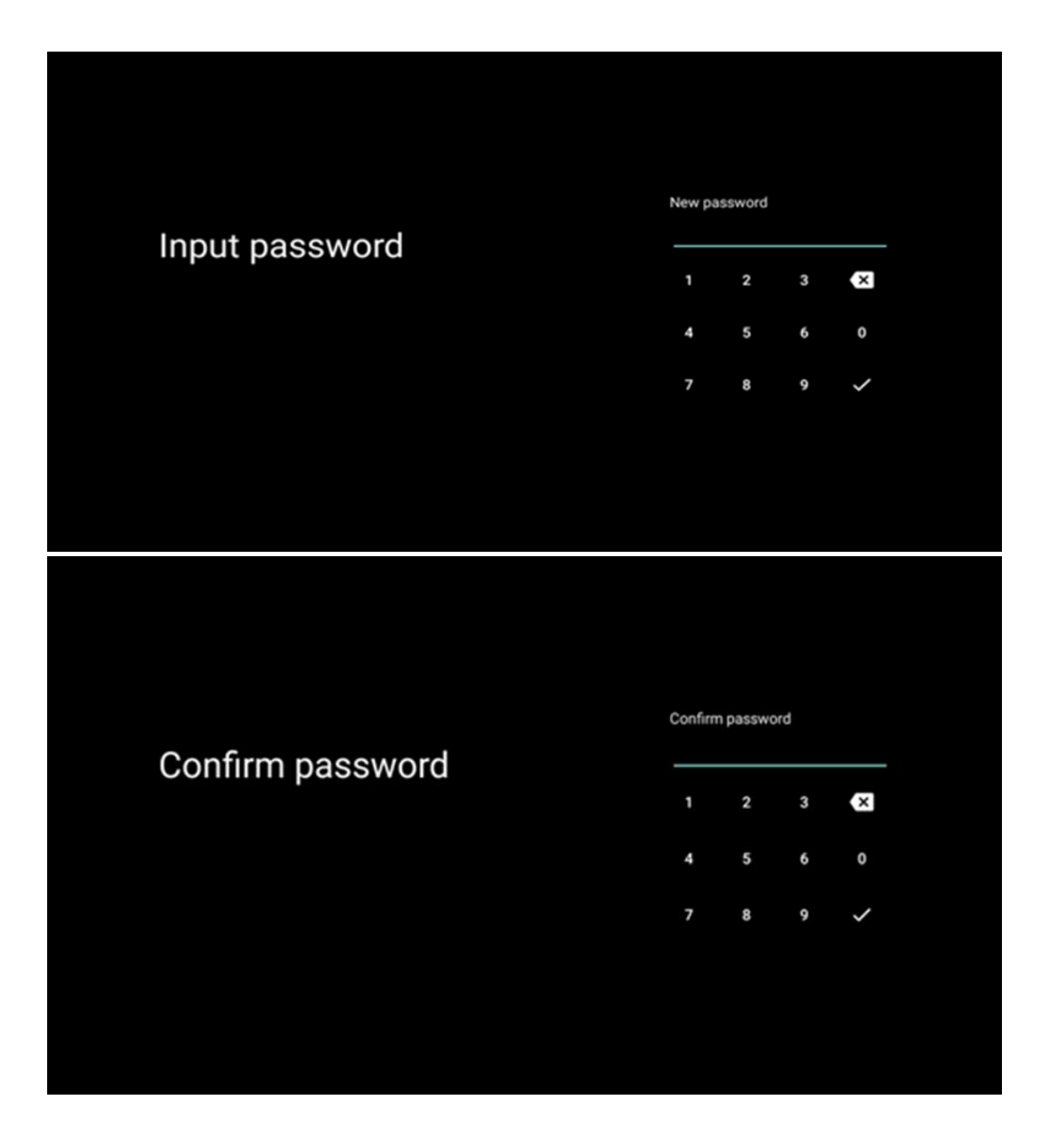

### **6.4.1.8 Selecionar o modo de TV (Casa / Loja)**

Durante a configuração da instalação, tem a opção de personalizar a sua experiência de visualização escolhendo o seu modo de TV preferido. Se escolher o modo Casa, o televisor funcionará como habitualmente, proporcionando entretenimento no seu ambiente doméstico.

Em alternativa, ao selecionar o modo Shop, o televisor será configurado para apresentar informações pertinentes diretamente no ecrã. Esta funcionalidade é normalmente utilizada em ambientes de retalho para apresentar detalhes importantes sobre o televisor a potenciais clientes.

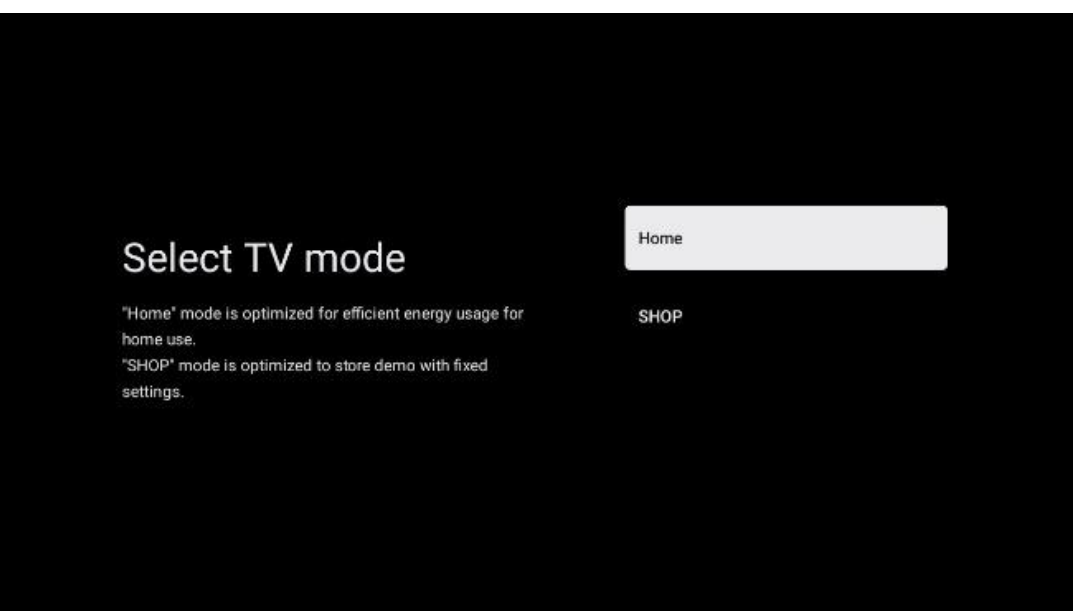

### **6.4.1.9 Chromecast incorporado**

A ativação da função Chromecast permite-lhe transmitir conteúdos de aplicações de streaming diretamente para o televisor ou reproduzir conteúdos multimédia digitais armazenados nos seus dispositivos móveis, como smartphones ou tablets, no ecrã do televisor.

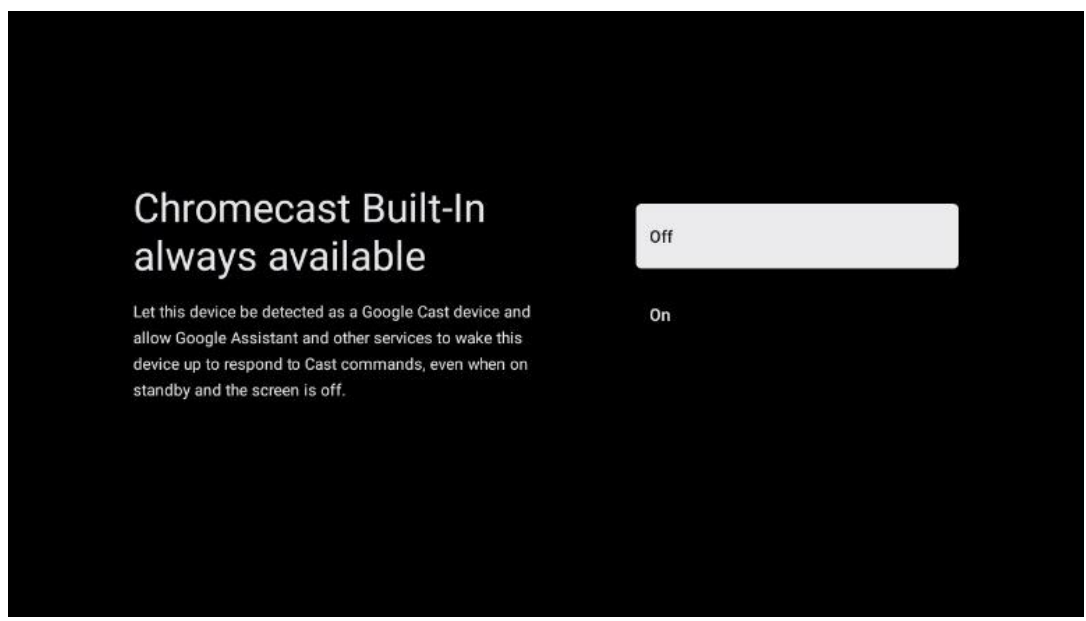

### **6.4.1.10 Modo de sintonizador**

A instalação do sintonizador do recetor de sinais de TV é descrita em pormenor no capítulo 7 do menu.

### <span id="page-23-0"></span>**6.4.2 Configurar a televisão básica**

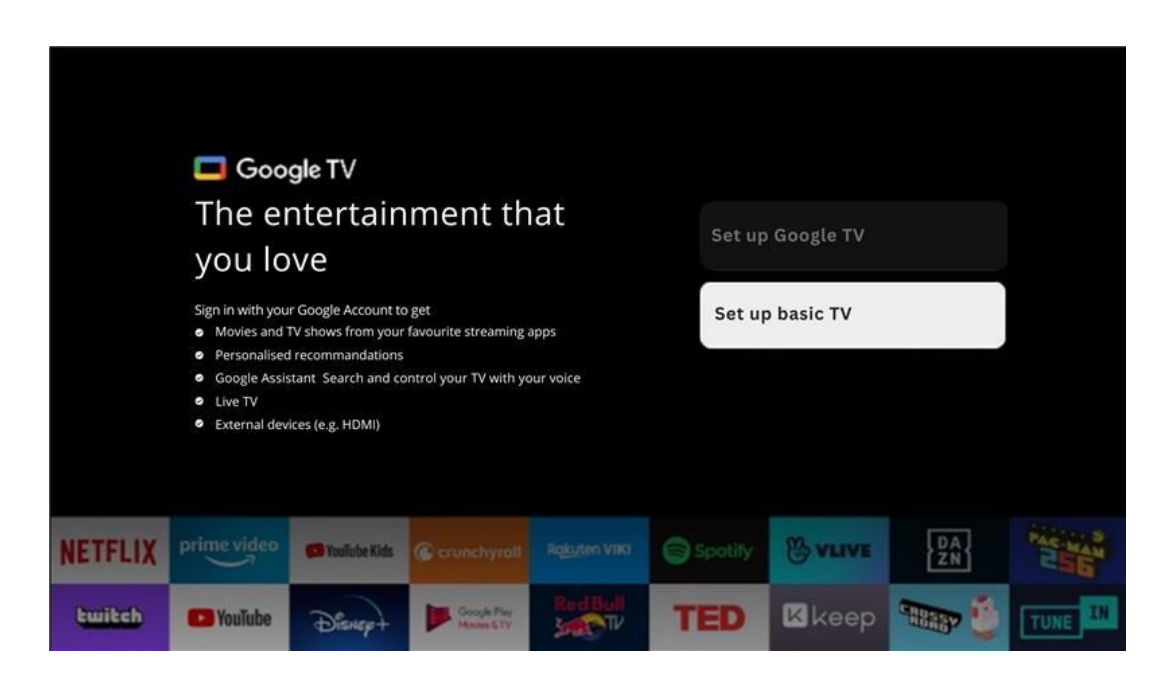

Seleccione a opção de instalação Configurar TV básica se apenas pretender utilizar o seu televisor para ver televisão ou ouvir programas de rádio através de uma antena terrestre, cabo ou antena de satélite e se não pretender ligar o seu televisor à Internet para poder ver conteúdos de vídeo de aplicações de streaming como o YouTube ou o Netflix.

#### **6.4.2.1 Seleccione a sua rede Wi-Fi**

Se não pretender ver conteúdos de serviços de streaming como o Netflix ou o YouTube, seleccione a opção Saltar no final da lista de redes Wi-Fi disponíveis.

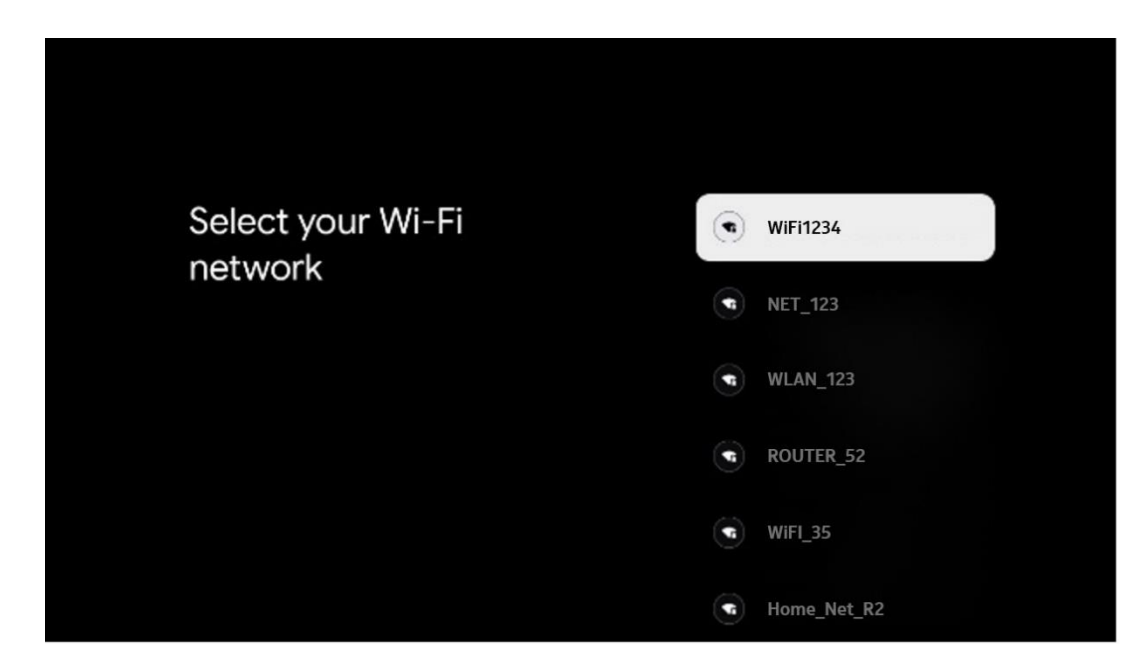

### **6.4.2.2 Termos de utilização do Google**

Antes de continuar, leia atentamente os Termos e condições gerais, os Termos de utilização de jogos, a Política de privacidade e os serviços Google disponíveis. O utilizador declara concordar com estes serviços clicando em Aceitar.

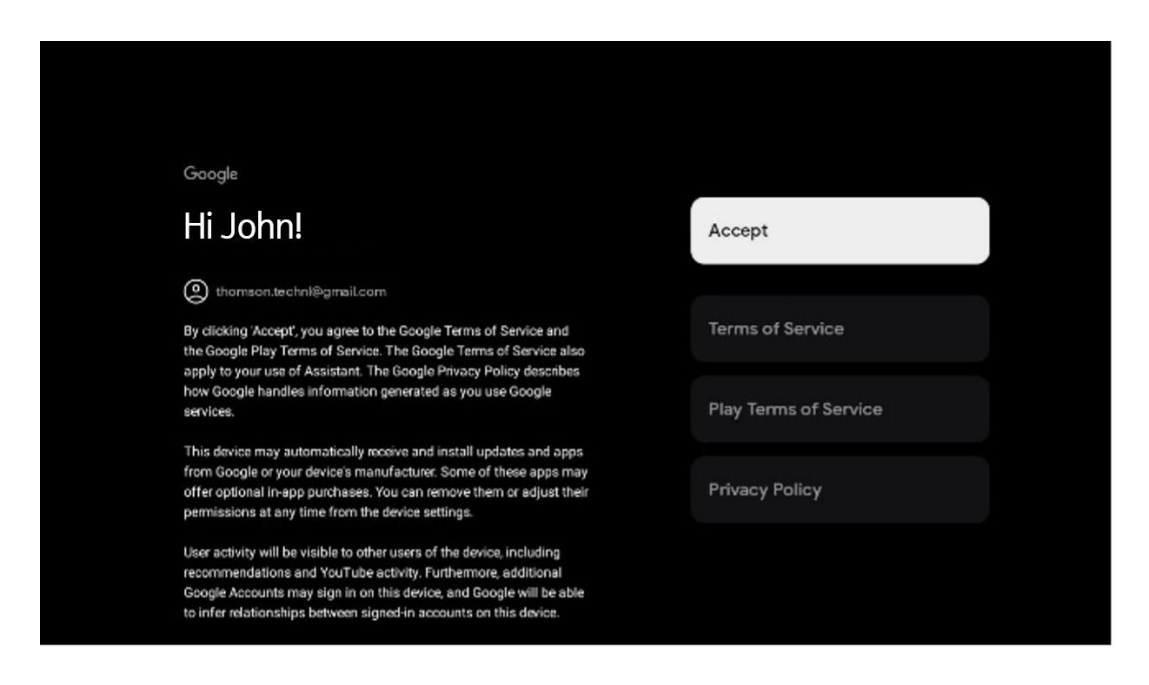

#### **6.4.2.3 Configurar a palavra-passe**

Prima o botão **OK** para introduzir a sua palavra-passe de 4 dígitos e siga os passos apresentados no ecrã. Primeiro, terá de escolher uma nova palavra-passe e, em seguida, terá de a confirmar novamente. Esta palavra-passe é necessária para editar funções, como o controlo parental, ou para repor as definições de fábrica do televisor.

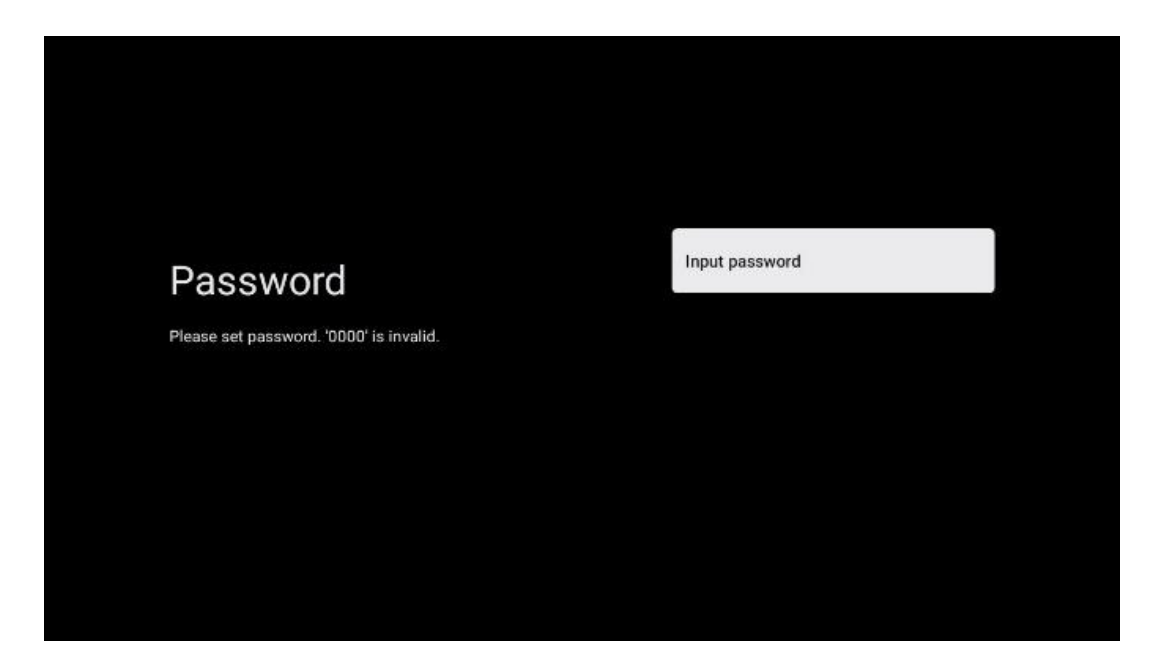

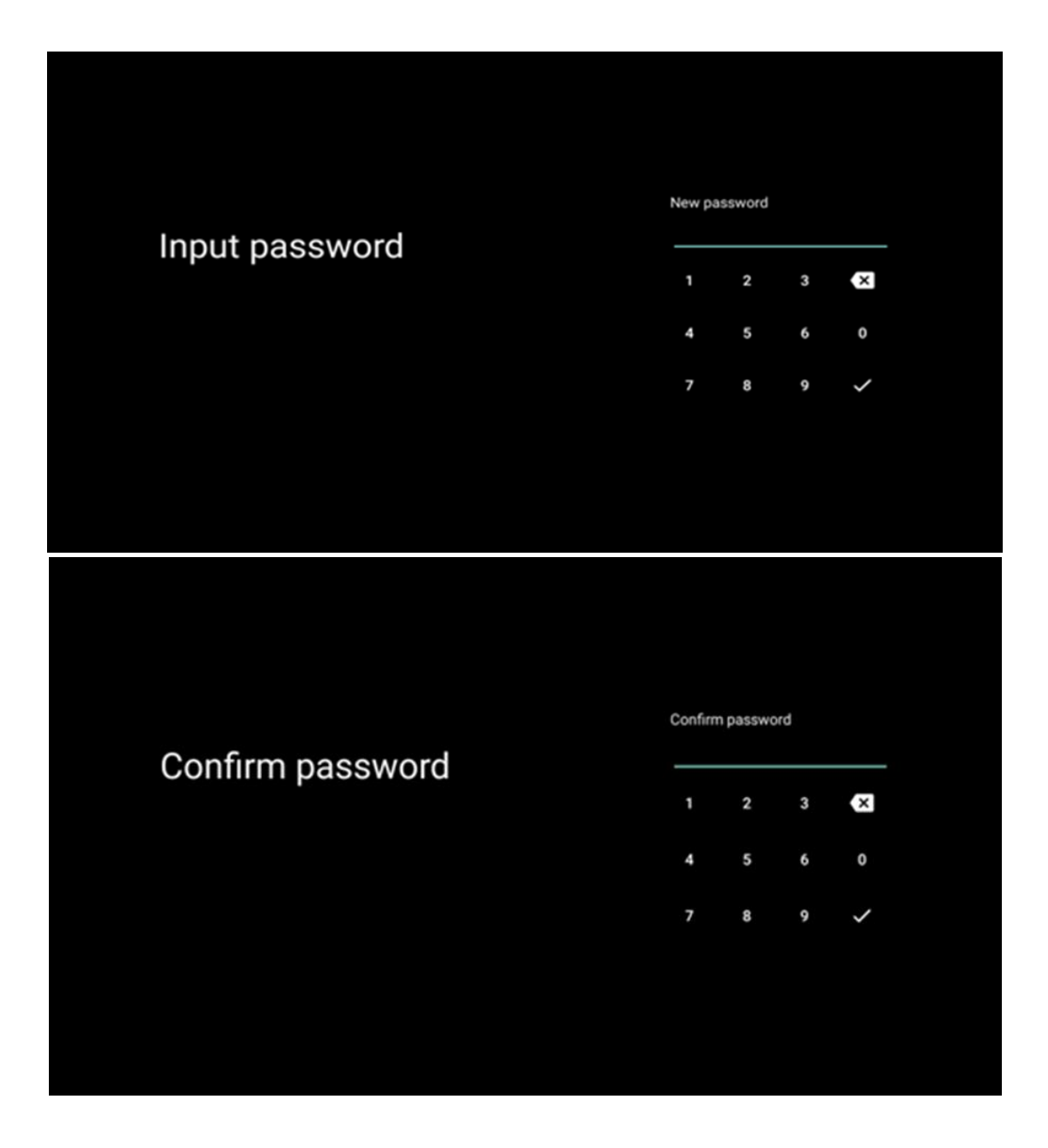

### **6.4.2.4 Selecionar o modo TV**

Durante a configuração da instalação, tem a opção de personalizar a sua experiência de visualização escolhendo o seu modo de TV preferido. Se escolher o modo Casa, o televisor funcionará como habitualmente, proporcionando entretenimento no seu ambiente doméstico.

Em alternativa, ao selecionar o modo Shop, o televisor será configurado para apresentar informações pertinentes diretamente no ecrã. Esta funcionalidade é normalmente utilizada em ambientes de retalho para apresentar detalhes importantes sobre o televisor a potenciais clientes.

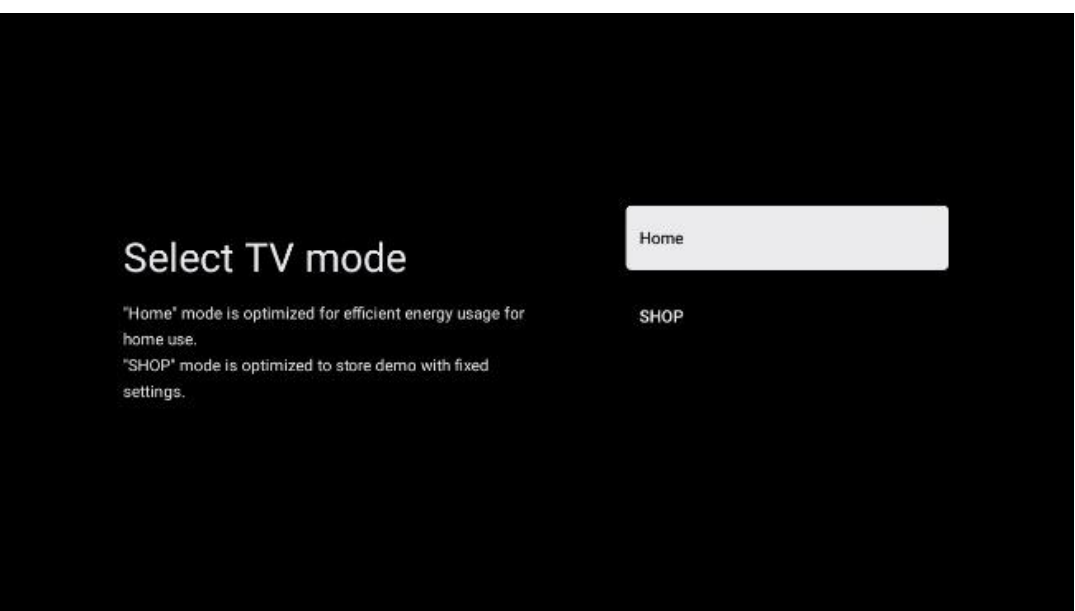

#### **6.4.2.5 Chromecast incorporado**

A ativação da função Chromecast permite-lhe transmitir conteúdos de aplicações de streaming diretamente para o televisor ou reproduzir conteúdos multimédia digitais armazenados nos seus dispositivos móveis, como smartphones ou tablets, no ecrã do televisor.

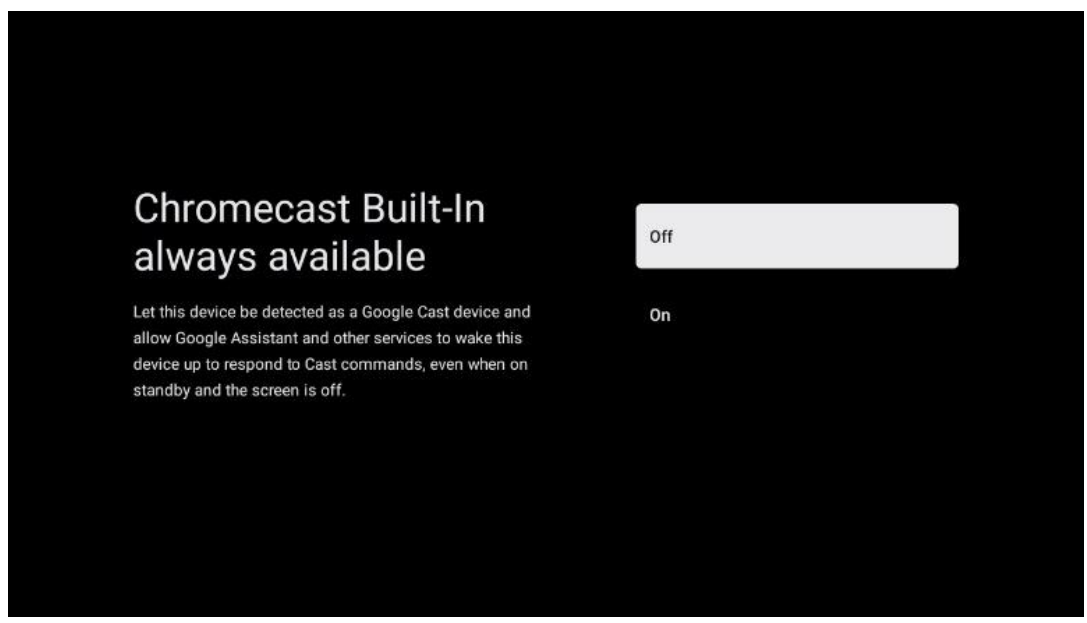

#### **6.4.2.6 Modo de sintonizador**

A instalação do sintonizador do recetor de sinais de TV é descrita em pormenor no capítulo 7 do menu.

# <span id="page-27-0"></span>**7 Modo de sintonizador**

Seleccione o seu tipo de receção de TV Sintonizador para instalar canais de TV/Rádio. Estão disponíveis as opções de tipo de receção Antena terrestre, Cabo e Satélite. Seleccione a opção de tipo de receção de sinal de TV disponível e prima **OK** ou clique no botão direcional direito para continuar.

Se selecionar Saltar pesquisa, pode terminar o primeiro processo de instalação da TV sem instalar os canais de TV. Pode instalar posteriormente os canais de TV no menu Definições da TV.

# <span id="page-27-1"></span>**7.1 Aéreo**

Se a opção Antena estiver selecionada, o televisor irá procurar emissões digitais terrestres e analógicas. No ecrã seguinte, realce a opção Scan (Pesquisa) e prima **OK** para iniciar a pesquisa ou seleccione Skip Scan (Ignorar pesquisa) para continuar sem efetuar uma pesquisa.

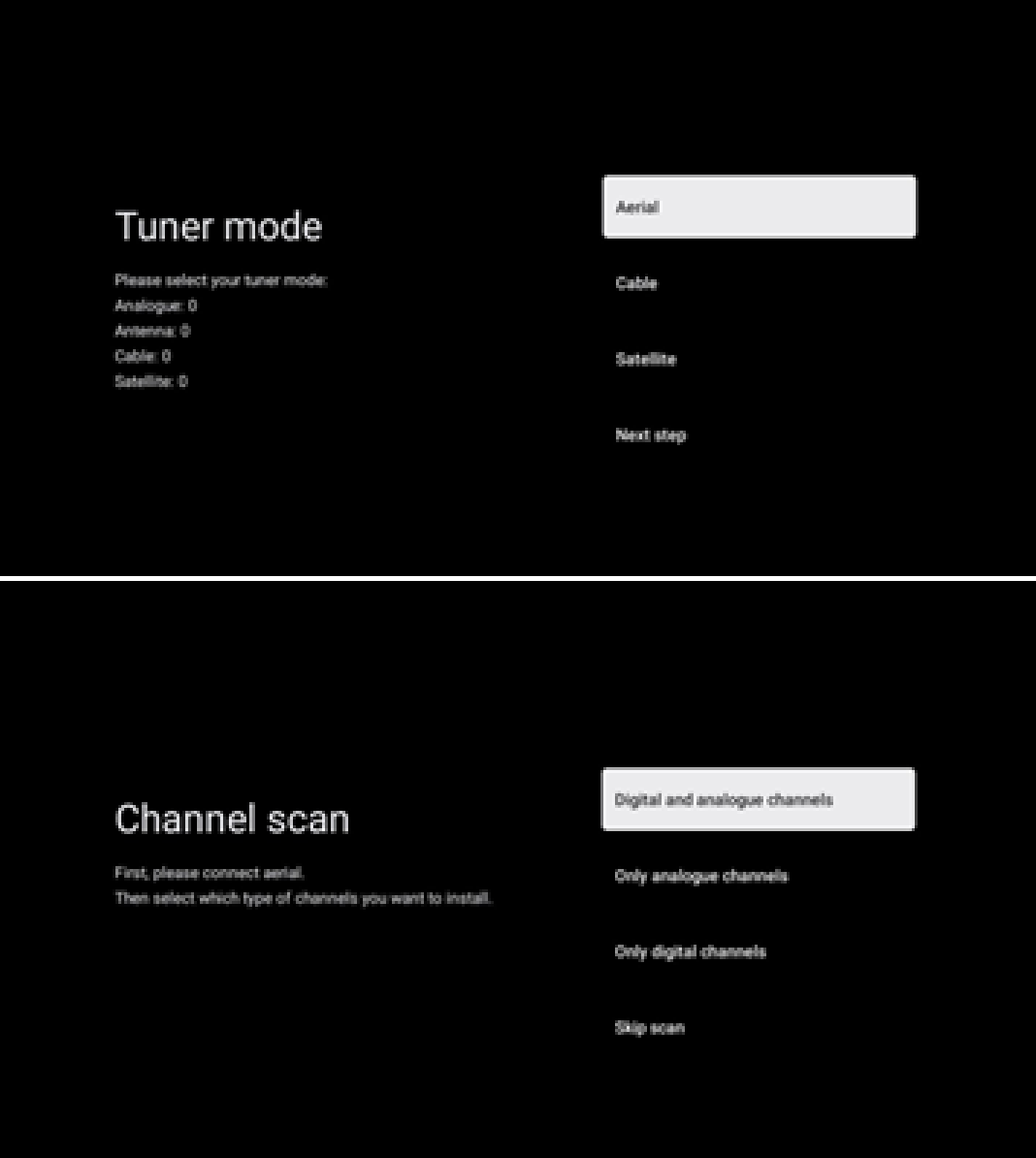

# <span id="page-28-0"></span>**7.2 Cabo**

Se a opção Cabo estiver selecionada, o televisor irá procurar canais digitais por cabo.

Na maioria das redes de canais por cabo, apenas estão disponíveis canais digitais. Seleccione Digital para continuar a procurar.

**Pesquisa de operadores**: Se disponível, os operadores de cabo serão listados no ecrã. Seleccione o operador pretendido e prima **OK**. Seleccione Iniciar e prima **OK** para efetuar a pesquisa de canais.

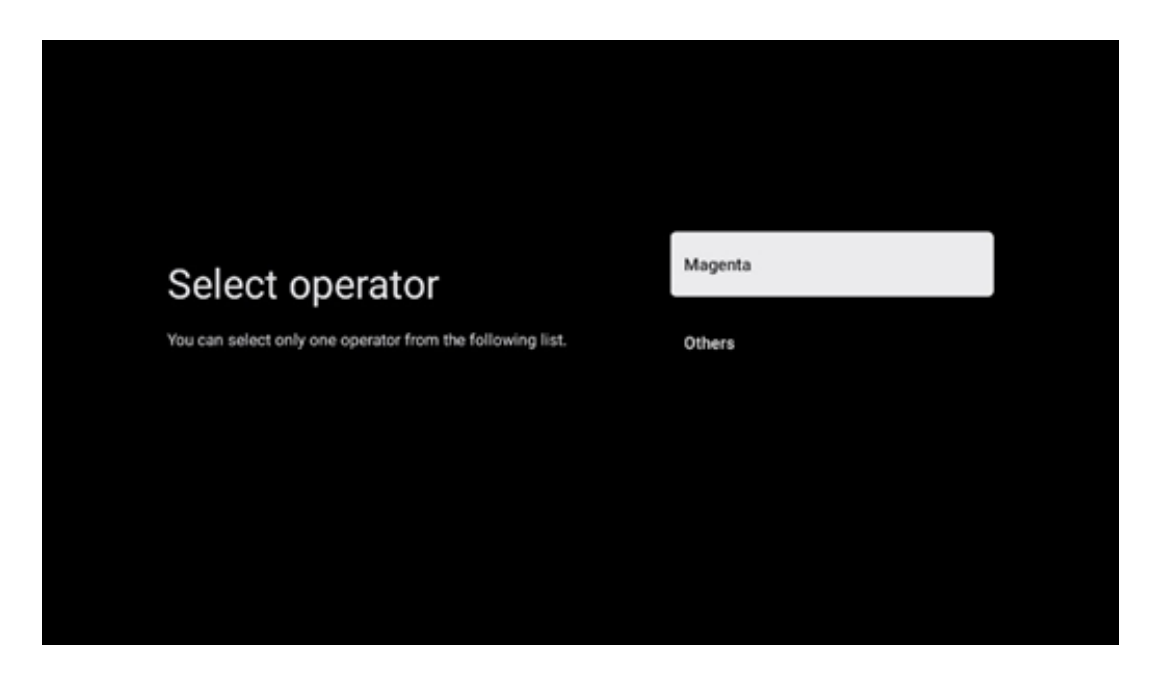

**Outros**: Seleccione a opção Outros se o seu operador de cabo não estiver listado ou se o seu televisor estiver ligado a um sistema de cabo local. Seleccione Tipo de pesquisa e prima **OK** para visualizar as opções de pesquisa.

**Pesquisa completa**: Uma pesquisa completa automática procura toda a banda de frequência; esta opção deve ser selecionada se não forem encontrados todos os canais durante uma pesquisa de rede.

**Pesquisa rápida**: Será iniciada uma pesquisa rápida, que colocará os canais numa ordem préordenada. Com este tipo de pesquisa, é necessário introduzir o ID da rede e a frequência central.

**Pesquisa de rede**: Com uma pesquisa de rede, é transmitida uma lista de canais completa e actualizada de um fornecedor, para que o recetor reconheça todos os canais, o que é preferível para os operadores de TV por cabo. Com este tipo de pesquisa, é necessário introduzir pelo menos o ID da rede.

Seleccione **Saltar pesquisa** para continuar sem efetuar uma pesquisa.

# <span id="page-29-0"></span>**7.3 Satélite**

#### **Nota sobre a instalação de canais por satélite para os televisores Thomson instalados na Áustria ou na Alemanha:**

Os nossos televisores Thomson têm a função "Load Channel List", que só pode ser selecionada e executada durante a instalação inicial dos televisores. Esta função **só** está disponível se a Áustria ou a Alemanha tiverem sido seleccionadas como países de instalação durante a instalação inicial do televisor.

Esta função **só** será executada durante a instalação inicial do televisor quando instalar os canais por satélite.

Para o ativar, siga os passos de instalação abaixo:

- 1. Menu do modo sintonizador selecionar Satélite como opção de instalação.
- 2. Menu Tipo de antena seleccione Seguinte se só puder receber canais de satélite do satélite **Astra 19,2° Este** ou seleccione o submenu Mais se o seu televisor estiver ligado a uma antena de receção de satélite para receção de múltiplos satélites. Neste menu, pode selecionar o tipo de controlo correto para o seu sistema de satélite.
- 3. Prima o botão **OK** para confirmar a sua seleção.
- 4. Seleccione a opção Instalação geral e confirme a sua seleção com o botão **OK.**
- 5. Menu Load Preset List (Carregar lista de predefinições) Seleccione a opção de menu Load Preset List (Carregar lista de predefinições) para carregar os canais ou seleccione a opção Skip (Saltar) para continuar sem instalar os canais de TV e rádio.

Como mencionado acima, a opção de instalação Carregar lista de canais só está disponível durante a instalação inicial do televisor. Se, em seguida, pretender executar a opção Pesquisa geral enquanto o televisor estiver em funcionamento, o televisor efectuará uma pesquisa de transponders, procurando frequências nos transponders de satélite disponíveis e armazenando os canais de TV e rádio por satélite um a um.

### <span id="page-29-1"></span>**7.3.1 Tipo de antena**

#### **7.3.1.1 Seguinte**

Seleccione Seguinte se o seu televisor estiver ligado ao sistema de satélite com receção de apenas um satélite.

Se a opção Satélite Seguinte for selecionada, estarão disponíveis as opções Satélite geral e Varrimento do operador. Seleccione uma opção de instalação e prima **OK** ou clique no botão de direção para a direita para continuar.

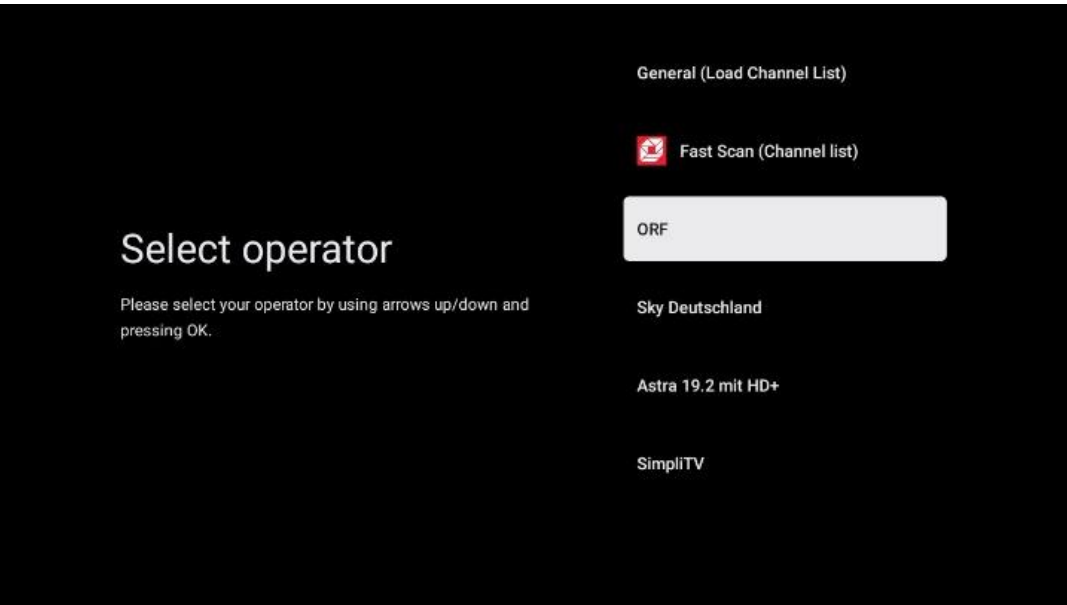

**Nota:** As opções gerais da lista Satélite e Operador podem não estar disponíveis, dependendo do país selecionado.

#### **Varrimento do operador**:

Realce o operador pretendido e prima **OK** para confirmar a sua seleção. Em seguida, prima o botão de direção para a direita para continuar com a pesquisa do operador.

Só é possível selecionar um operador da lista. Os canais de TV/rádio encontrados são ordenados de acordo com a ordem LCN do operador selecionado.

#### **Exame geral**:

Com a opção de pesquisa geral, os satélites seleccionados são pesquisados da frequência de transponder de satélite mais baixa para a mais alta e os canais de TV/rádio armazenados serão listados um após o outro, de acordo com o progresso da pesquisa, sem qualquer ordem específica.

### **7.3.1.2 Mais**

Seleccione Mais se o televisor estiver ligado a um sistema de satélite para receção de vários satélites ou a um sistema de satélite de 1 cabo.

É apresentado o seguinte ecrã com algumas opções de ligação disponíveis. Seleccione uma destas opções que seja correcta para a sua rede doméstica de instalação por satélite. Poderá ser possível configurar satélites diferentes, dependendo do tipo de antena selecionado.

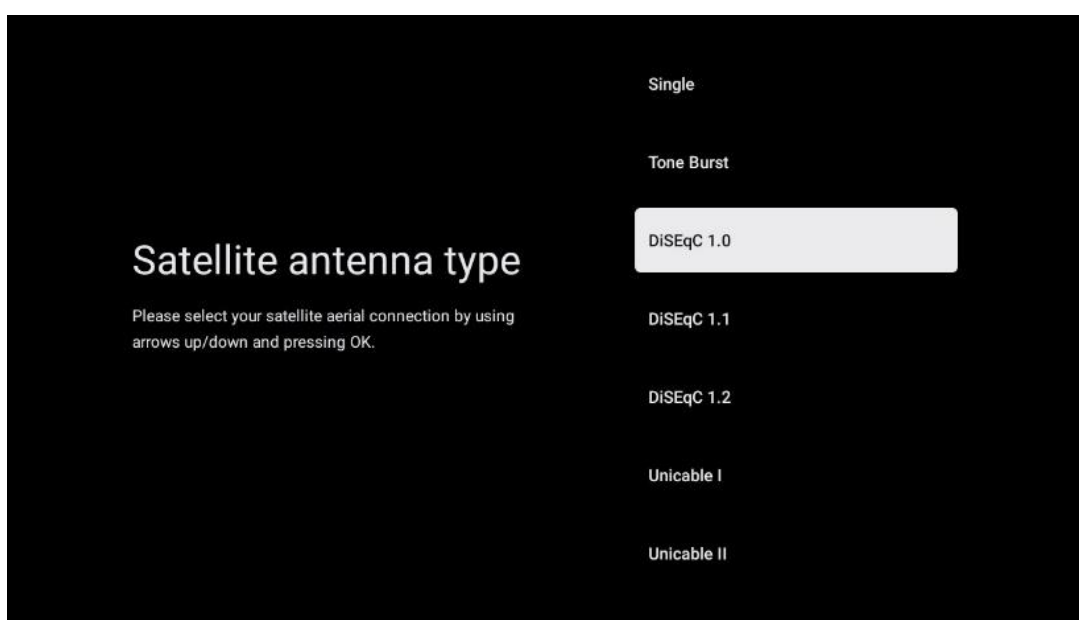

Estão disponíveis os seguintes tipos de ligação de antena de satélite:

- Sistema de satélite **único** com receção de apenas um satélite.
- **Tone burst**  Sistema de satélite com receção de dois satélites.
- **DiSEqC 1.0-** Sistema de satélites com receção de 1-4 satélites.
- **DiSEqC 1.1-Extensão** do protocolo DiSEqC 1.0 e permite o controlo de sistemas multialimentação com até 64 LNBs (satélites) através do cabo de antena.
- **DiSEqC 1.2**  é utilizado para controlar um motor para sistemas rotativos. O motor pode memorizar várias posições, que são depois abordadas automaticamente através do DiSEqC 1.2.
- **Unicable I**  O Unicable I é um método de distribuição de sinais de televisão por satélite num sistema de satélite. Podem ser ligados vários receptores a uma única linha. Com o Unicable I, podem ser ligados até 8 utilizadores a um cabo de antena. Para mais informações sobre o sistema de distribuição Unicable, consulte o menu Canal.
- **Unicable II**  Este sistema de distribuição de sinais de satélite Unicable II, também designado por Jess Unicable, baseia-se na tecnologia de empilhamento de canais digitais Unicable I e permite instalações com até 32 receptores de satélite ligados através de um único cabo coaxial.

# <span id="page-31-0"></span>**8 Ecrã inicial**

O ecrã inicial é a peça central do seu televisor. A partir do ecrã inicial, pode iniciar qualquer aplicação instalada, iniciar a aplicação Live TV para ver transmissões de TV, ver um filme a partir de várias aplicações de streaming ou mudar para um dispositivo ligado à porta HDMI. Também é possível sair da operação de qualquer aplicação a qualquer momento e regressar ao ecrã inicial premindo o botão Home no telecomando.

Na primeira linha (Top picks for you), o conteúdo de streaming das aplicações de streaming instaladas na sua TV será sugerido de acordo com os seus critérios de pesquisa no seu histórico de pesquisa. Aqui encontrará também a seleção direta da última ligação de entrada de TV selecionada. Nesta linha, na primeira posição, encontrará também a caixa de seleção com a última fonte de entrada, se a função de controlo HDMI CEC estiver activada neste dispositivo.

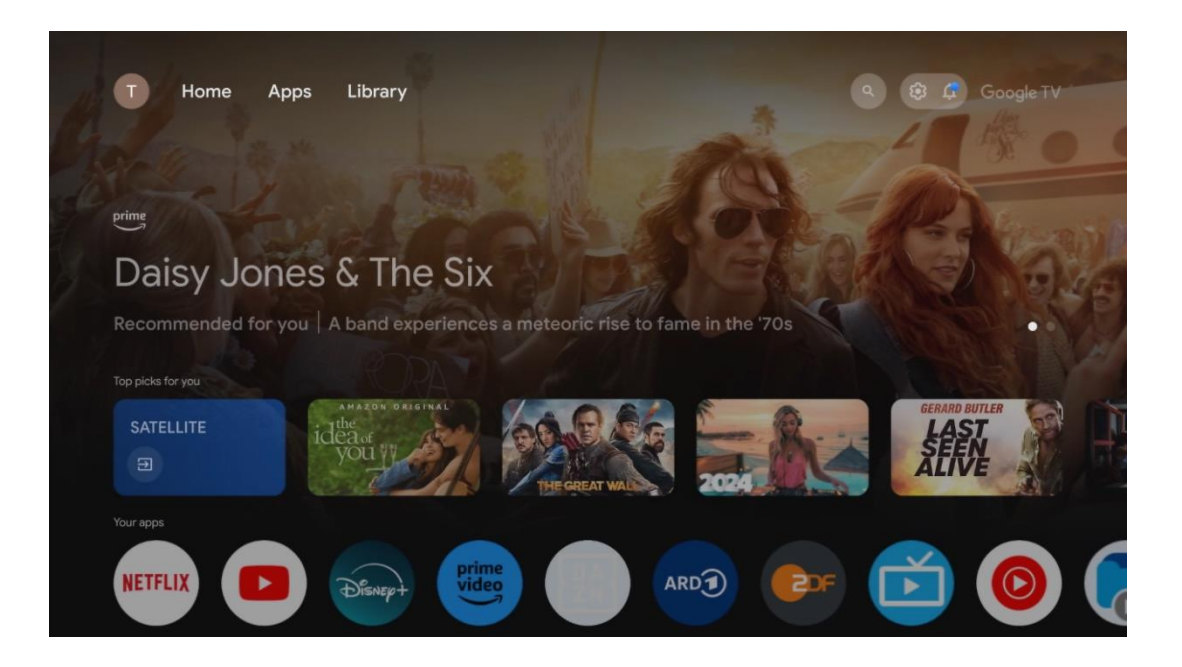

**Nota:** Dependendo das definições do seu televisor e da seleção do país durante a configuração inicial, o menu inicial pode conter elementos diferentes.

A segunda linha (As suas aplicações) é a linha das aplicações. As aplicações mais importantes para serviços de streaming, como o Netflix ou o YouTube, bem como para TV em direto e MMP (leitor multimédia) podem ser encontradas aqui.

Seleccione uma aplicação com os botões de direção do seu telecomando e confirme a sua seleção com o botão **OK** para iniciar a aplicação selecionada.

Seleccione uma aplicação e prima sem soltar o botão **OK** para remover a aplicação selecionada da linha de favoritos, movê-la para uma nova posição ou iniciá-la.

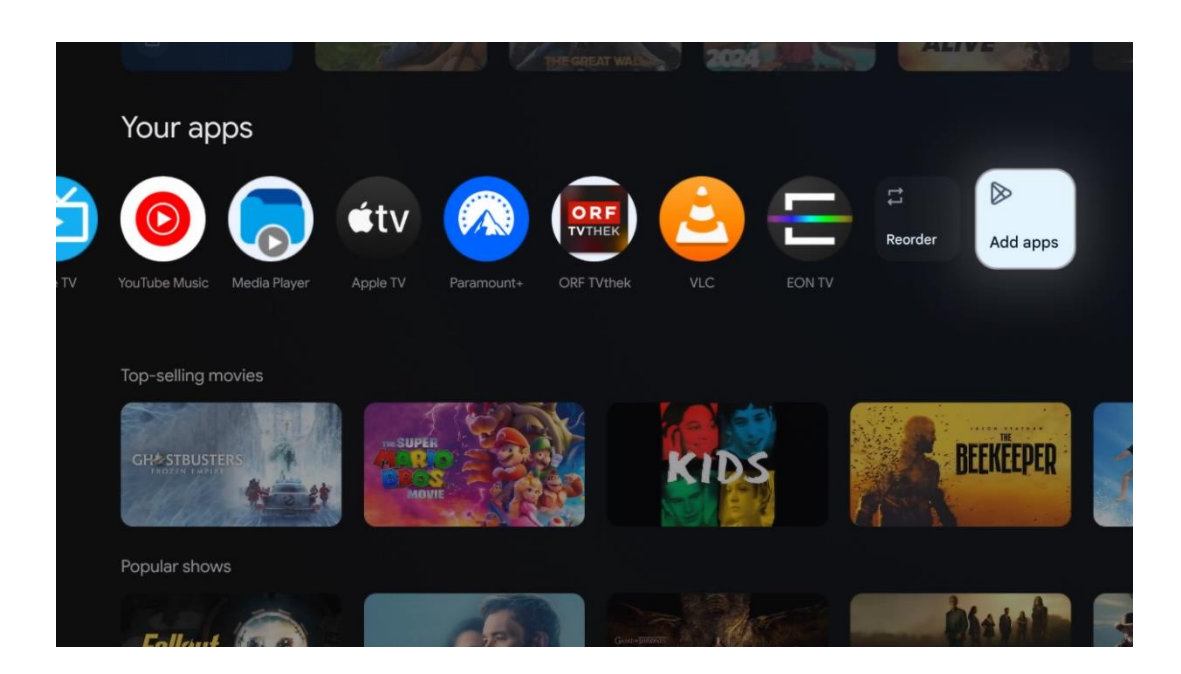

Na penúltima e última posição desta linha, encontrará caixas com as opções Reordenar e Adicionar aplicações. Seleccione estas opções para reordenar as aplicações nesta linha ou para adicionar uma nova aplicação a esta linha de aplicações favoritas.

O funcionamento da aplicação de TV em direto e do leitor multimédia é explicado num capítulo Menu separado.

Mais abaixo no ecrã inicial, encontrará canais adicionais apresentados por género ou categoria de conteúdo em fluxo contínuo.

# <span id="page-33-0"></span>**8.1 Conta Google**

Navegue até ao ícone do seu perfil no canto superior esquerdo e prima **OK**. Realce o ícone do perfil e prima **OK.**

Aqui pode alterar as suas definições de perfil, adicionar novas contas Google ou gerir contas já existentes.

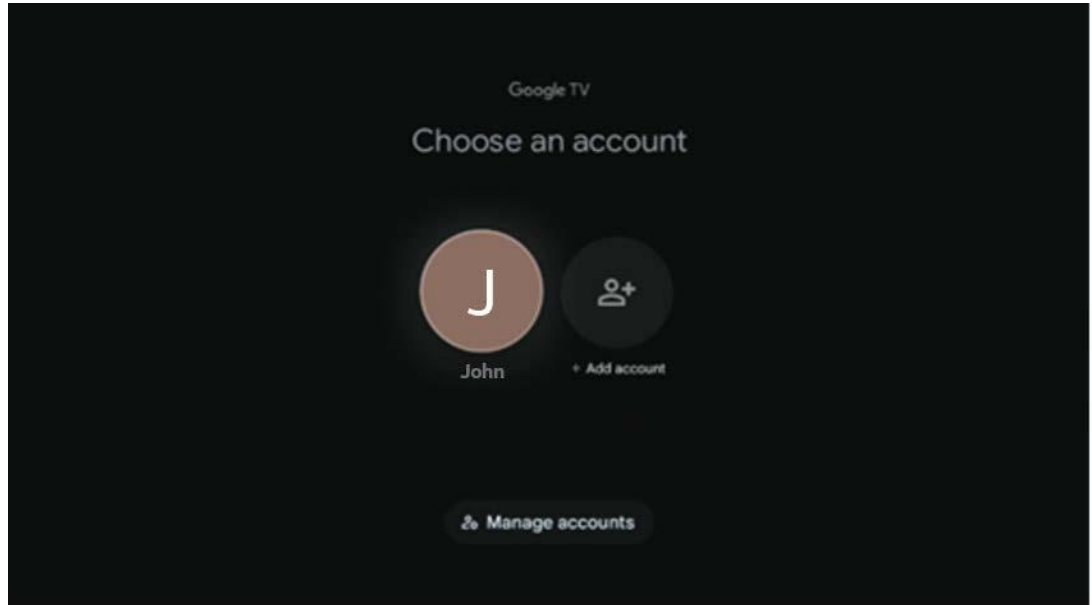

# <span id="page-34-0"></span>**8.2 Aplicações**

Seleccione o separador Aplicações no ecrã inicial para visualizar as aplicações instaladas na TV. Para instalar uma aplicação, aceda à barra de pesquisa e escreva o nome da aplicação. Isto irá iniciar uma pesquisa na Google Play Store.

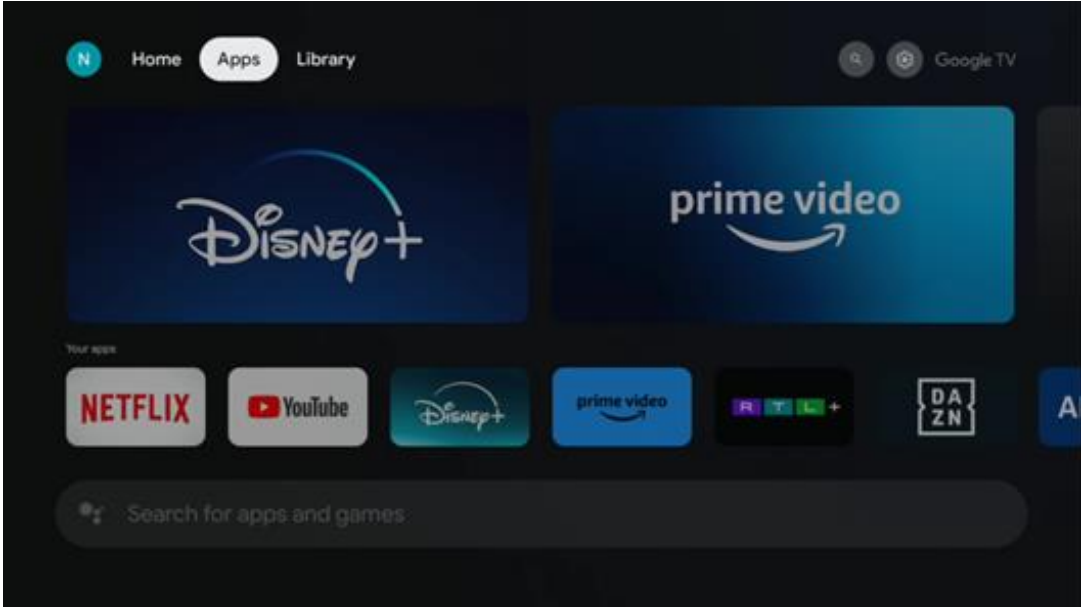

# <span id="page-34-1"></span>**8.3 Biblioteca**

Seleccione o separador Biblioteca na página inicial para reproduzir o conteúdo de streaming que já comprou ou alugou na sua televisão ou dispositivos móveis, como o seu telemóvel ou tablet, utilizando a sua conta Google.

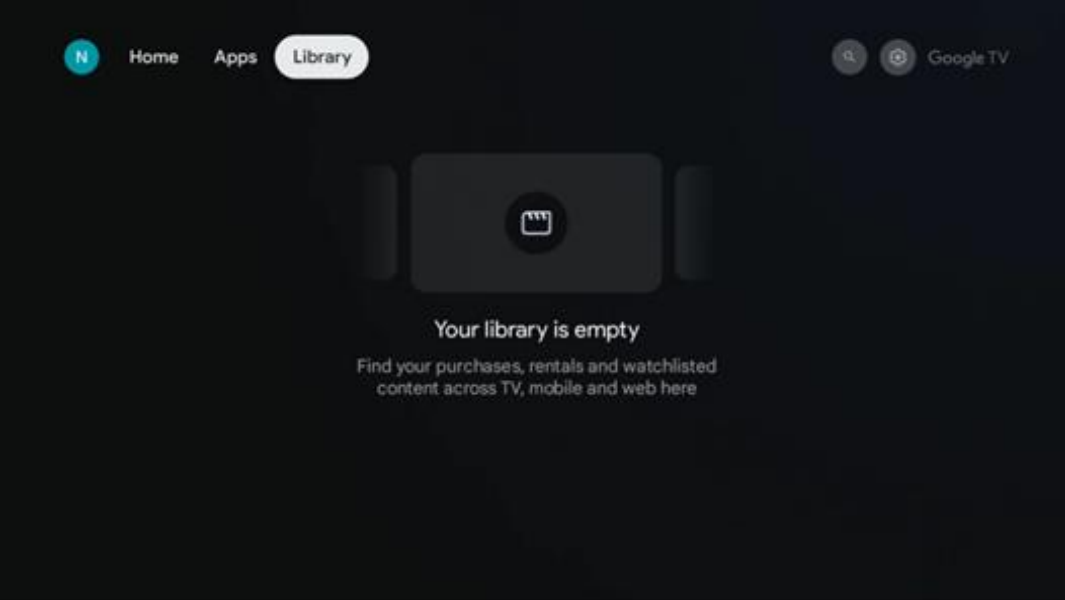

## <span id="page-35-0"></span>**8.4 Pesquisa Google TV**

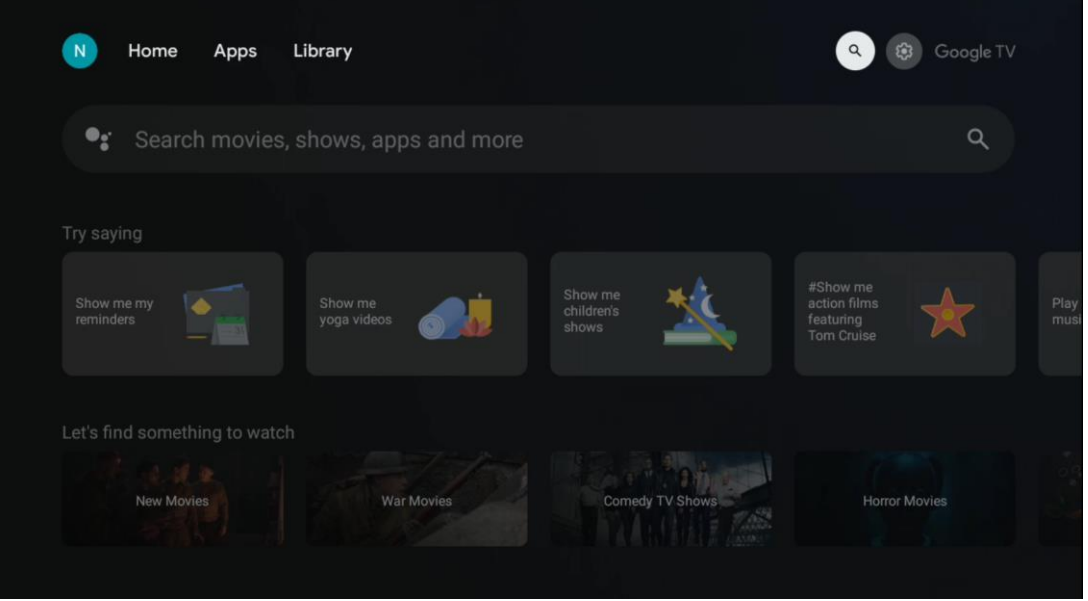

As ferramentas de pesquisa estão localizadas no canto superior direito do ecrã. Pode introduzir uma palavra para iniciar uma pesquisa utilizando o teclado virtual ou tentar a pesquisa por voz utilizando o microfone incorporado no seu telecomando. Desloque o foco para a opção pretendida e prima **OK** para continuar.

Pesquisa por voz - Prima o ícone do microfone para iniciar a função de pesquisa por voz. É apresentado um campo de pesquisa por voz do Google na parte superior do ecrã. Faça a sua pergunta ao Google e o televisor responder-lhe-á. Para termos de pesquisa locais, é importante que o idioma do menu do televisor esteja definido para o idioma local.

Pesquisa no teclado - Seleccione a barra de pesquisa e prima **OK**. O teclado virtual do Google aparecerá no ecrã. Escreva a pergunta para a qual pretende obter resposta.

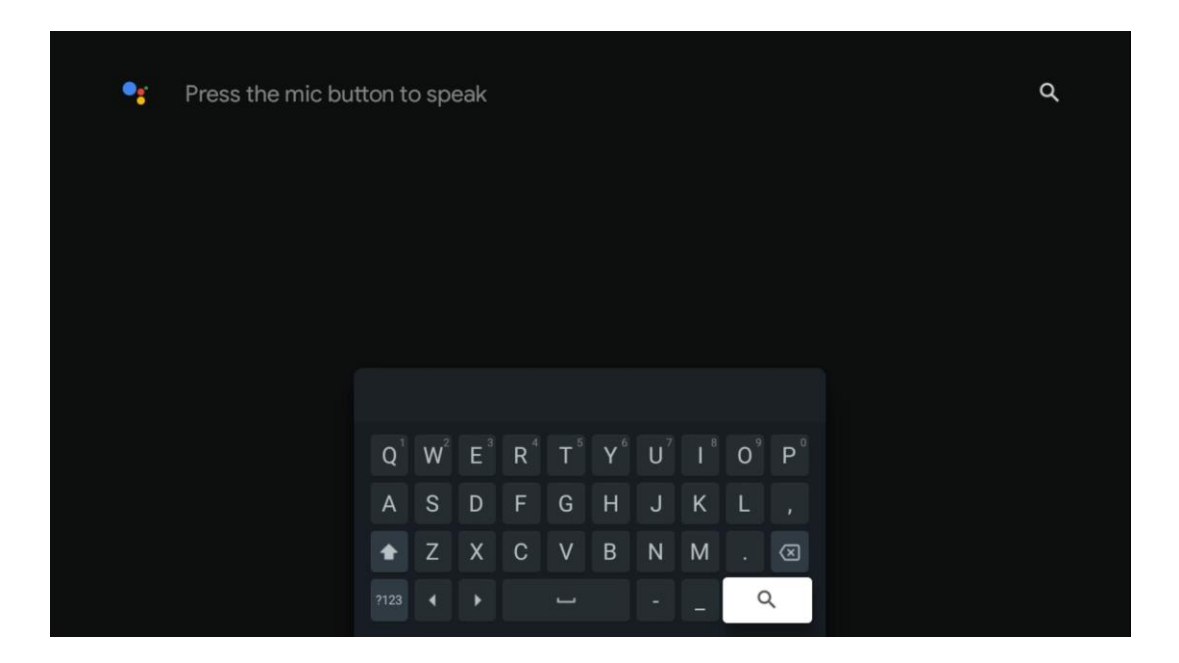

# <span id="page-36-0"></span>**8.5 Notificações**

O botão de notificação aparece apenas quando há uma ou mais notificações não lidas. Para as verificar, navegue até ao ícone Definições, que abrirá o submenu. Na parte inferior do submenu, poderá encontrar todas as notificações mais recentes.

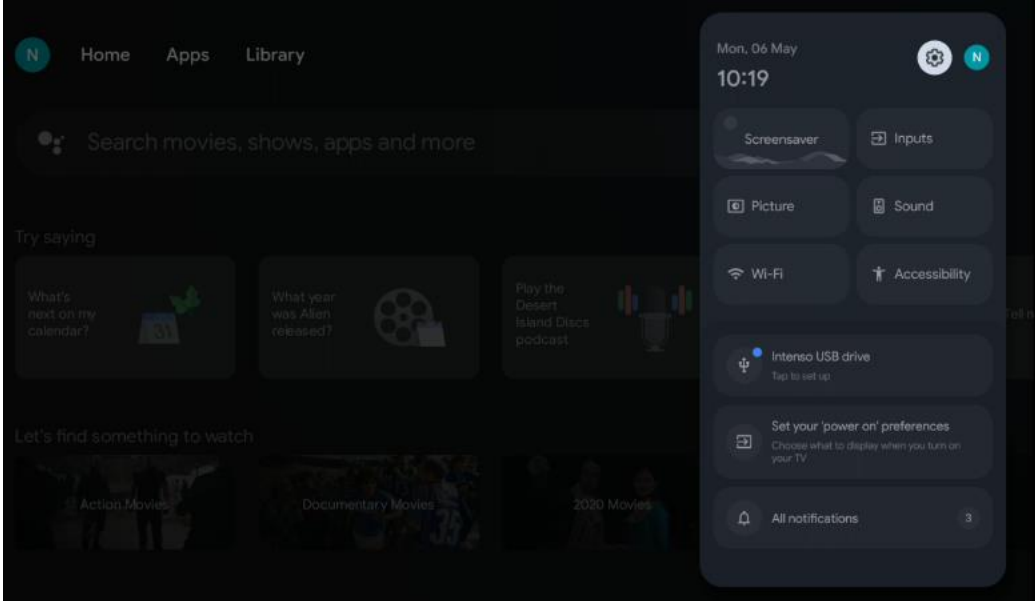

# <span id="page-37-0"></span>**9 Definições**

Para ver a lista completa de definições disponíveis, navegue até ao ecrã inicial, premindo o botão Ecrã inicial. Clique no botão Definições no canto superior direito.

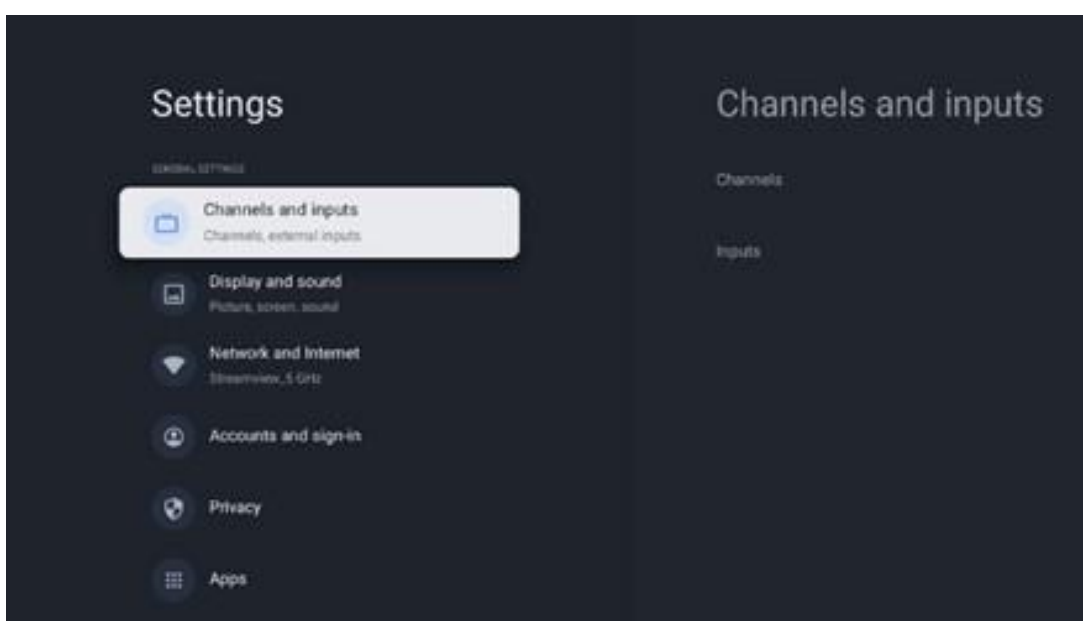

\* As imagens acima servem apenas de referência, consulte o produto para mais pormenores.

**Nota**: Se clicar no botão **Definições** durante o funcionamento de aplicações de transmissão de multimédia, como o YouTube, Netflix, Prime Video, etc., pode aceder ao menu Ecrã e som. Aí pode ajustar as definições de Imagem, Ecrã, Som e Saída de áudio sem sair do funcionamento das aplicações de transmissão de multimédia.

# <span id="page-37-1"></span>**9.1 Definir o nome do dispositivo**

Neste menu, tem a opção de selecionar o nome da sua TV a partir da lista de nomes sugeridos. Também pode atribuir um nome personalizado à sua TV.

Isto é importante para o funcionamento da função Chromecast, para que a sua TV seja identificada com o nome correto. Ao atribuir o nome da TV, a sua TV também será corretamente identificada na sua rede doméstica.

# <span id="page-37-2"></span>**9.2 Canais e entradas**

Procura canais disponíveis e entradas disponíveis.

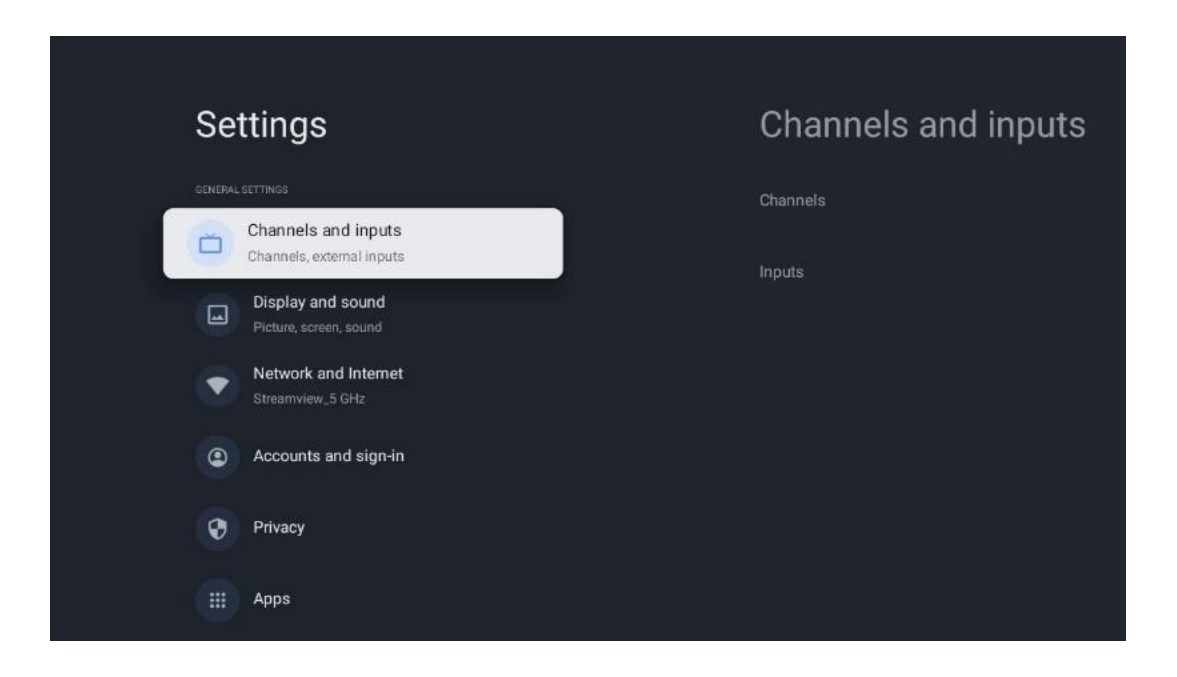

### <span id="page-38-0"></span>**9.2.1 Canais**

Neste menu, pode selecionar o modo de instalação do sintonizador de receção de acordo com o tipo de receção do sinal de TV: Analógico, Antena, Cabo ou Satélite.

Selecionar o modo e premir **OK** para prosseguir com a sintonização.

#### **9.2.1.1 Analógico**

- **Pesquisa de canais: Prima** o botão **OK** para efetuar a pesquisa automática de canais analógicos. Quando o processo de pesquisa estiver concluído, prima o botão **Voltar** para regressar ao menu anterior.
- **Atualizar a pesquisa:** Prima o botão **OK** no controlo remoto para efetuar a pesquisa automática para atualizar a lista de canais. Isto irá adicionar novos canais ou atualizar a informação dos canais actuais.
- **Varrimento manual analógico: Premir** o botão **OK** para escolher manualmente uma frequência inicial e a direção do rastreio.

#### **9.2.1.2 Antena**

- **Pesquisa de canais: Prima** o botão **OK** no controlo remoto para efetuar a pesquisa automática de canais DVB-T/T2. Quando o processo de pesquisa estiver concluído, prima o botão **Voltar** para regressar ao menu anterior.
- **Atualizar pesquisa:** Os canais anteriormente adicionados não serão eliminados, mas os canais recentemente encontrados serão guardados na lista de canais.
- **Varrimento de RF único**: Seleccione o canal de RF utilizando os botões direccionais direito/esquerdo. O nível de sinal e a qualidade do sinal do canal selecionado serão apresentados. Prima **OK** para iniciar a pesquisa no canal de RF selecionado. Os canais encontrados serão guardados na lista de canais.
- **Atualização manual do serviço:** Esta função inicia manualmente a atualização dos canais de TV/rádio a receber.
- **LCN:** Defina a sua preferência para LCN. LCN é o sistema de Número Lógico de Canal que organiza as emissões disponíveis de acordo com uma sequência de números de canal reconhecível (se disponível).
- **Tipo de pesquisa de canais:** Defina a sua preferência de tipo de pesquisa.
- **Tipo de loja do canal:** Defina a sua preferência de tipo de loja.
- **Seleção da rede favorita:** Seleccione a sua rede favorita. Esta opção de menu estará ativa se estiver disponível mais do que uma rede.

### **9.2.1.3 Cabo**

- **Pesquisa de canais**: A Smart TV procura os canais digitais e analógicos que podem ser recebidos por cabo. Dependendo do país, os fornecedores de TV por cabo DVB-C opcionais são oferecidos durante a instalação inicial e são listados no ecrã Lista de pesquisa de canais. Se receber o sinal DVB-C de um fornecedor de TV por cabo não dedicado, seleccione a opção Outros. Prima **OK** para iniciar a pesquisa de canais. No menu Pesquisa de canais, pode selecionar uma das três opções de pesquisa de canais: Completa, Avançada ou Rápida.
	- o **Completo**: Pesquisa automática de todos os canais DVB-C disponíveis.
	- o **Avançado**: Pesquisa automática de todos os canais DVB-C disponíveis. Para esta opção, é necessário introduzir os parâmetros de receção do fornecedor de DVB-C, a frequência e o ID da rede. Com esta opção de pesquisa, os canais são ordenados por LCN dos fornecedores de cabo.
	- o **Rápido**: Pesquisa automática de todos os canais DVB-C disponíveis. Esta função procura todos os transponders de cabo disponíveis com os símbolos padrão.
- **Pesquisa de RF única**: Pesquisa manual de canais DVB-C por frequência de transponder.
- **LCN**: Opções LCN para pesquisa de canais DVB-C.
- **Tipo de pesquisa de canais:** Defina a sua preferência de tipo de pesquisa.
- **Tipo de loja do canal**: Defina a sua preferência de tipo de loja.

### **9.2.1.4 Satélite**

Em primeiro lugar, tem de escolher o modo de instalação do canal a utilizar.

#### **Modo de instalação de canais - Satélite preferido**

- **Novo scan de satélite:** O processo de procura de satélites é efectuado novamente.
- **Adicionar satélite:** Esta função é útil quando a opção Satélite Geral é selecionada como o tipo de sinal de TV. Quando a opção Satélite preferido é selecionada, as definições DiSEqC serão automaticamente determinadas e os canais de novos fornecedores de satélite serão adicionados a partir de novos satélites seleccionados, dependendo do fornecedor de satélite selecionado.
- **Atualização de satélites:** Se selecionar a função Scan, os satélites receptíveis e as

definições DiSEqC correspondentes serão determinados automaticamente e serão adicionados novos canais.

• **Sintonização manual do satélite: Selecionar** o satélite no qual pretende efetuar a busca manual do transponder de satélite e premir **OK**. Defina os parâmetros de receção exactos do transponder de satélite pretendido (frequência, taxa de símbolos e polarização). Certifique-se de que a qualidade e o nível do sinal indicam um valor suficiente e prima a tecla **Voltar**. Premir a tecla de direção direita para iniciar a busca. Os programas encontrados são guardados no fim da lista de programas.

#### **Modo de instalação de canais - Satélite geral**

- **Novo scan de satélite:** O processo de procura de satélites é efectuado novamente. Opcionalmente, é possível ativar um outro satélite que possa ser recebido e adicioná-lo à procura automática. Seleccione um outro satélite e prima **OK**. Defina os parâmetros de receção exactos do satélite pretendido, as ligações DiSEqC e os parâmetros de receção de um transponder de satélite recetível (a frequência, a taxa de símbolos e a polarização). Certifique-se de que a qualidade e o nível do sinal indicam um valor suficiente e prima o botão **Retroceder**. Prima o botão de direção para a direita para iniciar a pesquisa. Os programas encontrados são guardados no fim da lista de programas.
- **Adicionar satélite:** Prima **OK** para definir os parâmetros de receção do satélite que pretende adicionar. Ativar o satélite no estado do satélite e definir os parâmetros exactos de receção do satélite pretendido. Defina as portas DiSEqC e os parâmetros de receção de um transponder de satélite que possa ser recebido (a frequência, a taxa de símbolos e a polarização). Certifique-se de que a qualidade e o nível do sinal indicam um valor suficiente e prima o botão **Voltar**. Prima o botão de direção direito para iniciar a pesquisa. Os canais encontrados serão guardados no fim da lista de canais.
- **Atualização de satélite:** A pesquisa de canais dos satélites seleccionados será iniciada e os novos canais serão adicionados automaticamente à lista de canais.
- **Sintonização manual do satélite:** Selecionar o satélite no qual pretende efetuar a busca manual do transponder do satélite e premir **OK**. Defina os parâmetros de receção exactos do transponder de satélite pretendido (frequência, taxa de símbolos e polarização). Certifique-se de que a qualidade e o nível do sinal indicam um valor suficiente e prima a tecla **Voltar**. Premir a tecla de direção direita para iniciar a busca. Os programas encontrados são guardados no fim da lista de programas.

### **9.2.1.5 Atualização automática de canais**

Esta função permite atualizar automaticamente os canais. Por predefinição, permanece desactivada. Se tiver ordenado os canais individualmente para manter uma ordem específica, é aconselhável manter esta função desactivada.

#### **9.2.1.6 Mensagem de atualização do canal**

Esta função permite atualizar automaticamente os canais. Por predefinição, permanece desactivada. Active esta função se pretender receber notificações no ecrã quando estiverem disponíveis novos canais.

#### **9.2.1.7 Controlos parentais**

Este menu permite-lhe configurar as opções de controlo parental. Para aceder a este menu, é necessário introduzir o código PIN definido durante o processo de configuração inicial do televisor.

#### **9.2.1.8 Licenças de fonte aberta**

Aqui encontrará informações sobre as licenças Open-Source.

### <span id="page-41-0"></span>**9.2.2 Entradas**

Aqui encontrará informações sobre os dispositivos ligados às entradas HDMI do seu televisor e as opções de funcionamento do HDMI-CEC.

**Entrada ligada:** Ver os dispositivos listados ligados às ligações Composite ou HDMI do televisor. Pode mudar o nome da ligação ou atribuir um nome de dispositivo individual para ligações específicas.

**Entradas em espera:** Ver uma lista das entradas HDMI disponíveis.

**Entrada não ligada:** Visualizar as ligações às quais não está ligado nenhum dispositivo.

#### **Controlo Eletrónico do Consumidor (CEC)**

Com a função CEC do televisor, é possível utilizar um dispositivo ligado com o telecomando do televisor. Esta função utiliza o HDMI CEC (Consumer Electronics Control) para comunicar com os dispositivos ligados. Os dispositivos têm de suportar HDMI CEC e têm de estar relacionados com uma ligação HDMI.

O televisor é fornecido com a função CEC activada. Certifique-se de que todas as definições CEC estão corretamente configuradas no dispositivo CEC ligado. A funcionalidade CEC tem nomes diferentes em marcas diferentes. A função CEC pode não funcionar com todos os dispositivos. Se ligar um dispositivo com suporte HDMI CEC ao seu televisor, a fonte de entrada HDMI relacionada será renomeada com o nome do dispositivo ligado.

Para utilizar o dispositivo CEC ligado, seleccione a fonte de entrada HDMI relacionada no menu Inputs (Entradas) do ecrã inicial. Ou prima o botão **Fonte** se o televisor estiver no modo Live TV e seleccione a fonte de entrada HDMI relacionada na lista. Para terminar esta operação e voltar a controlar a TV através do telecomando, prima o botão **Fonte** no telecomando e mude para outra fonte.

O telecomando do televisor é automaticamente capaz de controlar o dispositivo assim que a fonte HDMI ligada for selecionada. No entanto, nem todos os botões serão reencaminhados para o dispositivo. Apenas os dispositivos que suportam a função de controlo remoto CEC responderão ao controlo remoto do televisor.

**Controlo HDMI Ligado/Desligado:** Permite que o televisor controle dispositivos HDMI. **Desligar automaticamente o dispositivo: Desligar** os dispositivos HDMI com o televisor. **Ligação automática do televisor: Ligar** o televisor com o dispositivo HDMI. **Lista de dispositivos CEC:** Ver os dispositivos que suportam a função HDMI e que estão ligados ao televisor.

# <span id="page-42-0"></span>**9.3 Ecrã e som**

Ajustar as definições de imagem, ecrã, som e saída de áudio.

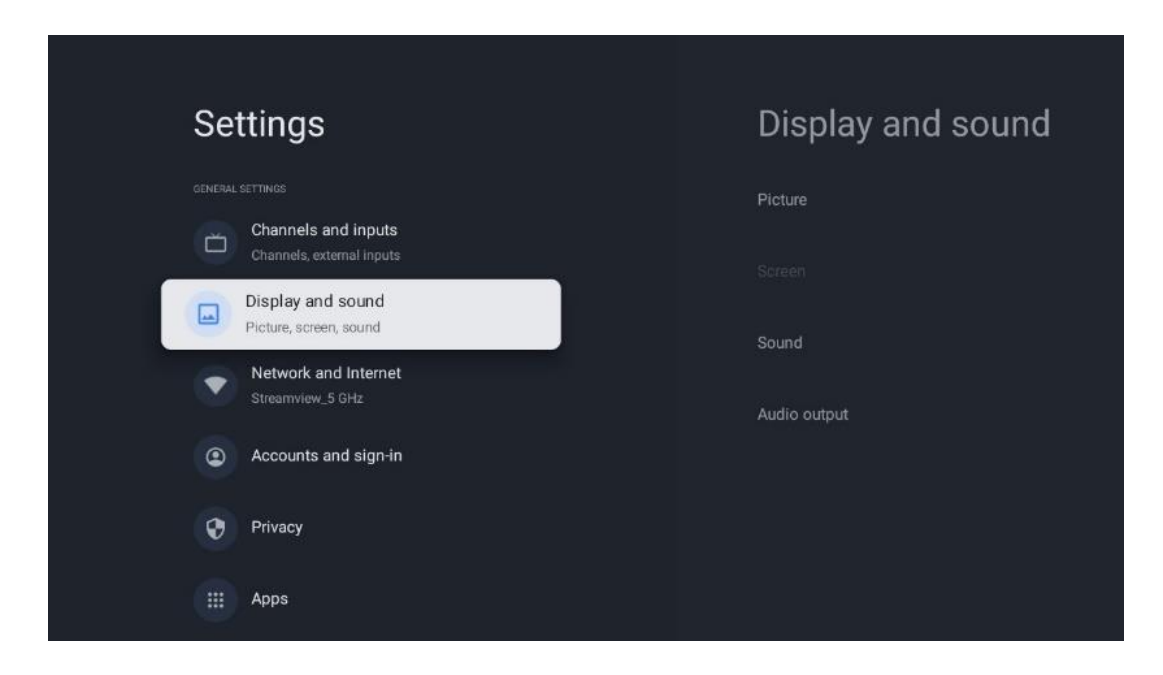

### <span id="page-42-1"></span>**9.3.1 Imagem**

Aqui pode ajustar as definições de imagem.

### **9.3.1.1 Modo de imagem**

Na instalação inicial do televisor, por predefinição, o televisor está definido para o modo de imagem de poupança de energia. Seleccione uma das predefinições de modo de imagem ou pode ajustar manualmente as definições de imagem de acordo com as suas preferências no modo Utilizador.

### **9.3.1.2 Modo de utilizador (ajustes manuais da imagem)**

Ajustes que pode fazer:

#### • Luz **de fundo**

Altera o nível de retroiluminação, ajustando o nível de iluminação do painel do ecrã do televisor

#### • **Brilho automático**

Quando ligado, o televisor adapta a luminosidade do seu ecrã de acordo com a luminosidade do ambiente envolvente

• **Brilho**

Altera o nível de luz emitida pelo televisor, de mais escuro para mais claro

• **Contraste**

Altera o nível de contraste ajustando a luminosidade da imagem ou o nível de brilho dos brancos, alterando assim o brilho de todas as cores

• **Saturação**

Altera o nível de saturação, ajustando a intensidade ou vivacidade das cores no ecrã

#### • **MATIZ**

Altera a representação angular dos valores de cor numa imagem. Ao ajustar o nível, remapeia as cores ao longo de uma imagem

• **Nitidez**

Altera o nível de nitidez, ajustando a melhoria das margens

#### **9.3.1.3 Definições avançadas**

- **Temperatura da cor**: Defina a sua preferência de temperatura de cor. Estarão disponíveis as opções Utilizador, Frio, Padrão e Quente. É possível ajustar manualmente os valores de ganho de vermelho, verde e azul. Se um destes valores for alterado manualmente, a opção Temperatura de cor será alterada para Utilizador, se ainda não estiver definida para Utilizador.
- **DNR**: A Redução Dinâmica de Ruído (DNR) é o processo de remoção de ruído do sinal digital ou analógico. Defina a sua preferência de DNR como Baixa, Média, Forte ou Automática, ou desligue-a.
- **MPEG NR**: A Redução de Ruído MPEG limpa ou bloqueia o ruído à volta dos contornos e o ruído de fundo. Defina a sua preferência de MPEG NR como Baixa, Média ou Forte, ou desactive-a.
- **Máximo de vivacidade**: Esta opção aumenta significativamente o contraste, o brilho e a nitidez. Pode ser activada ou desactivada.
- **Controlo de luma adaptável**: O Controlo de Luma adaptável ajusta as definições de contraste globalmente de acordo com um histograma de conteúdo para proporcionar uma perceção de pretos mais profundos e brancos mais brilhantes. Defina a sua preferência de Controlo de Luma Adaptativo como Baixo, Médio ou Forte, ou desligue-o.
- **Controlo de contraste local**: O melhoramento do contraste local tenta aumentar o aspeto das transições claro-escuro em grande escala, tal como a nitidez com uma máscara de nitidez aumenta o aspeto das arestas em pequena escala.
- **Reforço dinâmico da cor**: Melhora o ecrã a cores, ajustando a colorimetria para proporcionar uma representação de cores mais viva e natural.
- **Tom de pele**: A opção Tom de pele permite-lhe aperfeiçoar as cores da pele nas fotografias sem afetar as outras cores no ecrã.
- **Modo de filme DI**: É a função para a deteção de cadência 3:2 ou 2:2 para conteúdos de filmes de 24 fps e melhora os efeitos secundários (como o efeito de entrelaçamento ou trepidação) que são causados por estes métodos de pull-down. Defina a sua preferência de Modo de Filme DI como Auto ou desligue-o. Este item não estará disponível se o Modo de Jogo ou o Modo PC (opcional) estiver ativado.
- **Estiramento azul**: O olho humano percepciona os tons brancos mais frios como mais brilhantes. A função Blue Stretch altera o equilíbrio de brancos dos níveis de cinzento médio-alto para temperaturas de cor mais frias. Esta função pode ser activada ou desactivada.
- **Gama**: Defina a sua preferência de gama. Estão disponíveis as opções Escuro, Médio e Claro.
- **Modo de jogo**: O modo de jogo é o modo que reduz alguns dos algoritmos de processamento de imagem para acompanhar os jogos de vídeo que têm taxas de fotogramas rápidas. Active ou desactive a função Modo de jogo.
- **Espaço de cor**: Define o espetro de cores suportado pelo televisor, influenciando a riqueza e a precisão da representação de cores no ecrã.
- **Sintonizador de cor**: A saturação da cor, a tonalidade e a luminosidade podem ser ajustadas alterando os tons de vermelho, verde, azul, ciano, magenta, amarelo e de pele (tom de pele). Isto faz com que a imagem pareça mais viva ou mais natural. Defina os valores de matiz, cor, brilho, deslocamento e ganho manualmente. Realce Ativar e prima OK para ativar esta função.
- **Correção pontual do equilíbrio de brancos**: A funcionalidade de equilíbrio de brancos calibra a temperatura de cor do televisor em níveis de cinzento detalhados. É possível melhorar a uniformidade da escala de cinzentos visualmente ou medindo-a. Ajuste manualmente o nível das cores vermelha, verde e azul e os valores de ganho. Realce Ativar e prima OK para ativar esta função.

#### **9.3.1.4 Repor a predefinição**

Repor as definições de imagem para as predefinições de fábrica.

**Nota**: Dependendo da fonte de entrada atualmente definida, algumas opções de menu podem não estar disponíveis.

### <span id="page-44-0"></span>**9.3.2 Som**

Neste menu, pode ajustar as definições de som.

### **9.3.2.1 Estilo de som**

Para facilitar o ajuste do som, pode selecionar uma definição predefinida. Estão disponíveis as opções Utilizador, Padrão, Vívido, Desporto, Filme, Música ou Notícias. As definições de som serão ajustadas de acordo com o estilo de som selecionado.

#### **9.3.2.2 Ajustes manuais do som**

Em alternativa, também é possível efetuar os seguintes ajustes manuais:

- **Estilo de som:** Para facilitar o ajuste do som, pode selecionar uma definição predefinida. Estão disponíveis as opções Utilizador, Padrão, Vívido, Desporto, Filme, Música ou Notícias. As definições de som serão ajustadas de acordo com o estilo de som selecionado.
- **Equilíbrio**: Ajustar o equilíbrio do volume esquerdo e direito para altifalantes e auscultadores.
- **Bass**: Ajusta o nível dos tons baixos.
- **Agudos**: Ajustar o nível dos tons agudos.
- **Som surround On/Off**: Ativa o modo surround dos altifalantes da TV.
- **Detalhe do equalizador**: Define os parâmetros do equalizador no modo de som do utilizador. Nota: Pode selecionar um dos modos de som pré-instalados oferecidos neste menu ou definir manualmente Equilíbrio, Graves, Agudos, Som surround ou Detalhe do equalizador (apenas se o processamento Dolby Audio estiver desativado).
- **Colunas ligadas/desligadas**: Ativar ou desativar as colunas do televisor.
- **Atraso do altifalante**: Aqui pode ajustar o atraso do som do altifalante.
- **Controlo automático do volume**: Com o controlo automático do volume, pode definir o televisor para nivelar automaticamente as diferenças súbitas de volume, por exemplo, o que acontece no início dos anúncios ou quando muda de canal. Seleccione esta opção e prima o botão OK para a ativar ou desativar.
- **Modo Downmix**: Defina a sua preferência para converter sinais de áudio multicanal em sinais de áudio de dois canais. Prima o botão OK para ver as opções. Estão disponíveis as opções Estéreo e Surround. Realce a opção que preferir e prima o botão OK para definir.
- **Melhorador de diálogos**: Ajusta automaticamente o som dos diálogos, fazendo-os sobressair dos outros sons.
- **Repor a predefinição**: Repõe as definições de som para as predefinições de fábrica.

### <span id="page-45-0"></span>**9.3.3 Saída de áudio**

**Saída digital**: Definir a preferência de saída de som digital. Estão disponíveis as opções Auto, Bypass, PCM, Dolby Digital Plus e Dolby Digital. Realce a opção que preferir e prima OK para definir.

**Atraso da saída digital**: Aqui pode ajustar o atraso do valor de atraso SPDIF.

# <span id="page-46-0"></span>**9.4 Rede e Internet**

Pode configurar as definições de rede do seu televisor utilizando as opções deste menu.

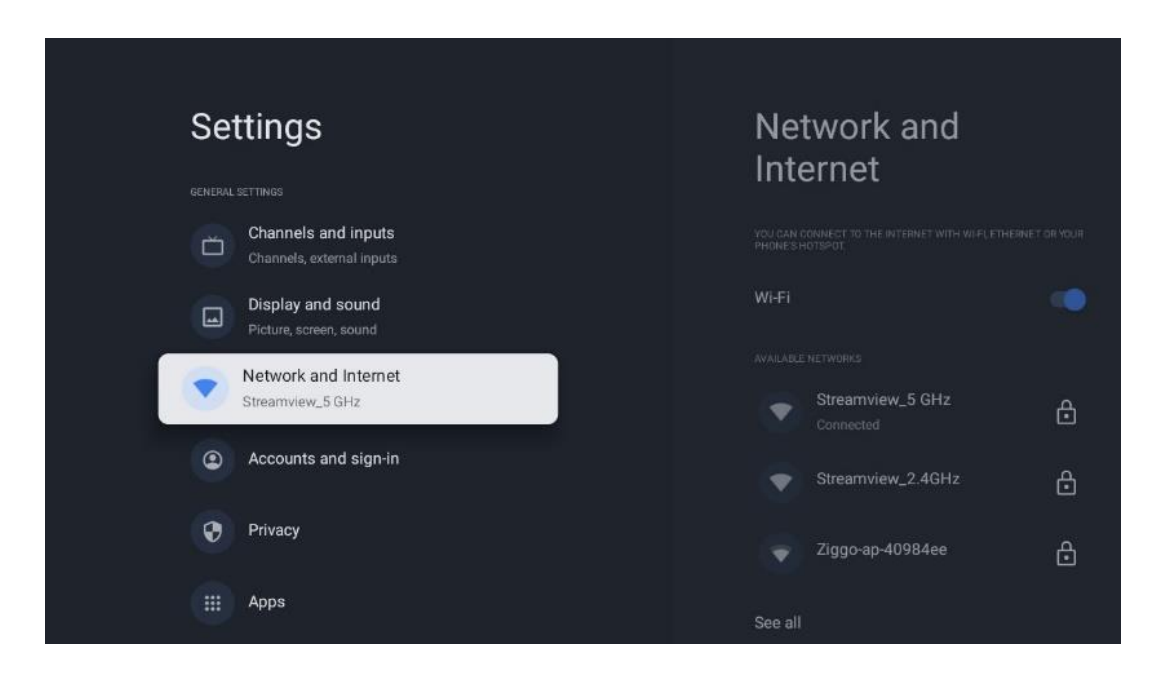

### <span id="page-46-1"></span>**9.4.1 Wi-Fi ligado/desligado**

Ativar e desativar a função LAN sem fios (WLAN).

### <span id="page-46-2"></span>**9.4.2 Selecionar a rede Wi-Fi disponível**

Quando a função Wi-Fi está activada, são apresentadas as redes sem fios disponíveis. Realce Ver todas e prima **OK** para ver todas as redes. Seleccione uma e prima **OK** para estabelecer ligação. Poderá ser-lhe pedido que introduza uma palavra-passe para se ligar à rede selecionada, caso a rede esteja protegida por palavra-passe.

### <span id="page-46-3"></span>**9.4.3 Outras opções**

- **Adicionar uma nova rede**: Adicionar redes com SSIDs ocultos.
- **Economizador de dados**: Ajusta automaticamente a qualidade do vídeo para utilizar menos dados móveis. Monitoriza e limita o tráfego da rede.
- **Utilização de dados e alertas**: Apresenta a quantidade de dados utilizados por dia e permite-lhe definir alertas de dados.
- **Verificação sempre disponível**: Pode permitir que o serviço de localização e outras aplicações procurem redes, mesmo quando a função Wi-Fi está desactivada. Prima OK para o ativar e desativar.

### <span id="page-47-0"></span>**9.4.4 Opções de Ethernet**

- **Ligado / Não ligado**: Apresenta o estado da ligação à Internet através de endereços Ethernet, IP e MAC.
- **Definições de proxy**: Definir manualmente um proxy HTTP para o browser. Este proxy não pode ser utilizado por outras aplicações.
- **Definições de IP**: Configure as definições de IP do seu televisor.

### <span id="page-47-1"></span>**9.4.5 Outros**

Política de privacidade da rede: Ler sobre a política de privacidade da rede e aceitá-la ou recusála.

Configurações de despertar:

- WoW: Ativar e desativar a função Wake on WLAN. Esta função permite-lhe ligar ou despertar o televisor através da rede sem fios.
- WoL: Ativar e desativar a função Wake on LAN. Esta função permite-lhe ligar ou despertar o televisor através da rede.

# <span id="page-47-2"></span>**9.5 Contas e início de sessão**

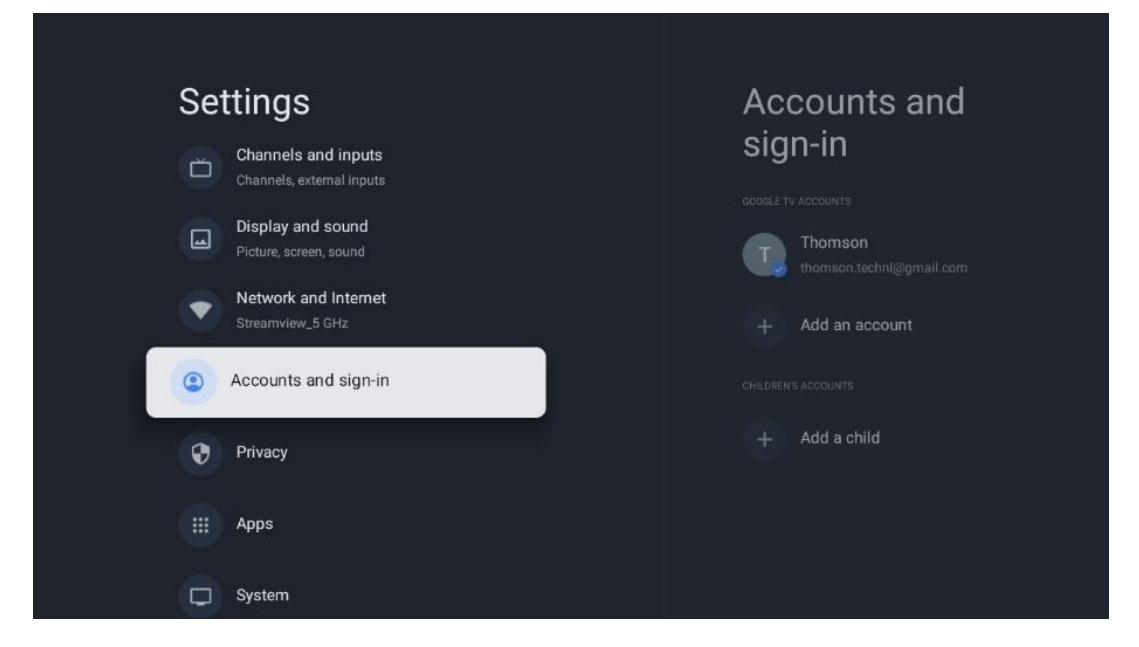

- **Conta Google TV:** Esta opção estará disponível se tiver iniciado sessão na sua conta Google. Pode bloquear as preferências da sua conta, configurar as preferências de sincronização de dados, gerir os seus pagamentos e compras, ajustar as definições do Assistente do Google, ativar o modo só de aplicações e remover a conta da sua TV.
- **Adicionar conta**: Adicionar uma nova conta iniciando sessão na mesma.
- **Adicionar uma criança**: Adicionar uma conta para crianças com proteção parental.

# <span id="page-48-0"></span>**9.6 Privacidade**

Alterar e ajustar as suas definições de privacidade e permissões de aplicações.

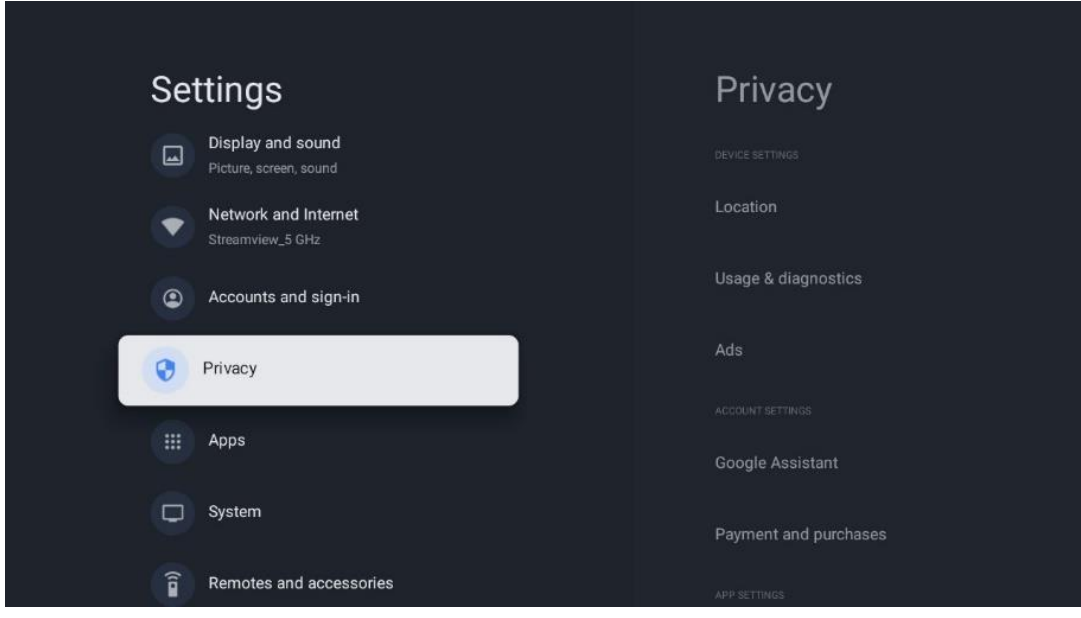

#### **Definições do dispositivo**:

- **Localização**: Seleccione se a Google pode recolher dados de localização de acordo com o seu Wi-Fi. É importante que forneça à Google a sua localização, uma vez que a instalação de muitas aplicações depende da geo-localização. A instalação de determinadas aplicações de streaming, especialmente as que transmitem canais de televisão, só é possível de acordo com as regras de geo-localização.
- **Utilização e diagnóstico**: Enviar automaticamente informações de diagnóstico para o Google.
- **Anúncios**: Seleccione se a Google está autorizada a recolher dados de utilização e diagnósticos e a promover anúncios personalizados para o utilizador.

#### **Definições da conta:**

- **Assistente Google:** Seleccione a sua conta ativa, veja as permissões, seleccione as aplicações que devem ser incluídas nos resultados da pesquisa, active o filtro de pesquisa segura e veja as licenças de fonte aberta.
- **Pagamento e compras**: Configurar as definições de pagamento e compra do Google.

#### **Definições da aplicação:**

- **Acesso especial a aplicações:** Seleccione as aplicações que podem ter acesso às suas informações e que têm acesso especial.
- **Segurança e restrições**: Pode utilizar as opções deste menu para permitir ou restringir a instalação de aplicações de outras fontes que não a Google Play Store. Defina as opções para que a sua TV não permita ou avise contra a instalação de aplicações que possam causar problemas graves.

# <span id="page-49-0"></span>**9.7 Aplicações**

Utilize as opções deste menu para gerir as aplicações instaladas no televisor.

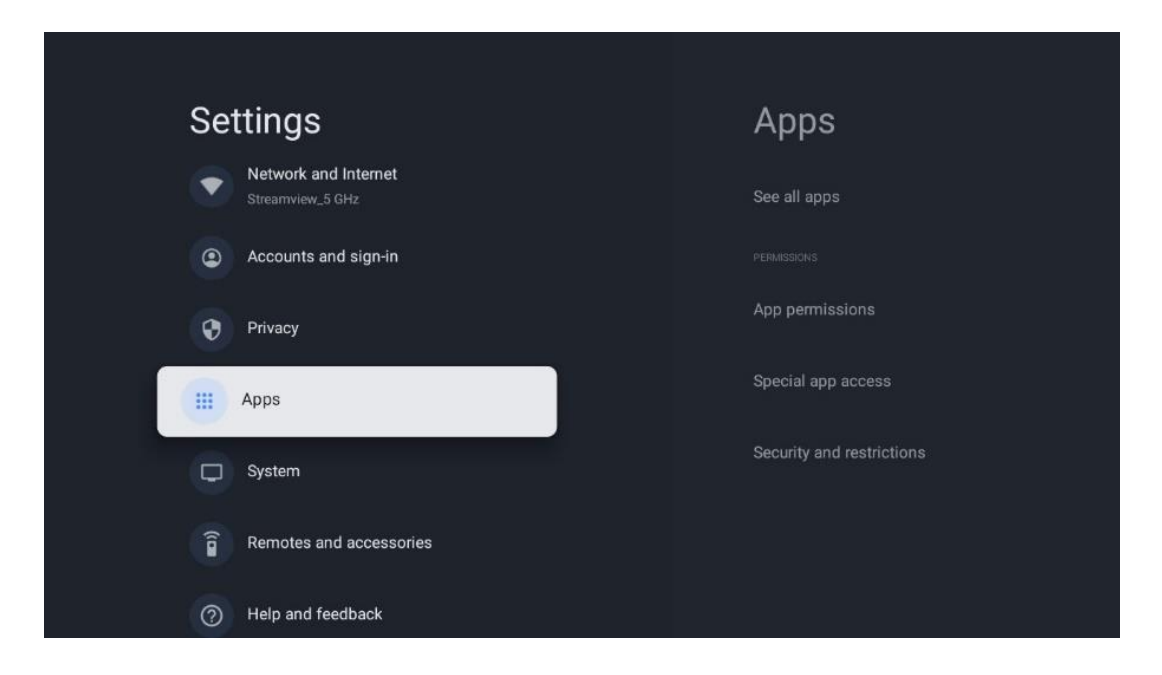

**Aplicações abertas recentemente:** As aplicações abertas recentemente são apresentadas aqui.

**Ver todas as aplicações**: Seleccione Ver todas as aplicações e prima OK para visualizar uma lista completa de todas as aplicações instaladas no televisor. Poderá também ver o espaço de armazenamento que cada aplicação ocupa. A partir daí, pode verificar as versões das aplicações, iniciar ou forçar a interrupção do seu funcionamento, desinstalar aplicações transferidas, verificar as permissões e activá-las ou desactivá-las, gerir notificações, limpar dados e cache e muito mais. Basta realçar uma aplicação e premir OK para aceder às opções disponíveis.

**Permissões:** Gerir as permissões e algumas outras funcionalidades das aplicações.

- **Permissões de aplicações:** As aplicações serão ordenadas por categoria de tipo de permissão. Pode ativar/desativar as permissões das aplicações a partir destas categorias.
- **Acesso a aplicações especiais:** Configurar funcionalidades da aplicação e permissões especiais.
- **Segurança e restrições:** Utilizando as opções deste menu, pode permitir ou restringir a instalação de aplicações de outras fontes que não a Google Play Store. Defina a TV para não permitir ou avisar antes da instalação de aplicações que possam causar danos.

### <span id="page-50-0"></span>**9.8 Sistema**

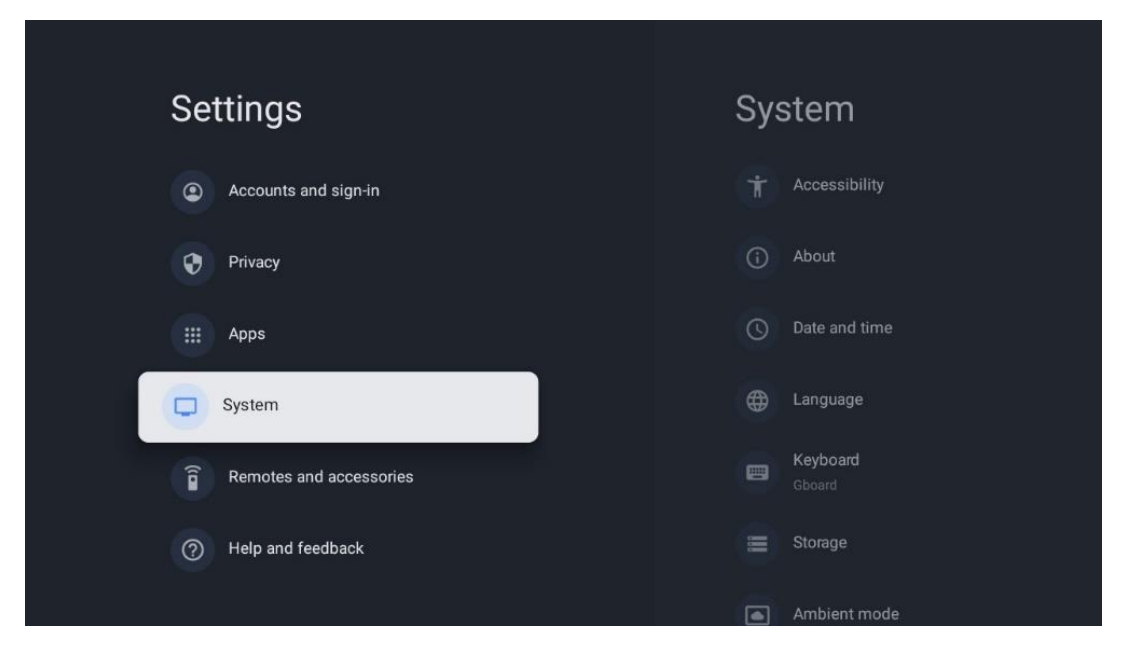

### <span id="page-50-1"></span>**9.8.1 Acessibilidade**

Active/desactive as legendas, ajuste o idioma e o tamanho do texto e escolha um estilo de legenda.

Ativar ou desativar o texto de alto contraste.

Ativar ou desativar a função Texto para voz do Google. Esta função dá voz automaticamente ao texto apresentado no ecrã. É uma função útil para pessoas com problemas de visão. Nesta secção do menu, pode ajustar as definições da conversão de texto em voz, como a velocidade de voz e o idioma predefinido.

### <span id="page-50-2"></span>**9.8.2 Sobre**

Aqui pode encontrar informações de hardware e software sobre o seu televisor, bem como o sistema operativo Android e a versão ESN do Netflix.

- **Atualização do sistema:** Seleccione esta opção de menu e prima **OK** no telecomando para verificar se existe uma atualização de software disponível para o televisor.
- **Nome do dispositivo:** Seleccione esta opção de menu e prima **OK** no telecomando para alterar o nome ou atribuir um nome personalizado à sua TV. Isto é importante porque a sua TV deve ser corretamente identificada na sua rede ou quando executar a função Chromecast.
- **Repor:** Seleccione esta opção de menu para repor as definições de fábrica do televisor e reinstalar o televisor.
- **Estado:** Neste menu, encontrará as informações de hardware do seu televisor, tais como o endereço IP, o endereço MAC, o endereço Bluetooth, o número de série e o tempo de funcionamento.
- **Informações legais:** Neste menu, encontra as informações legais da sua TV.
- **Modelo:** Mostra-lhe o modelo do seu televisor.
- **Versão do sistema operativo da Android TV:** Mostra-lhe qual a versão do sistema operativo instalada na sua TV.
- **Nível do patch de segurança do SO da Android TV:** Mostra a data do patch de segurança instalado na sua TV.

### <span id="page-51-0"></span>**9.8.3 Data e hora**

Defina a data e a hora no seu televisor. Pode fazer com que estes dados sejam actualizados automaticamente através da rede ou de transmissões. Defina-os de acordo com o seu ambiente e as suas preferências. Desactive a opção Data e hora automáticas se pretender alterar a data ou a hora manualmente. Em seguida, defina as opções de data, hora, fuso horário e formato de hora.

### <span id="page-51-1"></span>**9.8.4 Língua**

Defina o idioma do menu do seu televisor.

### <span id="page-51-2"></span>**9.8.5 Teclado**

Selecionar o tipo de teclado virtual e gerir as definições do teclado.

### <span id="page-51-3"></span>**9.8.6 Armazenamento**

O estado do espaço de armazenamento total da TV e dos dispositivos ligados, se disponíveis, é apresentado aqui. Para ver informações de utilização detalhadas, realce Partição de armazenamento interno ou Dispositivo ligado de armazenamento externo e prima OK. São também apresentadas opções para ejetar e formatar os dispositivos de armazenamento ligados.

### <span id="page-51-4"></span>**9.8.7 Modo ambiente**

O modo ambiente num televisor é uma funcionalidade que transforma o ecrã do televisor numa moldura fotográfica digital ou num ecrã de arte virtual quando não está a ser utilizado. Pode iniciar manualmente este modo nesta secção do menu.

- **Canais**: Escolher a origem das fotografias ou imagens a mostrar no modo ambiente.
- **Mais definições**:
	- o Mostrar o tempo em C ou F. Pode optar por mostrar ambos os sistemas de graus ou ocultar todos os graus.
	- o Mostrar ou ocultar a hora.
	- o Ajustar as fotografias pessoais e as definições do Google Fotos.
	- o Ajustar a velocidade da apresentação de diapositivos.

### <span id="page-52-0"></span>**9.8.8 Potência e energia**

**Comportamento ao ligar**: Escolha se pretende ver o ecrã inicial do Google TV ou a última fonte de entrada utilizada depois de o televisor ser ligado.

**Poupança de energia:** Ajustar o tempo de inatividade, após o qual o televisor se desliga automaticamente.

#### **Potência:**

- **Tempo de espera:** Definir um período de tempo após o qual o televisor se desliga e entra automaticamente no modo de espera.
- **Imagem desligada:** Seleccione esta opção e prima **OK** para desligar o ecrã. Prima qualquer botão no telecomando ou no televisor para voltar a ligar o ecrã. Enquanto o ecrã do televisor estiver desligado, pode ainda efetuar operações básicas como Volume +/-, Mudo e Standby com o telecomando. Estas funções funcionam independentemente da operação Ligar/Desligar do ecrã do televisor.
- **Temporizador de desligamento:** Defina uma hora após a qual o televisor se desliga automaticamente.
- **Suspensão automática:** Definir após que período de inatividade o televisor deve passar automaticamente para o modo de espera.
- **Luz de espera:** Ligar/desligar a luz de espera do televisor.

#### **Temporizador:**

- **Tipo de tempo de ligação**: Definir o televisor para se ligar sozinho. Defina esta opção como Ligado ou Uma vez para poder definir um temporizador de ligação, defina como Desligado para desativar. Se estiver definida como Uma vez, o televisor ligar-se-á apenas uma vez à hora definida na função Hora de ligação automática.
- **Tempo de ativação automática:** Disponível se o Tipo de tempo de ligação estiver ativado. Defina a hora pretendida para que o televisor desligue o modo de espera utilizando os botões de direção e prima **OK** para guardar a hora definida.
- **Tipo de tempo de desligamento:** Definir o televisor para se desligar sozinho. Defina esta opção como Ligado ou Uma vez para poder definir um temporizador de desligamento, defina como Desligado para desativar. Se for definida como Uma vez, o televisor desliga-se apenas uma vez à hora definida na função Tempo de desligar automático.
- **Tempo de desligamento automático:** Disponível se o Tipo de tempo de desligar estiver ativado. Defina a hora pretendida para o televisor entrar em modo de espera utilizando os botões de direção e prima **OK** para guardar a hora definida.

### <span id="page-52-1"></span>**9.8.9 Elenco**

Ao executar a função Chromecast a partir do dispositivo móvel que está na mesma rede que a sua TV, a sua TV será reconhecida como um dispositivo Google Cast e permite que o Assistente Google e outros serviços activem a sua TV e respondam aos dispositivos Chromecast ligados.

Será possível transmitir conteúdos ou conteúdos multimédia locais dos seus dispositivos móveis para a sua TV.

Seleccione a sua preferência para a disponibilidade do Chromecast. Existem três opções de definição:

**Sempre** - o televisor estará sempre visível para outros dispositivos que suportem esta funcionalidade (mesmo que esteja no modo de espera e o ecrã esteja desligado).

Durante a transmissão - O televisor só estará visível durante a utilização da função Chromecast. **Nunca** - O televisor não será visível para outros dispositivos.

### <span id="page-53-0"></span>**9.8.10 Google**

Verificar se existem actualizações do serviço do sistema disponíveis.

### <span id="page-53-1"></span>**9.8.11 Sons do sistema**

Ativar ou desativar os sons do sistema.

### <span id="page-53-2"></span>**9.8.12 Modo retalhista**

Ativar ou desativar o modo Retalho (Loja) do televisor.

### <span id="page-53-3"></span>**9.8.13 Reiniciar**

Reinicie o televisor.

# <span id="page-53-4"></span>**9.9 Telecomando e acessórios**

Ligue os seus dispositivos Bluetooth, como uma barra de som, auscultadores, colunas Bluetooth, rato e teclado ou um controlador de jogos ao seu televisor.

- Defina o dispositivo que pretende ligar para o modo de emparelhamento.
- Seleccione a opção Menu do acessório de emparelhamento e prima o botão **OK** no telecomando para iniciar a procura de dispositivos Bluetooth no modo de emparelhamento.
- Os dispositivos disponíveis serão reconhecidos e apresentados numa lista.
- Seleccione o dispositivo pretendido na lista e prima **OK** para iniciar o processo de emparelhamento com a TV.
- Quando o processo de emparelhamento estiver concluído, os dispositivos ligados por Bluetooth serão listados em acessórios.

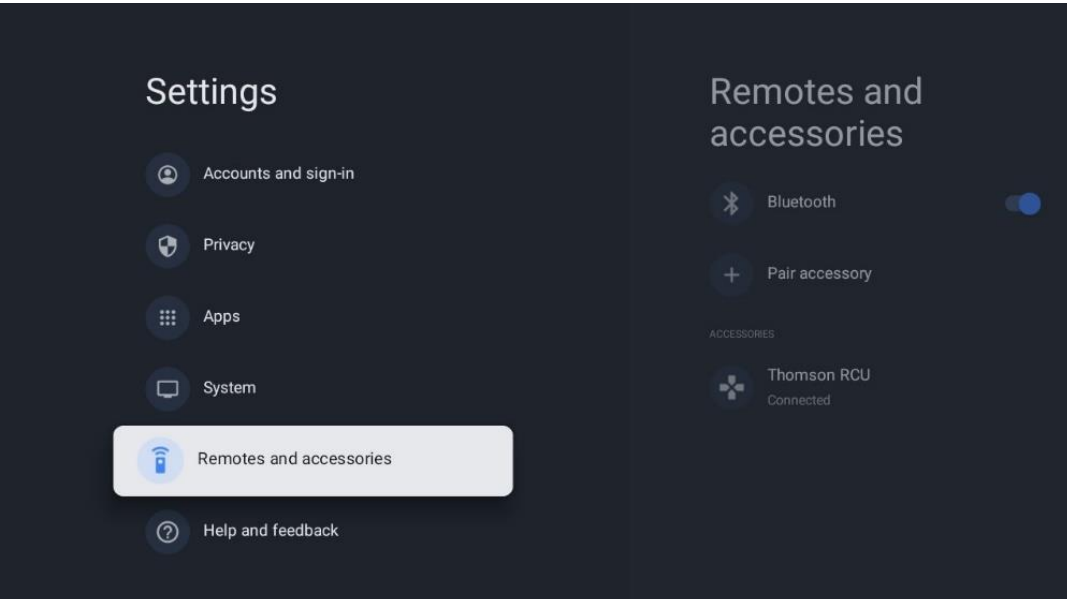

# <span id="page-54-0"></span>**10 MMP - Leitor multimédia**

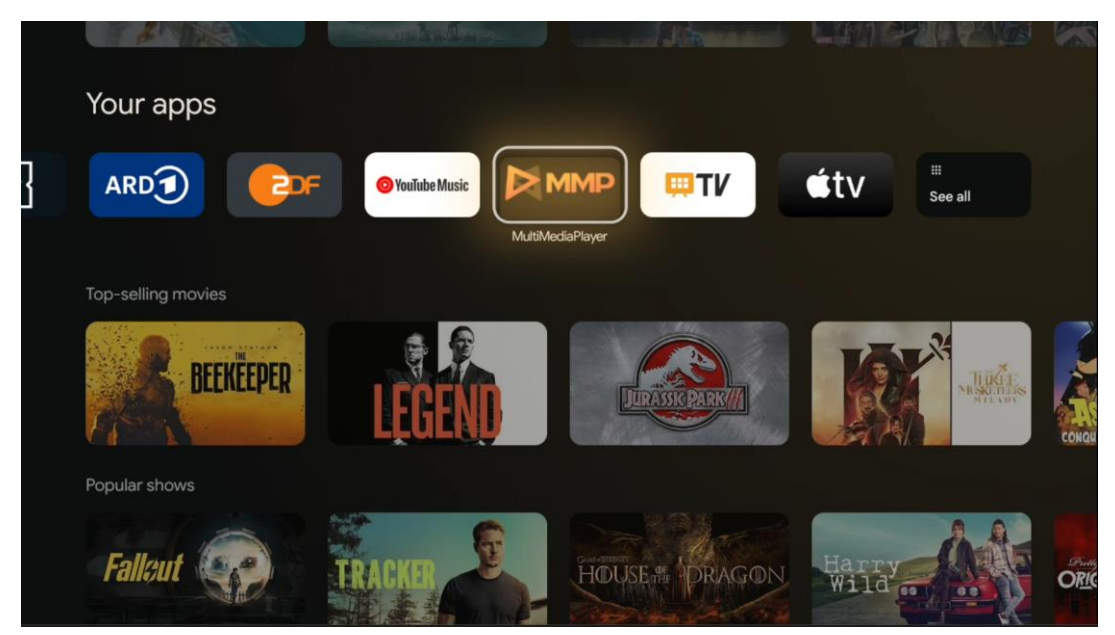

Reprodução de dados multimédia a partir de dispositivos de armazenamento externos

Ligue o dispositivo de armazenamento USB a uma das entradas USB do televisor para ver as suas fotografias, reproduzir a sua música ou ver ficheiros de vídeo armazenados no dispositivo de armazenamento USB ligado.

Para começar, inicie a aplicação MMP a partir do seu ecrã inicial e seleccione o tipo de suporte pretendido. Navegue até ao ficheiro que pretende abrir e prima o botão **OK**. Siga as instruções no ecrã para obter mais informações sobre outras funções de botões disponíveis.

Para reproduzir ficheiros multimédia a partir de dispositivos de armazenamento USB externos, também pode utilizar qualquer um dos leitores multimédia disponíveis para transferência na Google Play Store.

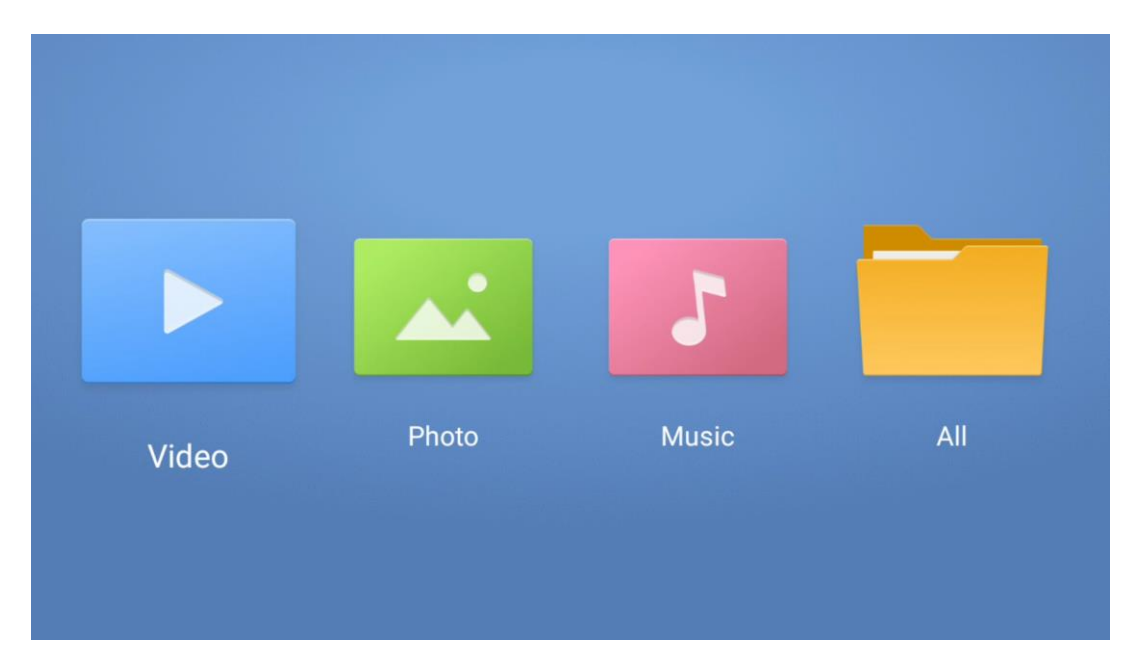

#### **Nota:**

- Dependendo da capacidade de armazenamento do dispositivo USB ligado, pode demorar vários segundos até que os ficheiros sejam listados. Não retire a unidade durante a reprodução de um ficheiro.
- Não são suportadas capacidades de armazenamento superiores a 2 TB.
- O televisor só reconhece dispositivos de armazenamento externos formatados nos sistemas de ficheiros **FAT32 ou NTFS.** Para formatar o dispositivo de armazenamento externo, utilize o seu computador portátil ou PC.

# **Definições de TV em direto**

Seleccione a aplicação TV em direto no ecrã inicial e prima o botão OK para a iniciar.

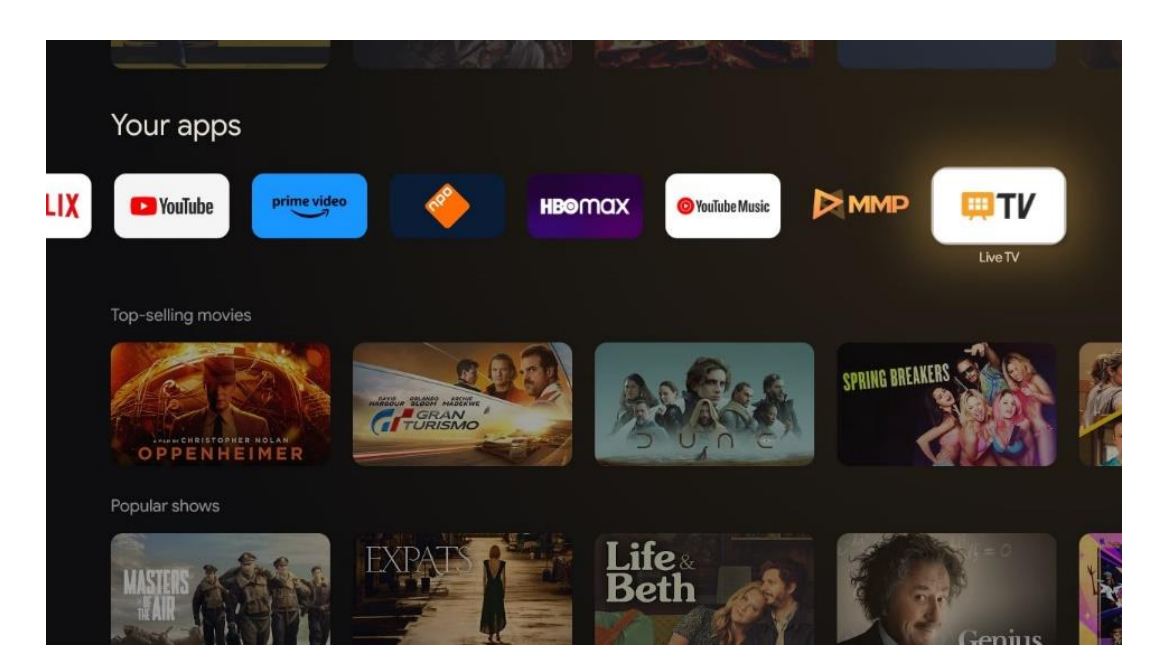

Se não instalou os canais de transmissão de TV em direto no processo de instalação inicial, mas gostaria de o fazer, siga um destes passos:

- Vá para o ecrã inicial, navegue até ao canto superior direito e prima o ícone Definições. Aceda a Canais e Entradas. Para mais informações, consulte o capítulo 9.2.
- Vá para o ecrã inicial e abra a aplicação Live TV em As suas aplicações. Prima o botão **Definições** no seu telecomando para abrir um menu opcional. Navegue até Definições e prima **OK**. Isto abre as definições principais da TV. Aceda a Canais e Entradas. Para mais informações, consulte o capítulo 9.2.

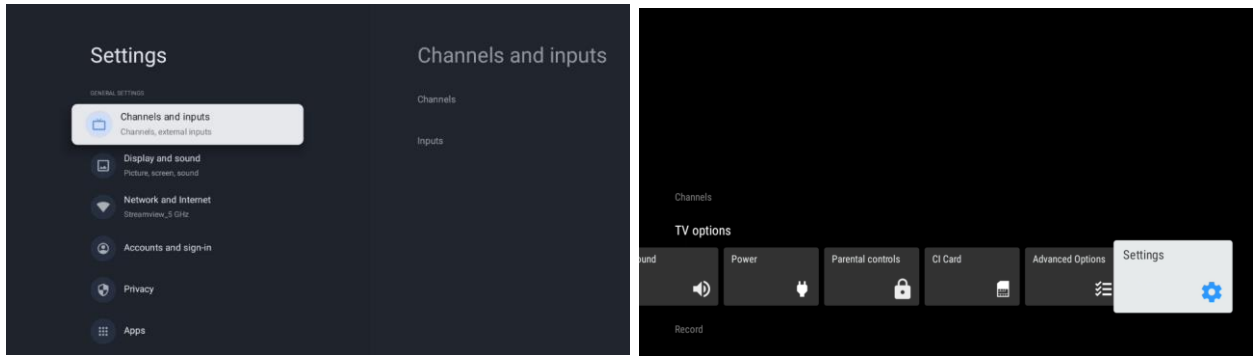

<span id="page-56-0"></span>Consulte a secção 9.2 Canais e entradas para prosseguir com a instalação dos canais.

# **11 TV AO VIVO**

Abra a aplicação Live TV. Prima o botão **Definições** no seu controlo remoto para abrir o menu opcional. Estão disponíveis as seguintes opções: Canais, Opções de TV e Gravar.

**Nota**: A opção de registo não está disponível por defeito. Para adquirir esta opção, visite o nosso sítio Web<https://tv.mythomson.com/Products/Accessories-Downloads/>

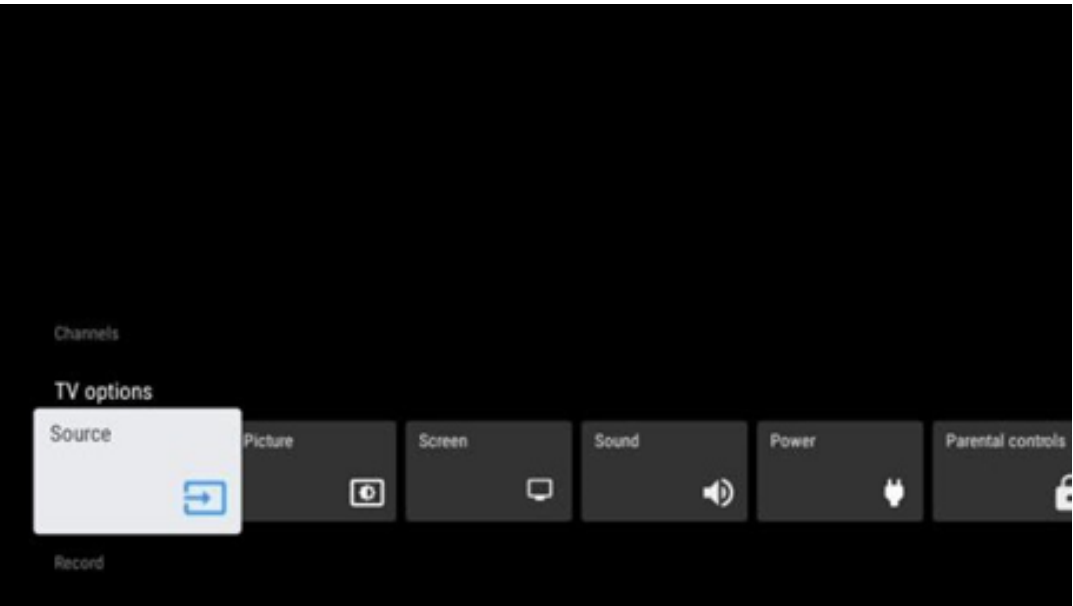

# <span id="page-57-0"></span>**11.1 Canais**

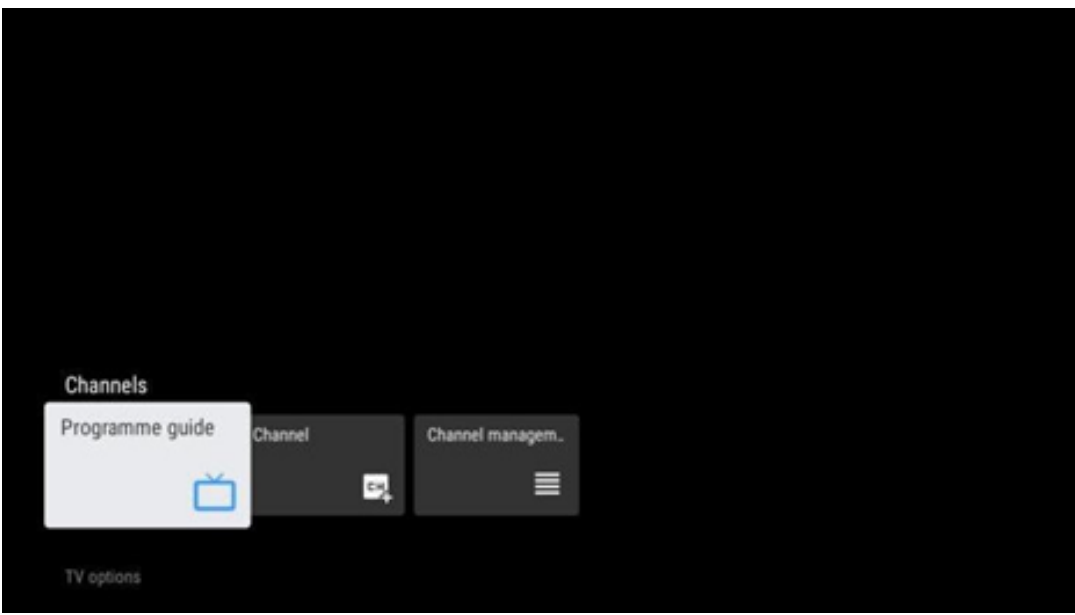

## <span id="page-57-1"></span>**11.1.1 Guia Eletrónico de Programas (EPG)**

Experimente a comodidade da função Guia Eletrónico de Programas (EPG) no seu televisor, que lhe permite navegar sem esforço pela programação dos canais atualmente disponíveis na sua lista de canais. Tenha em atenção que a disponibilidade desta função depende do programa.

Para aceder ao guia eletrónico de programas enquanto estiver no modo Live TV, basta selecionar esta opção de menu correspondente ou premir o botão **EPG** no seu telecomando. Para voltar ao modo Live TV, prima o botão **Back** no seu telecomando.

Navegue pelo guia de programas utilizando os botões de direção do seu controlo remoto. Utilize os botões direccionais Cima/Baixo ou os botões Programa +/- para navegar pelos canais e os botões direccionais Direita/Esquerda para selecionar um evento desejado no canal realçado. Informações detalhadas, como o nome completo do evento, a hora de início e de fim, a data, o género e uma breve descrição serão apresentadas na parte inferior do ecrã, se disponíveis.

Filtre facilmente os eventos premindo o botão azul do seu telecomando, que oferece uma variedade de opções de filtragem para localizar rapidamente eventos do seu tipo preferido. Para obter mais informações sobre um evento realçado, prima o botão amarelo para visualizar informações detalhadas.

Para visualizar eventos do dia anterior ou do dia seguinte, basta premir os botões vermelho ou verde, respetivamente. Estas funções são atribuídas aos botões coloridos do seu telecomando, se disponíveis. Consulte as instruções no ecrã para conhecer as funções específicas de cada botão.

Tenha em atenção que o guia não estará acessível se a fonte de entrada de TV estiver bloqueada. Pode bloquear/desbloquear a fonte de entrada indo a Definições > Canal > Controlo parental > Entradas bloqueadas no modo Live TV ou no ecrã inicial.

# <span id="page-58-0"></span>**11.1.2 Canal**

Seleccione o tipo de receção do sinal de TV em direto ao qual o seu televisor está ligado.

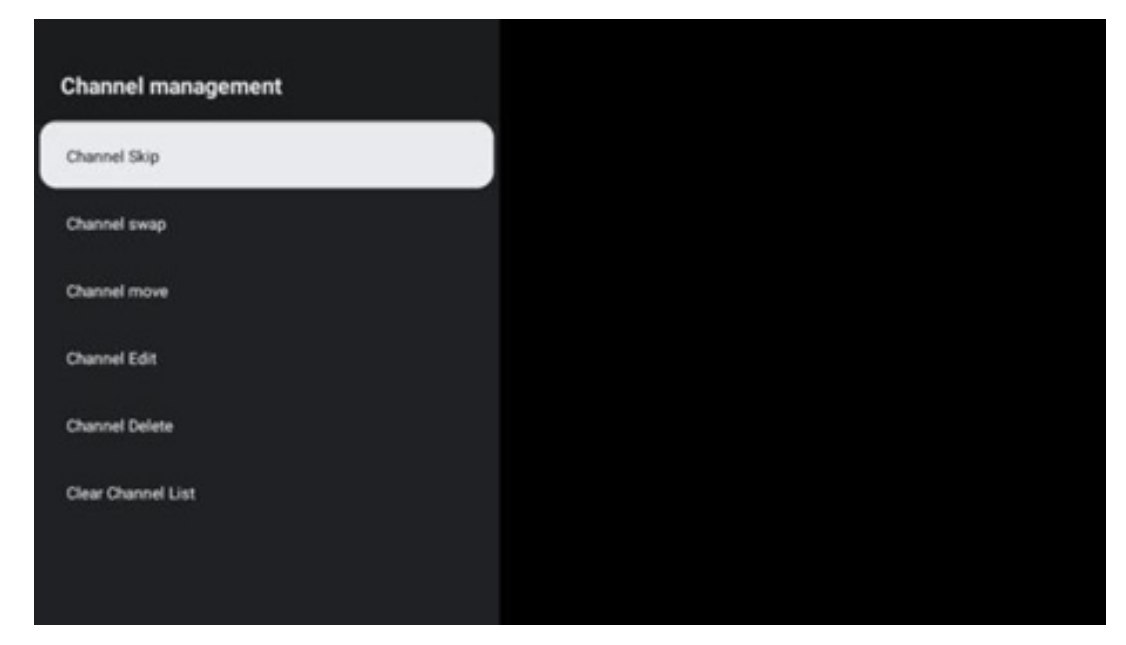

### <span id="page-58-1"></span>**11.1.3 Gestão de canais**

Para editar a lista de canais, certifique-se primeiro de que a função LCN está desactivada no menu de definições de canais. Isto pode ser efectuado no menu Canal juntamente com outras opções de gestão de canais.

- Abrir a aplicação LiveTV.
- Prima **OK** para abrir a lista de canais.
- Prima o botão vermelho para abrir a gestão de canais.

Siga os passos seguintes para editar os canais:

#### **Canal SKIP**

Quando um canal é definido para ser ignorado, deixa de aparecer na lista de canais ou no guia de programas, mesmo depois de reiniciar o televisor, mas o canal não é eliminado.

- Seleccione Saltar canal.
- Seleccione os canais que pretende SKIPAR.

#### **Canal SWAP**

Mudar a posição dos canais na lista de canais.

- Seleccione Troca de canal.
- Seleccione o canal que pretende SWAP (por exemplo, o canal 1).
- Seleccione o canal com o qual pretende mudar a sua posição (por exemplo, canal 16).
- Confirmar premindo o botão **OK.**

#### **Canal MOVE**

Reorganizar a posição dos canais na lista de canais.

- Seleccione Mover canal.
- Para alterar a posição do canal, seleccione o canal que pretende MOVER (por exemplo, o canal 1).
- Desloque-o para o número para o qual pretende que o canal seja deslocado (por exemplo, canal 5)
- Depois de selecionar a posição, prima o botão azul do seu telecomando aparecerá uma mensagem de aviso.
- Seleccione SIM e prima **OK** no seu telecomando. O canal será deslocado para a posição pretendida.

#### **EDITAR canal**

Personalize e gira os canais guardados no seu televisor.

- Seleccione Channel EDIT.
- Seleccione o canal que pretende EDITAR (por exemplo, o canal 1).
- Agora tem a opção de editar o número do canal e o nome do canal.

#### **Canal DELETE**

Remover canais não desejados da lista de canais. Tenha em atenção que, para voltar a visualizar os canais anteriormente eliminados, terá de efetuar uma pesquisa de canais.

- Selecionar Canal Eliminar
- Seleccione o canal que pretende apagar (por exemplo, o canal 5).
- Prima o botão azul do seu telecomando aparecerá uma mensagem de aviso.
- Seleccione SIM e prima **OK** no seu telecomando. O canal será eliminado da lista.

#### **Canal RE-SORT**

Reordenar toda a lista de canais. Se existir um Número Lógico de Canal (LCN) do seu fornecedor, os canais serão reordenados de acordo com o LCN.

#### **Limpar lista de canais**

Limpar toda a lista de canais. Quando terminar, terá de procurar novamente os canais. Para saber como o fazer, consulte o ponto 9.2.

# <span id="page-60-0"></span>**11.2 Opções de TV**

Estão disponíveis as seguintes opções: Fonte, Imagem, Ecrã, Som, Energia, Controlo parental, Cartão CI, Opções avançadas e Definições.

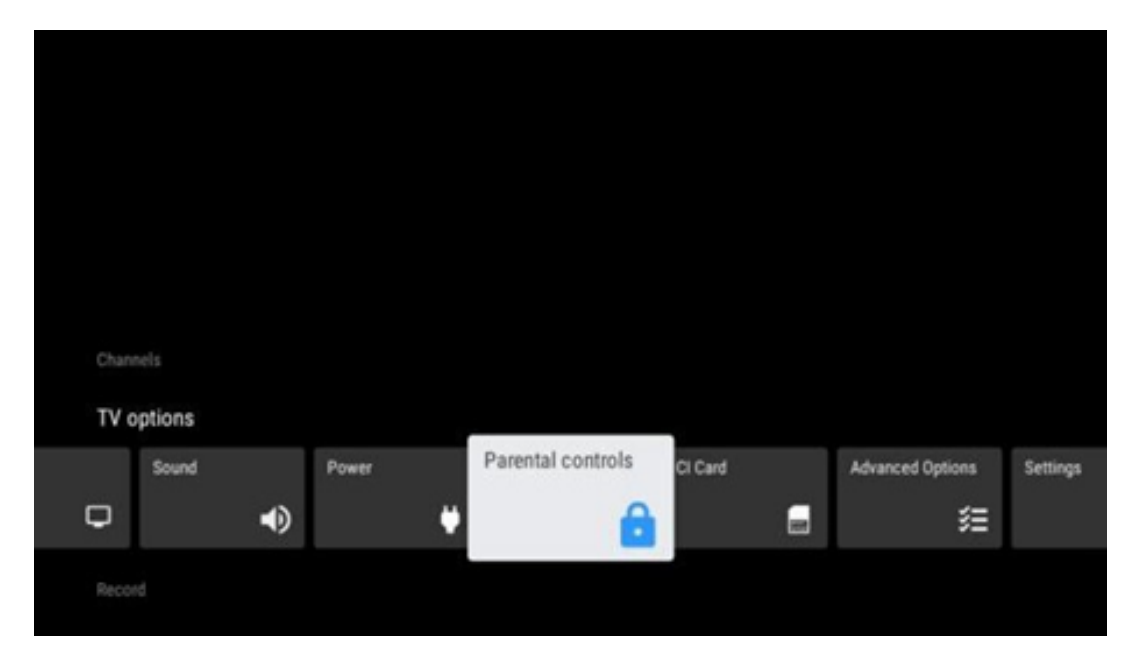

### <span id="page-60-1"></span>**11.2.1 Fonte**

Apresenta a lista das fontes de entrada disponíveis. Selecionar a fonte pretendida e premir **OK**  para mudar para essa fonte.

### <span id="page-60-2"></span>**11.2.2 Imagem**

Abra as definições de imagem. Para saber como ajustar estas definições, consulte 9.3.1.

### <span id="page-61-0"></span>**11.2.3 Ecrã**

Abra os ajustes da relação de aspeto do ecrã. Ajuste estas definições até se sentir confortável a ver televisão.

### <span id="page-61-1"></span>**11.2.4 Som**

Abra as definições de som. Para saber como ajustar estas definições, consulte 9.3.2.

### <span id="page-61-2"></span>**11.2.5 Potência**

Abra as definições de potência e energia. Para saber como ajustar estas definições, consulte o ponto 9.8.8.

### <span id="page-61-3"></span>**11.2.6 Controlos parentais**

Configure as opções de controlo parental. Para aceder a estas opções, é necessário introduzir o código PIN definido durante o processo de configuração inicial da TV.

### <span id="page-61-4"></span>**11.2.7 Cartão de IC**

Apresenta as opções de menu disponíveis da câmara/cartão CI ligado.

### <span id="page-61-5"></span>**11.2.8 Opções avançadas:**

- **Áudio:** Ajuste as suas preferências de áudio, tais como o idioma de áudio, o segundo idioma de áudio, as definições da banda sonora e o tipo de áudio. A seleção do idioma de áudio preferido é particularmente importante para os canais de TV que transmitem em vários idiomas.
- **Subtítulo:** 
	- o Legenda analógica: Defina esta opção como Off, On ou Mute. Se a opção Mudo for selecionada, a legenda analógica será apresentada no ecrã, mas os altifalantes serão silenciados simultaneamente.
	- o Legenda digital: Defina esta opção como Desligado ou Ligado.
	- o Faixas de legendas: Defina a sua preferência de pista de legendas, se disponível.
	- o Idioma das legendas digitais: Defina uma das opções de idioma listadas como primeira preferência de idioma das legendas digitais.
	- o Idioma da segunda legenda digital: Defina uma das opções de idioma listadas como preferência de segundo idioma de legendas digitais. Se o idioma selecionado na opção Digital Subtitle Language (Idioma das legendas digitais) não estiver disponível, as legendas serão apresentadas neste idioma.
	- o Tipo de legenda: Defina esta opção como Normal ou Deficientes auditivos. Se a

opção Deficiência auditiva for selecionada, fornece legendas com descrições adicionais para espectadores surdos e com deficiência auditiva.

- **Teletexto:** 
	- $\circ$  Idioma do teletexto digital: Definir o idioma do teletexto para emissões digitais.
	- o Idioma da página de descodificação: Definir o idioma da página de descodificação para o ecrã de teletexto.
- **Silêncio azul:** Quando ativado, a cor do ecrã muda para azul quando não é detectado qualquer sinal numa determinada entrada ou canal.
- **Sem sinal, desligar automático:** Definir o tempo após o qual o televisor entra no modo de espera, desde que não haja sinal.
- **Canal predefinido:** Defina a sua preferência de canal de arranque predefinido. Quando o Modo de seleção está definido para Seleção do utilizador, a opção Mostrar canais fica disponível. Realce e prima **OK** para ver a lista de canais. Realce um canal e prima **OK** para o selecionar. Os canais seleccionados serão apresentados sempre que o televisor for ligado novamente a partir do modo de espera rápida. Se o Modo de seleção estiver definido como Último estado, será apresentado o último canal visto.
- **Definições de HBBTV:** Ativar ou desativar o suporte de HBBTV, escolher opções de rastreio, ajustar as definições de cookies ou ajustar as definições de ID do dispositivo.
- **Informações do sistema:** Apresenta informações pormenorizadas do sistema sobre o canal atual, como o nível do sinal, a qualidade do sinal, a frequência, etc.
- **Licenças de código aberto:** Ver todas as informações relativas às licenças.

### <span id="page-62-0"></span>**11.2.9 Definições**

O menu Definições é explicado em pormenor no capítulo 9 do Menu deste Manual do Utilizador.

# <span id="page-62-1"></span>**11.3 Registo**

Para poder gravar os seus programas e filmes favoritos, tem de adquirir o software de gravação, uma vez que este não está disponível por defeito. Para mais informações, visite o nosso sítio Web:<https://tv.mythomson.com/Products/Accessories-Downloads/>

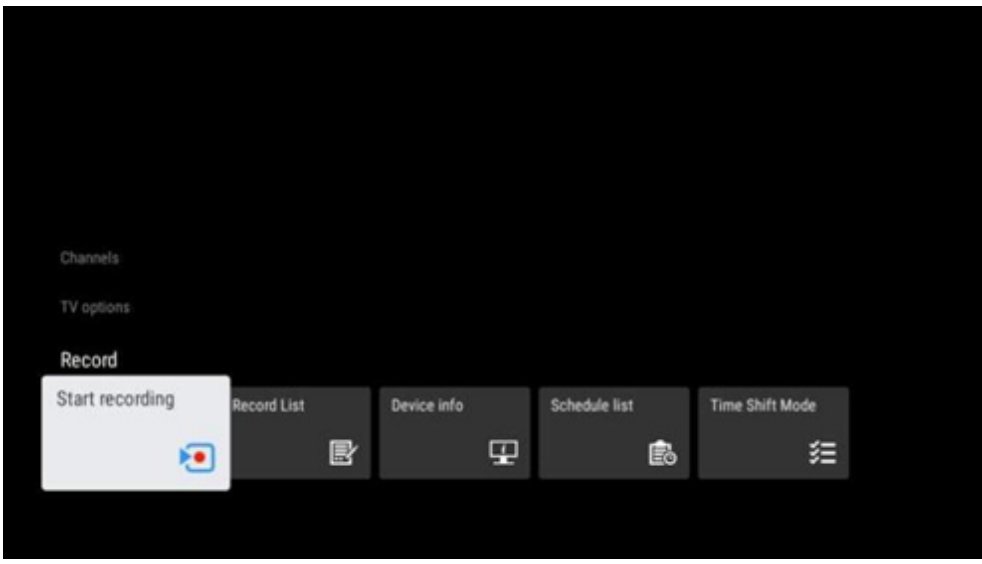

Ligue um dispositivo de armazenamento externo, como uma pen USB ou um HDD/SSD, a uma das portas USB do televisor. Tenha em atenção que a pen USB ou o HDD/SSD tem de estar formatado nos sistemas de ficheiros **FAT32 ou NTFS** e deve ter, pelo menos, 32 GB para uma gravação conveniente. Em seguida, inicie a aplicação Live TV. Prima o botão **Definições** no seu controlo remoto, navegue até ao submenu Gravar e seleccione a opção de menu Informação do dispositivo. Seleccione o dispositivo USB ligado destinado à gravação e prima o botão **OK**. Seleccione a opção de menu Formatar e prima o botão **OK**. Confirme a sua seleção na janela de diálogo que aparece.

A sua pen USB ou HDD/SSD será preparada para a função de gravação.

### <span id="page-63-0"></span>**11.3.1 Iniciar a gravação**

Seleccione esta opção de menu para iniciar a gravação direta. Para parar a gravação, seleccione novamente esta opção de menu e confirme a sua seleção com o botão OK. Em alternativa, prima sem soltar o botão Definições enquanto vê TV em direto. Será apresentado um teclado virtual no ecrã da televisão. Seleccione o ícone Gravar e prima o botão OK para iniciar a gravação direta. Para parar a gravação, seleccione o ícone Parar no teclado virtual.

### <span id="page-63-1"></span>**11.3.2 Lista de registos**

Ver uma lista de todos os programas gravados. Realce uma gravação e prima o botão amarelo para a apagar ou prima o botão azul para visualizar informações detalhadas. Utilize os botões vermelho e verde para se deslocar para cima e para baixo na página.

### <span id="page-64-0"></span>**11.3.3 Informação do dispositivo**

Ver os dispositivos de armazenamento USB ligados. Realce o dispositivo da sua escolha e prima OK para ver as opções disponíveis.

- **Definir mudança de hora:** Marcar o dispositivo de armazenamento USB selecionado ou uma partição do mesmo para gravação com mudança de hora.
- **Definir PVR:** Marca o dispositivo de armazenamento USB selecionado ou uma partição do mesmo para PVR.
- **Formatar:** Formatar o dispositivo de armazenamento USB selecionado. Consulte a secção Gravar (capítulo 11.3) para obter mais informações.
- **Teste de velocidade:** Iniciar um teste de velocidade para o dispositivo de armazenamento USB selecionado. O resultado do teste será apresentado quando estiver concluído.

### <span id="page-64-1"></span>**11.3.4 Lista de horários**

Pode adicionar lembretes ou temporizadores de gravação através do menu Lista de programação. Realce a lista Calendário e prima OK. Os temporizadores previamente definidos são listados se estiverem disponíveis.

Seleccione Adicionar na janela de diálogo para adicionar uma gravação temporizada. O menu da lista de programas é apresentado no ecrã. Pode especificar o tipo de temporizador definindo a opção Tipo de agenda como Lembrete ou Gravação. Se estiverem definidos outros parâmetros, prima o botão verde do telecomando. O temporizador é adicionado à lista.

Se disponível, também pode editar ou eliminar os temporizadores desta lista. Realce o temporizador da sua escolha e prima um dos botões coloridos apresentados na parte inferior para editar, adicionar ou eliminar. Depois de editar um temporizador, é apresentada a janela de diálogo para substituir o temporizador sobreposto. Se pretender eliminar um temporizador, é apresentada uma caixa de diálogo de confirmação no ecrã. Seleccione Sim e prima **OK** para eliminar o temporizador selecionado.

Se os intervalos de tempo de dois temporizadores se sobrepuserem, é apresentada uma mensagem de aviso. Não é possível definir mais do que um temporizador para o mesmo intervalo de tempo.

Prima o botão **Voltar** para fechar a lista de horários.

### <span id="page-64-2"></span>**11.3.5 Modo de deslocação no tempo**

No modo de gravação com mudança de hora, o programa é colocado em pausa no ecrã do televisor e simultaneamente gravado em segundo plano no suporte de armazenamento USB ligado. A função de gravação com mudança de tempo tem de ser activada primeiro em Menu > Gravar > Modo de mudança de tempo > **OK**.

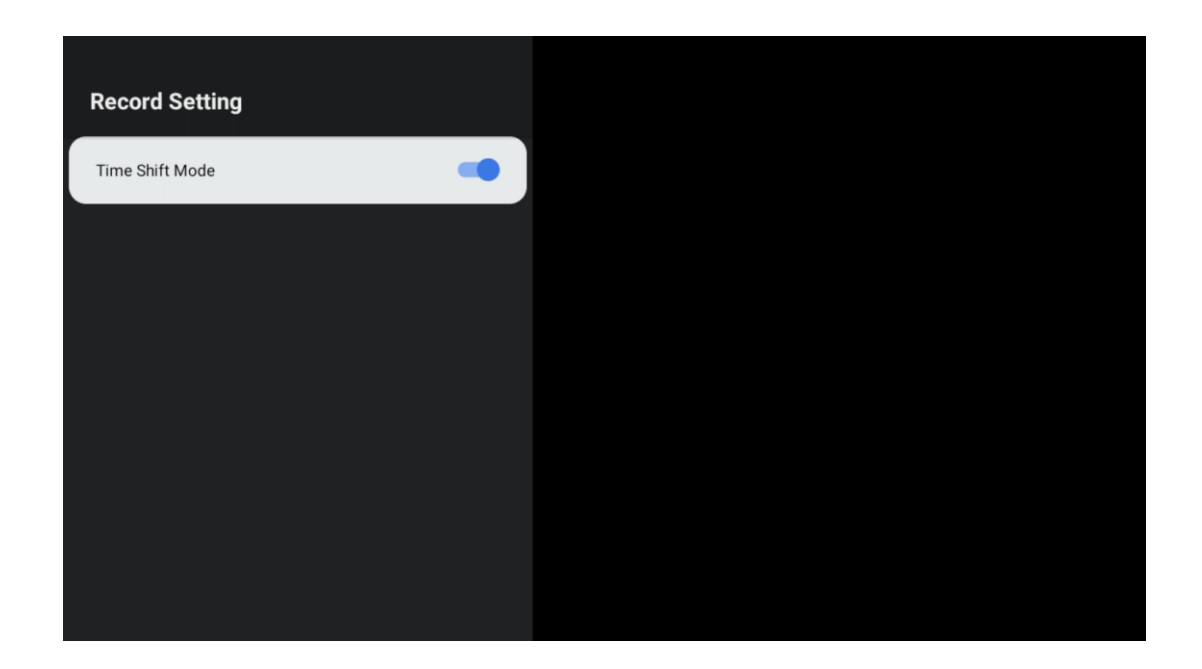

Para ativar a gravação Time Shift enquanto assiste a um programa no modo Live TV, prima sem soltar o botão **Definições**. O teclado virtual será apresentado no ecrã.

- Selecionar o ícone Pausa e premir **OK** para iniciar a gravação da mudança de hora.
- Selecionar o ícone Reproduzir e premir o botão **OK** para retomar a reprodução a partir do ponto em que iniciou a gravação da mudança de hora.
- Seleccione o símbolo Stop para terminar a gravação do Time shift e continuar com a emissão de TV em tempo real.

**Nota**: Quando utilizar a função Time Shift pela primeira vez, é apresentado no ecrã da TV um diálogo de configuração para a configuração do disco rígido. Seleccione as opções de configuração oferecidas e siga os passos no menu de configuração do Time Shift. Pode selecionar o modo de configuração automático ou manual. No modo manual, pode formatar o dispositivo de armazenamento USB, se desejar, e especificar a localização de armazenamento a utilizar para as gravações do Time Shift.

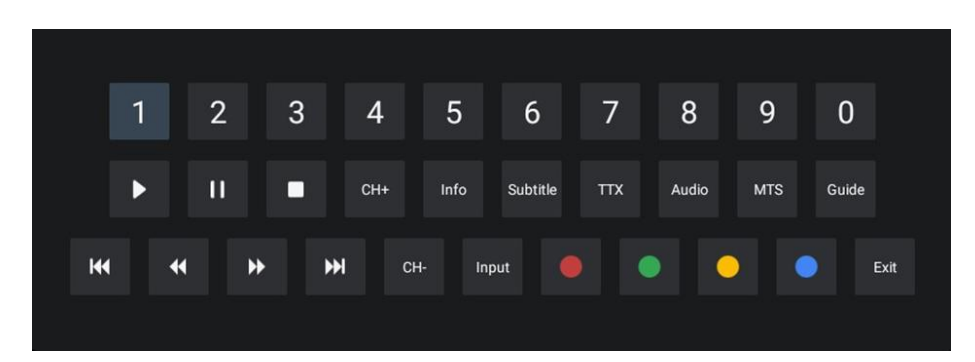

A função de gravação Time Shift não está disponível para programas de rádio.

# <span id="page-66-0"></span>**12 Opção de lista de canais**

Para abrir a lista de canais, abra TV em direto e prima **OK**. Poderá ver a lista de canais definida por LCN, se esta opção estiver activada.

Algumas opções na lista de canais:

Pode selecionar Gestão de canais, Operação de canais, Selecionar tipo e Adicionar favorito premindo o botão colorido no seu telecomando.

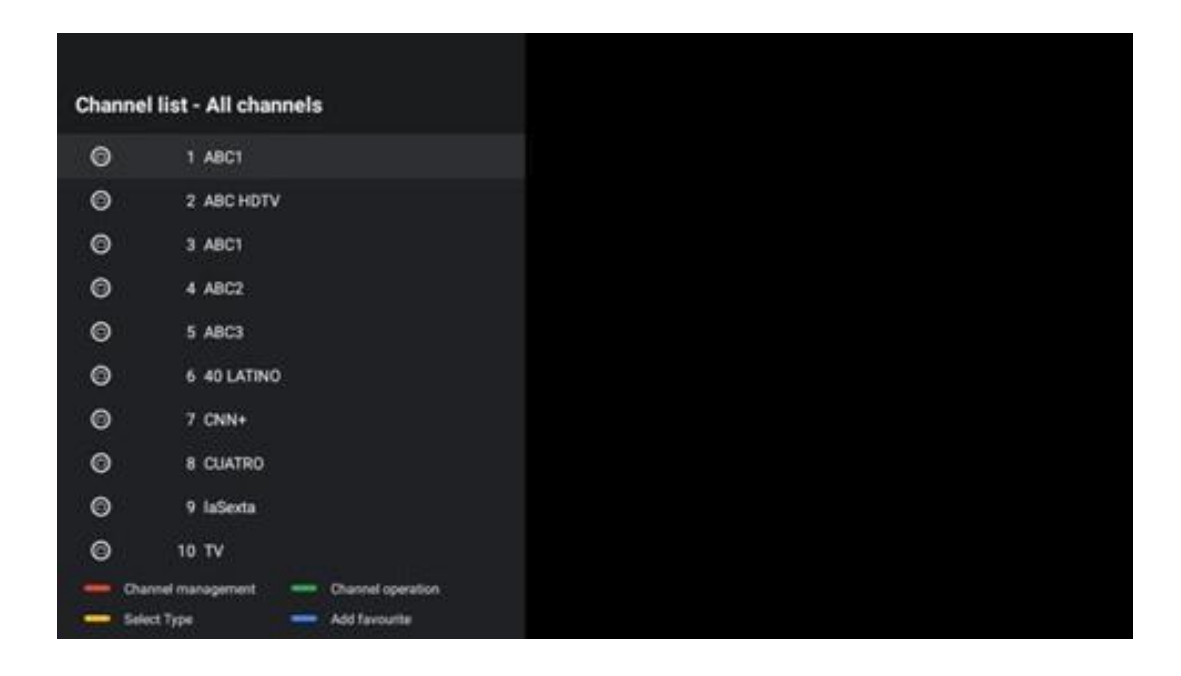

# <span id="page-66-1"></span>**12.1 Funcionamento do canal**

Ao premir o botão verde, pode ordenar ou procurar canais.

As opções de ordenação disponíveis são Predefinição, Nome acima, Nome abaixo, Encriptado, DTV/DATA/RADIO ou HD/SD.

Seleccione a sua forma preferida de ordenação premindo **OK** no seu telecomando.

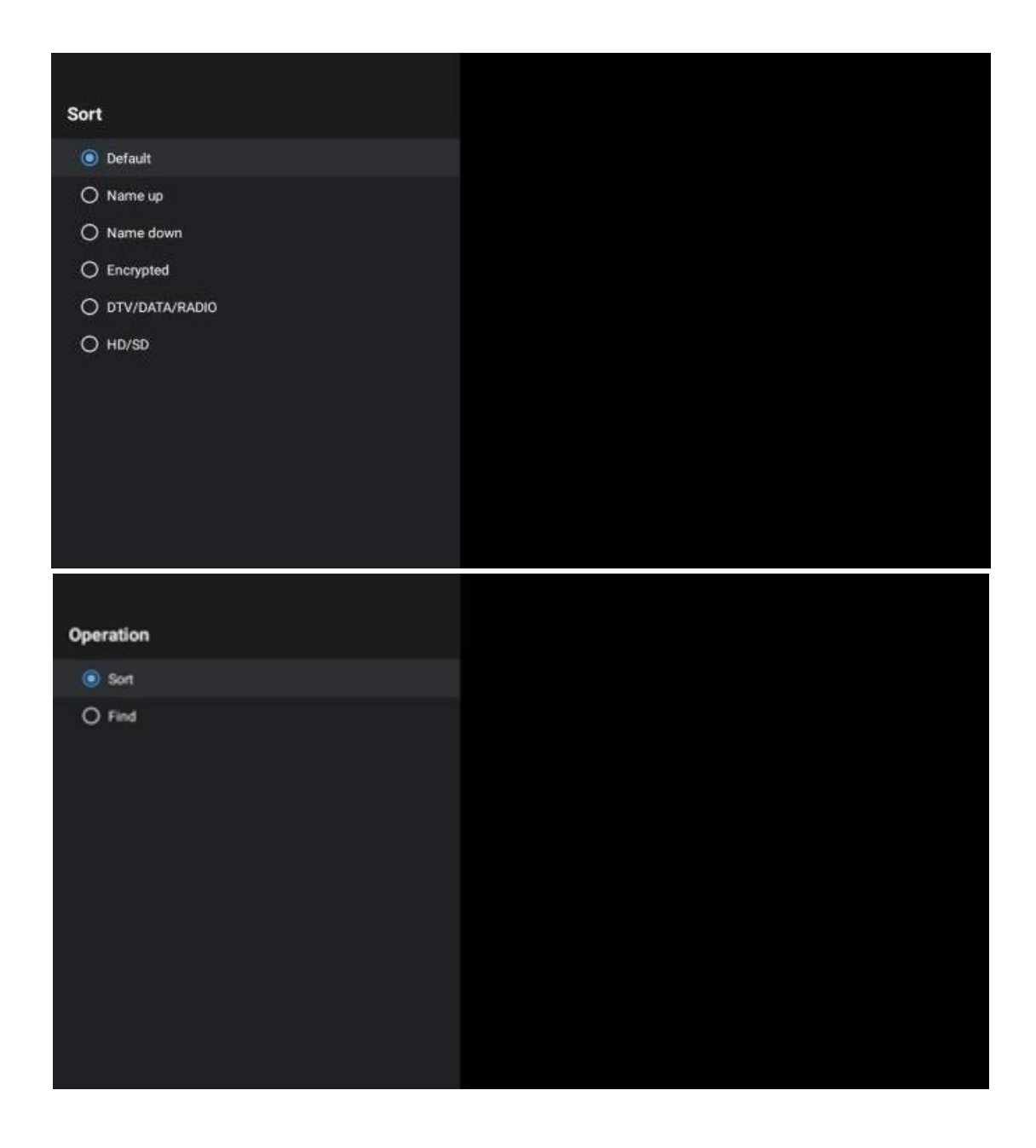

# <span id="page-67-0"></span>**12.2 Selecionar o tipo**

Ao premir o botão amarelo, pode decidir que tipo de multimédia mostrar na TV em direto.

As opções disponíveis são: Todos os canais, TV, Rádio, Gratuito, Encriptado ou Favoritos.

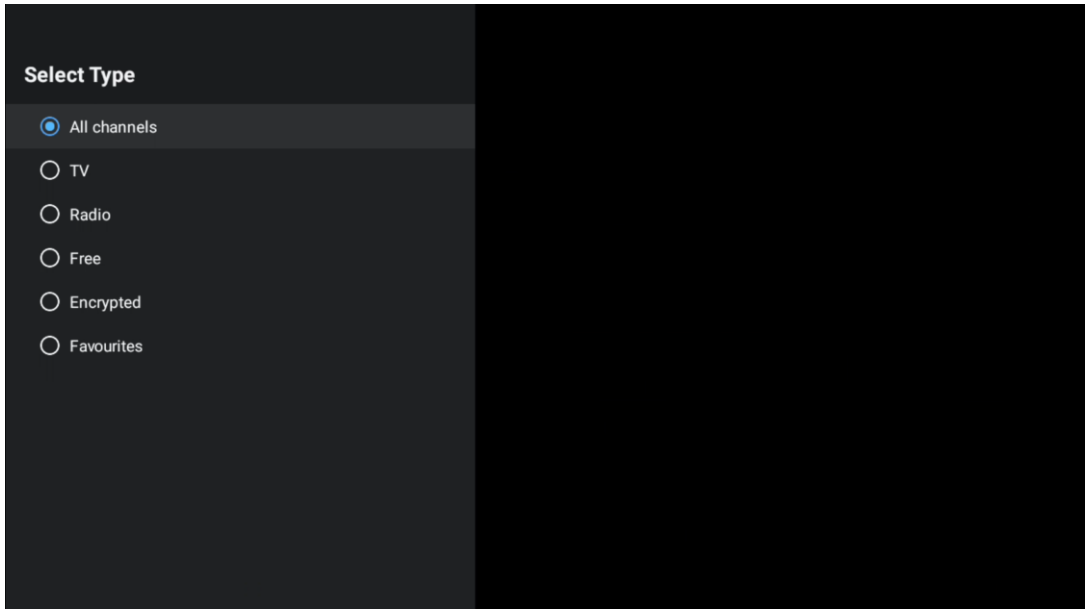

# <span id="page-68-0"></span>**12.3 Adicionar favorito**

Crie listas de favoritos e adicione os seus canais preferidos às mesmas. Nota: Só tem quatro listas de favoritos disponíveis. Para adicionar um canal favorito a uma lista, vá para Selecionar tipo e seleccione Favoritos. Em seguida, seleccione a lista que pretende ver.

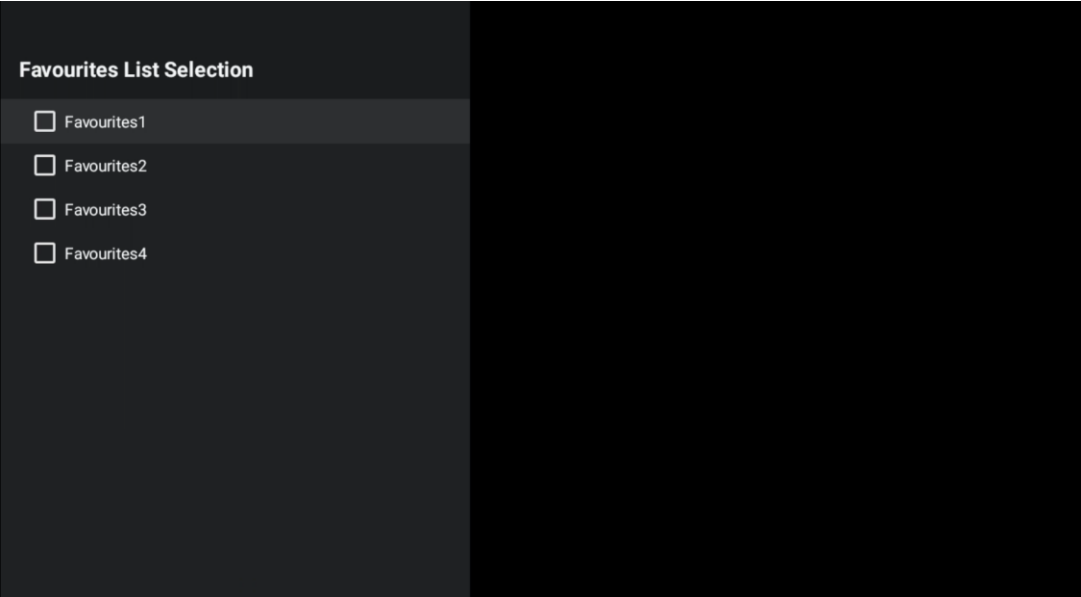

# <span id="page-69-0"></span>**13 Resolução de problemas**

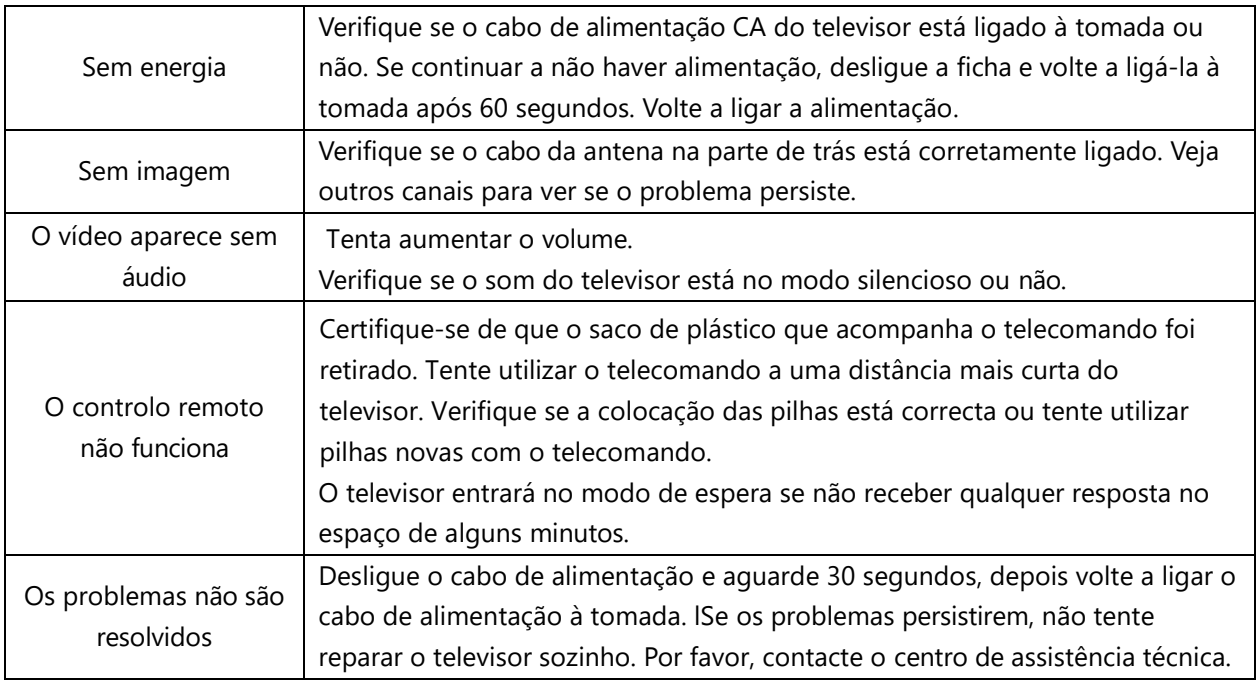

# <span id="page-69-1"></span>**14 Especificações técnicas**

<span id="page-69-2"></span>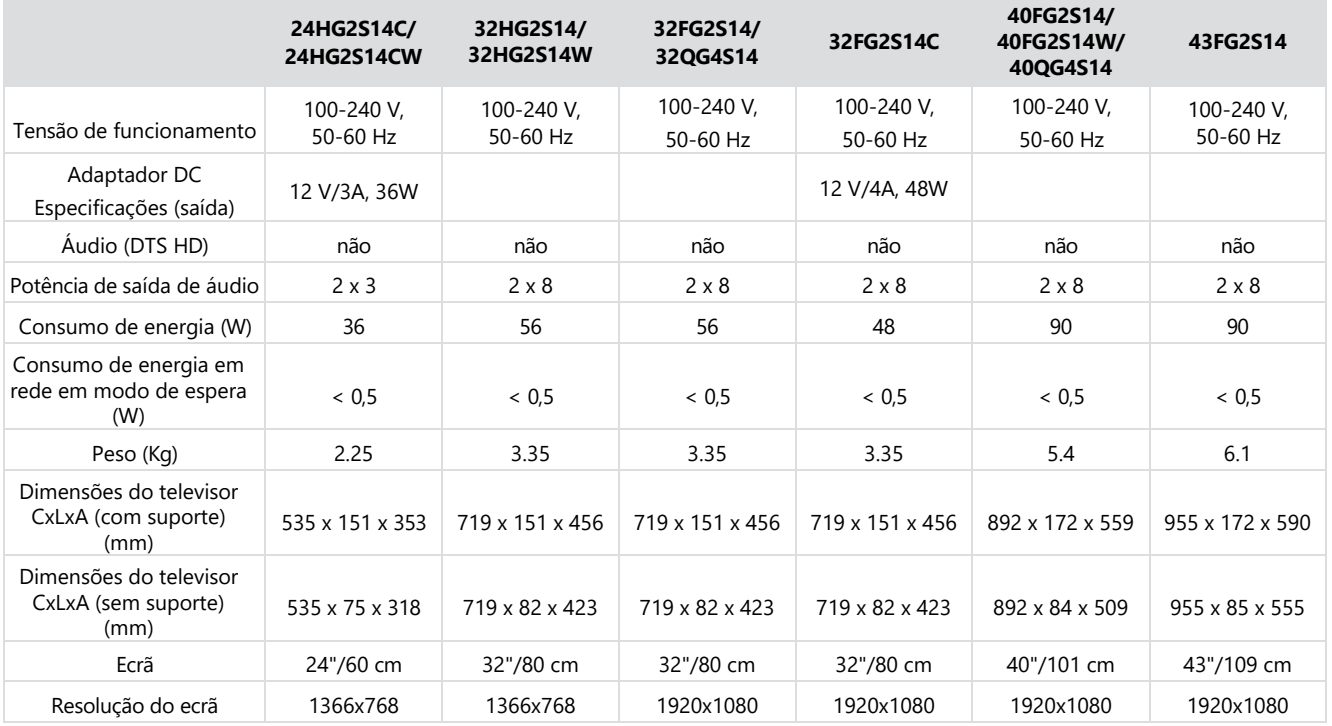

# **14.1 Restrições por país**

Destinado a ser utilizado em interiores apenas nos Estados-Membros da UE e nos Estados da EFTA.

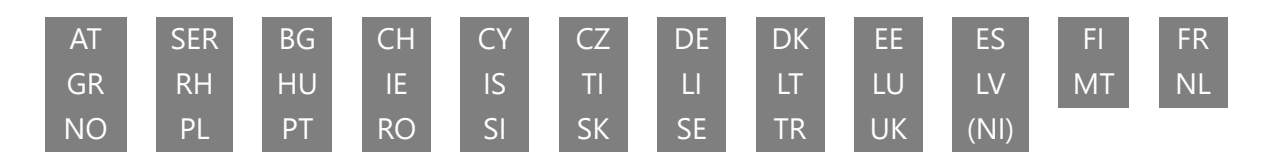

# <span id="page-70-0"></span>**14.2 Licenças**

Sujeito a alterações. Em consequência da investigação e desenvolvimento contínuos, as especificações técnicas, o design e o aspeto dos produtos podem sofrer alterações. Google, Google Play, Android TV, Google Cast e outras marcas são marcas comerciais da Google LLC. O Assistente Google não está disponível em determinados idiomas e países. A disponibilidade dos serviços varia consoante o país e o idioma. Netflix é uma marca registada da Netflix, Inc. É necessário ser membro do serviço de streaming Netflix (Un abonnement Streaming Netflix est requis). Apple TV é uma marca comercial da Apple Inc., registada nos EUA e noutros países e regiões. Wi-Fi é uma marca comercial registada da Wi-Fi Alliance®. Os termos HDMI e HDMI High-Definition Multimedia Interface, e o logótipo HDMI são marcas comerciais ou marcas registadas da HDMI Licensing Administrator, Inc. nos Estados Unidos e noutros países. Fabricado sob licença da Dolby Laboratories. Dolby, Dolby Audio e o símbolo do duplo D são marcas comerciais da Dolby Laboratories Licensing Corporation. Todos os direitos reservados. Todos os nomes de produtos são marcas comerciais ou marcas comerciais registadas dos respectivos proprietários. ©2024 StreamView GmbH, Franz-Josefs-Kai 1, 1010 Viena, Áustria. Este produto foi fabricado e vendido sob a responsabilidade da StreamView GmbH. THOMSON e o logótipo THOMSON são marcas comerciais utilizadas sob licença pela StreamView GmbH - mais informações em www.thomson-brand.com.